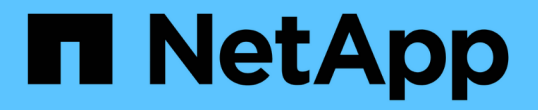

# ツールおよびアプリケーションガイド How to enable StorageGRID in your environment

NetApp April 26, 2024

This PDF was generated from https://docs.netapp.com/ja-jp/storagegrid-enable/tools-apps-guides/usecloudera-hadoop-s3a-connector.html on April 26, 2024. Always check docs.netapp.com for the latest.

# 目次

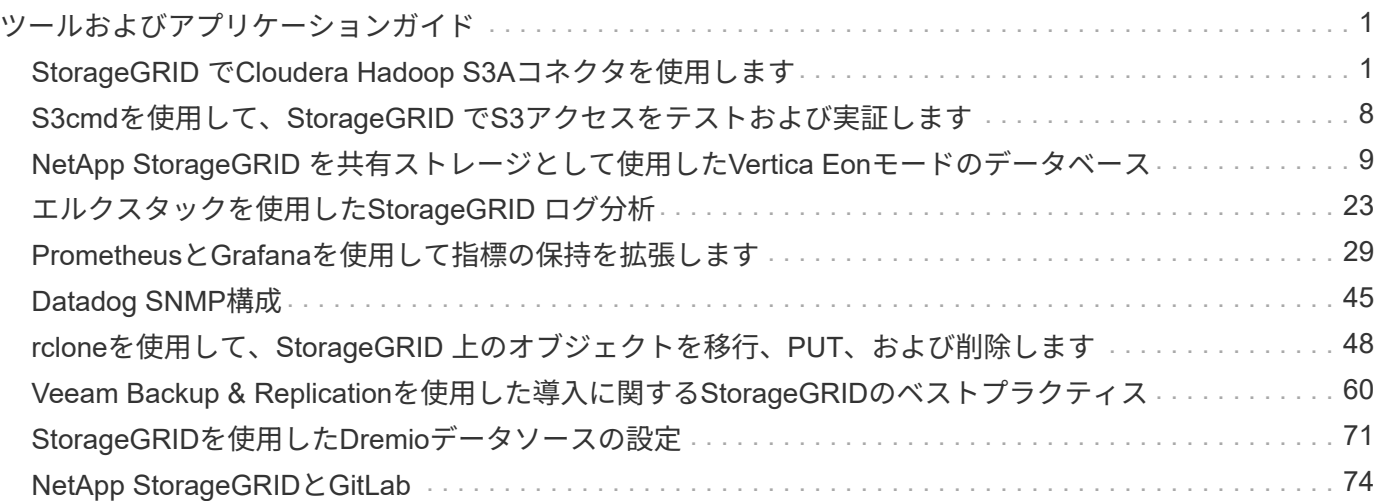

# <span id="page-2-0"></span>ツールおよびアプリケーションガイド

# <span id="page-2-1"></span>**StorageGRID** で**Cloudera Hadoop S3A**コネクタを使用します

Hadoopは、しばらくの間データサイエンティストのお気に入りでした。Hadoopでは、 シンプルなプログラミングフレームワークを使用して、複数のコンピュータクラスタに またがる大規模なデータセットを分散処理できます。Hadoopは、ローカルのコンピュー ティングとストレージを所有するマシンごとに、単一のサーバから数千のマシンにスケ ールアップするように設計されています。

#### **S3A**を**Hadoop**ワークフローに使用する理由

データ量の増加に伴い、新しいマシンにコンピューティングとストレージを個別に追加するアプローチは非効 率的になっています。リニアに拡張すると、リソースの効率的な使用やインフラの管理が難しくなります。

このような課題に対処するために、Hadoop S3AクライアントはS3オブジェクトストレージに対する高性能 なI/Oを提供します。S3Aを使用してHadoopワークフローを実装することで、オブジェクトストレージをデー タリポジトリとして活用でき、コンピューティングとストレージを分離することができます。これにより、コ ンピューティングとストレージを別々に拡張できます。コンピューティングリソースとストレージを分離する ことで、コンピューティングジョブに適切な量のリソースを割り当て、データセットのサイズに基づいて容量 を提供することもできます。そのため、Hadoopワークフローの総所有コストを削減することができます。

#### **StorageGRID** を使用するように**S3A**コネクタを構成します

前提条件

- StorageGRID S3エンドポイントのURL、テナントS3アクセスキー、およびHadoop S3A接続テスト用の シークレットキー。
- クラスタ内の各ホストに対するClouderaクラスタとrootまたはsudo権限を付与して、Javaパッケージをイ ンストールします。

2022年4月時点で、StorageGRID 11.0.14とCloudera 7.1.7のJava 11.0.14が、11.5および11.6に対してテスト されました。ただし、Javaのバージョン番号は新規インストール時と異なる場合があります。

<span id="page-2-2"></span>**Java**パッケージをインストールします

- 1. を確認します ["Cloudera](https://docs.cloudera.com/cdp-private-cloud-upgrade/latest/release-guide/topics/cdpdc-java-requirements.html)[サポートマトリックス](https://docs.cloudera.com/cdp-private-cloud-upgrade/latest/release-guide/topics/cdpdc-java-requirements.html)["](https://docs.cloudera.com/cdp-private-cloud-upgrade/latest/release-guide/topics/cdpdc-java-requirements.html) を参照してください。
- 2. をダウンロードします ["Java 11.x](https://www.oracle.com/java/technologies/downloads/)[パッケージ](https://www.oracle.com/java/technologies/downloads/)["](https://www.oracle.com/java/technologies/downloads/) Clouderaクラスタオペレーティングシステムと同じです。 このパッケージをクラスタ内の各ホストにコピーします。この例では、CentOSにrpmパッケージを使用し ています。
- 3. 各ホストにrootとしてログインするか、sudo権限を持つアカウントを使ってログインします。各ホストで 次の手順を実行します。
	- a. パッケージをインストールします。

\$ sudo rpm -Uvh jdk-11.0.14\_linux-x64\_bin.rpm

b. Javaがインストールされている場所を確認します。複数のバージョンがインストールされている場合 は、新しくインストールしたバージョンをデフォルトに設定します。

```
alternatives --config java
There are 2 programs which provide 'java'.
   Selection Command
 -----------------------------------------------
  +1 /usr/java/jre1.8.0_291-amd64/bin/java
   2 /usr/java/jdk-11.0.14/bin/java
Enter to keep the current selection[+], or type selection number: 2
```
c. この行を/etc/profile'の末尾に追加しますパスは、上記の選択のパスと一致する必要があります。

export JAVA\_HOME=/usr/java/jdk-11.0.14

d. 次のコマンドを実行して、プロファイルを有効にします。

source /etc/profile

#### **Cloudera HDFS S3A**構成

• 手順 \*

- 1. Cloudera Manager GUIで、クラスタ(Clusters)> HDFSを選択し、構成(Configuration)を選択しま す。
- 2. カテゴリでAdvancedを選択し、下にスクロールして「core-site .xml」用のクラスタ全体のAdvanced Configuration Snippet(Safety Valve)を探します。
- 3. (+)記号をクリックし、次の値ペアを追加します。

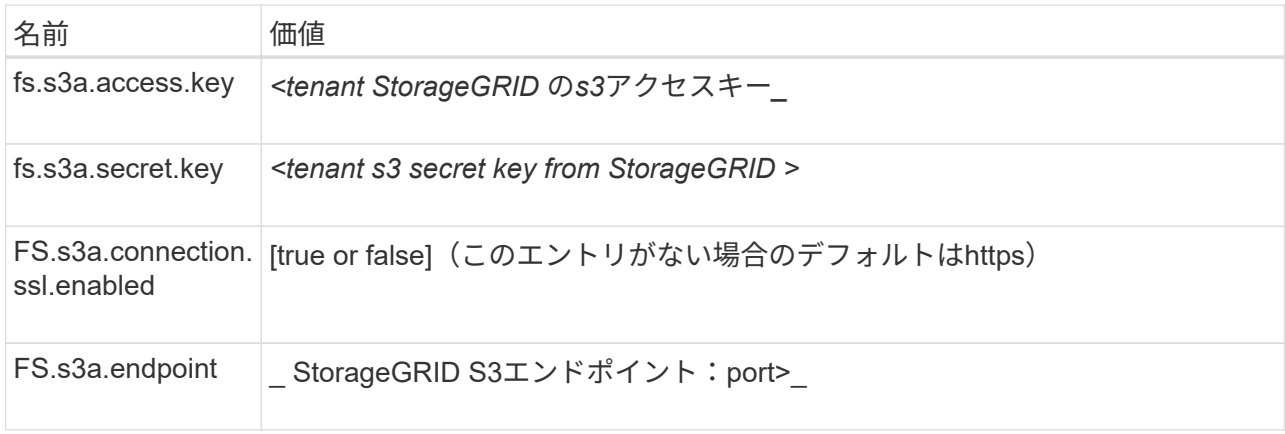

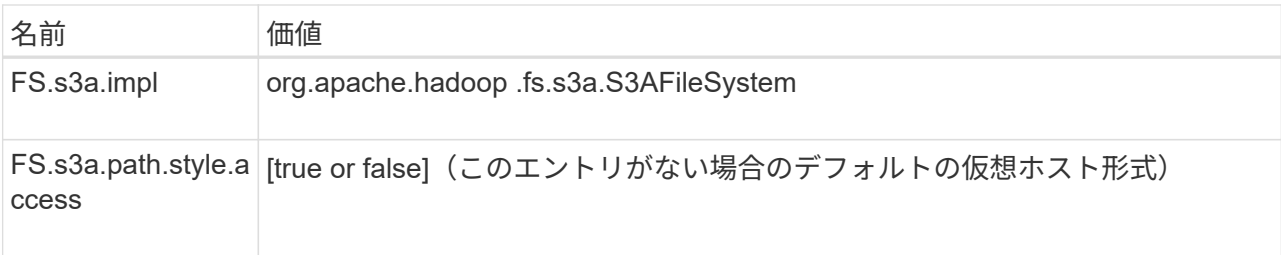

サンプルスクリーンショット

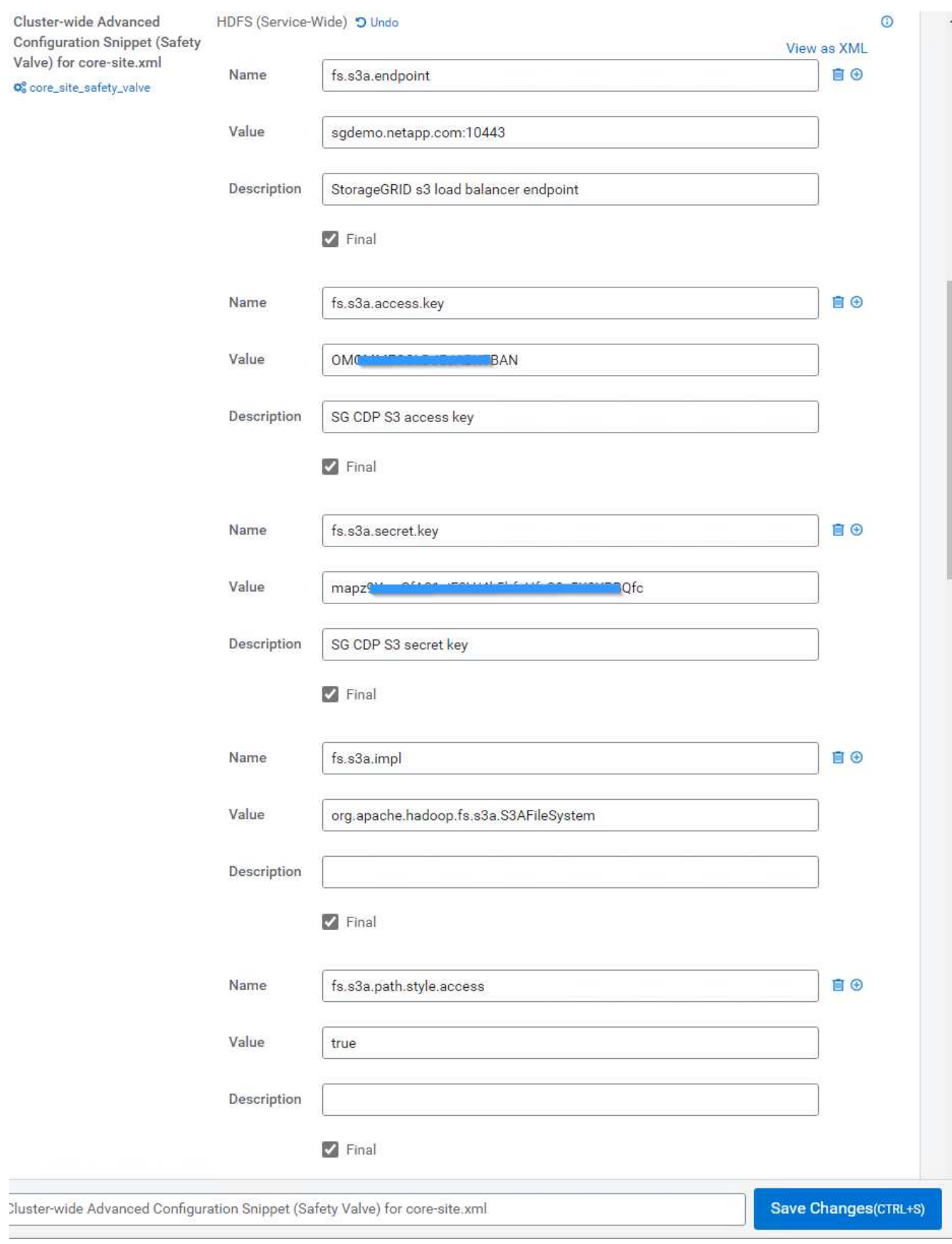

1. [Save Changes]ボタンをクリックします。HDFSメニューバーからStale Configurationアイコンを選択 し、次のページでRestart Stale Servicesを選択して、Restart Nowを選択します。

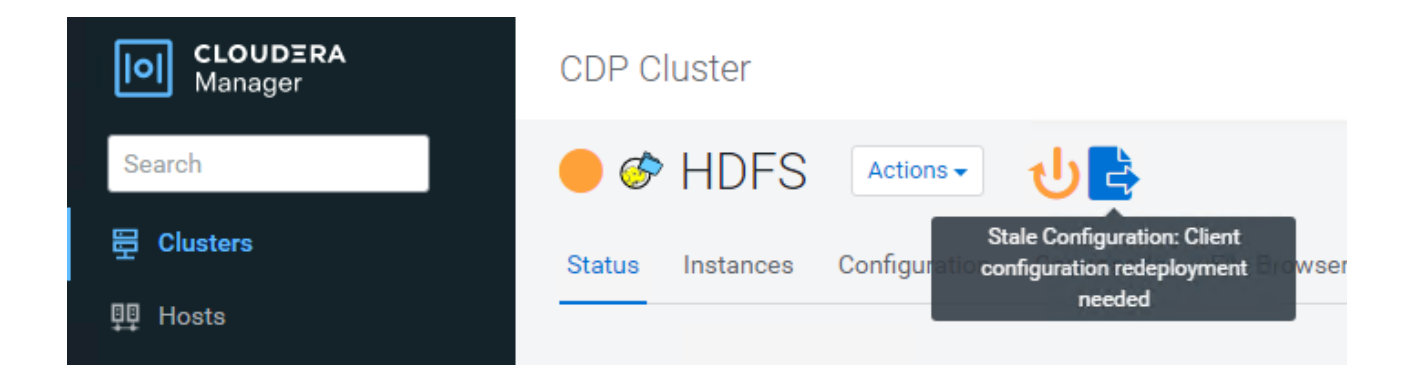

### **StorageGRID** への**S3A**接続をテストします

基本的な接続テストを実行します

Clouderaクラスタのいずれかのホストにログインし、「hadoop fs s-ls s3a://*<bucket-name>*/`」と入力しま す。

次の例では、パスsyleと既存のHDFSテストバケットおよびテストオブジェクトを使用します。

[root@ce-n1 ~]# hadoop fs -ls s3a://hdfs-test/ 22/02/15 18:24:37 WARN impl.MetricsConfig: Cannot locate configuration: tried hadoop-metrics2-s3a-file-system.properties,hadoopmetrics2.properties 22/02/15 18:24:37 INFO impl.MetricsSystemImpl: Scheduled Metric snapshot period at 10 second(s). 22/02/15 18:24:37 INFO impl.MetricsSystemImpl: s3a-file-system metrics system started 22/02/15 18:24:37 INFO Configuration.deprecation: No unit for fs.s3a.connection.request.timeout(0) assuming SECONDS Found 1 items -rw-rw-rw- 1 root root 1679 2022-02-14 16:03 s3a://hdfs-test/test 22/02/15 18:24:38 INFO impl.MetricsSystemImpl: Stopping s3a-file-system metrics system... 22/02/15 18:24:38 INFO impl.MetricsSystemImpl: s3a-file-system metrics system stopped. 22/02/15 18:24:38 INFO impl.MetricsSystemImpl: s3a-file-system metrics system shutdown complete.

#### トラブルシューティング

シナリオ **1**

StorageGRID へのHTTPS接続を使用し、15分後に「handshake\_failure」エラーを取得します。

\*理由:StorageGRID への接続に古いTLS暗号スイートまたはサポートされていないTLS暗号スイートを使用 しているJRE/JDKの旧バージョン。

[root@ce-n1 ~]# hadoop fs -ls s3a://hdfs-test/ 22/02/15 18:52:34 WARN impl.MetricsConfig: Cannot locate configuration: tried hadoop-metrics2-s3a-file-system.properties,hadoopmetrics2.properties 22/02/15 18:52:34 INFO impl.MetricsSystemImpl: Scheduled Metric snapshot period at 10 second(s). 22/02/15 18:52:34 INFO impl.MetricsSystemImpl: s3a-file-system metrics system started 22/02/15 18:52:35 INFO Configuration.deprecation: No unit for fs.s3a.connection.request.timeout(0) assuming SECONDS 22/02/15 19:04:51 INFO impl.MetricsSystemImpl: Stopping s3a-file-system metrics system... 22/02/15 19:04:51 INFO impl.MetricsSystemImpl: s3a-file-system metrics system stopped. 22/02/15 19:04:51 INFO impl.MetricsSystemImpl: s3a-file-system metrics system shutdown complete. 22/02/15 19:04:51 WARN fs.FileSystem: Failed to initialize fileystem s3a://hdfs-test/: org.apache.hadoop.fs.s3a.AWSClientIOException: doesBucketExistV2 on hdfs: com.amazonaws.SdkClientException: Unable to execute HTTP request: Received fatal alert: handshake\_failure: Unable to execute HTTP request: Received fatal alert: handshake\_failure ls: doesBucketExistV2 on hdfs: com.amazonaws.SdkClientException: Unable to execute HTTP request: Received fatal alert: handshake\_failure: Unable to execute HTTP request: Received fatal alert: handshake\_failure

\*解決策: JDK 11.x以降がインストールされていることを確認し'デフォルトのJavaライブラリに設定しますを 参照してください [Java](#page-2-2)[パッケージをインストールします](#page-2-2) 詳細については、を参照してください。

シナリオ**2**:

StorageGRID に接続できませんでした。エラーメッセージ「要求されたターゲットへの有効な証明書パスが 見つかりませんでした」が表示されます。

理由: StorageGRID S3エンドポイントサーバ証明書がJavaプログラムで信頼されていません。

エラーメッセージの例:

[root@hdp6 ~]# hadoop fs -ls s3a://hdfs-test/ 22/03/11 20:58:12 WARN impl.MetricsConfig: Cannot locate configuration: tried hadoop-metrics2-s3a-file-system.properties,hadoopmetrics2.properties 22/03/11 20:58:13 INFO impl.MetricsSystemImpl: Scheduled Metric snapshot period at 10 second(s). 22/03/11 20:58:13 INFO impl.MetricsSystemImpl: s3a-file-system metrics system started 22/03/11 20:58:13 INFO Configuration.deprecation: No unit for fs.s3a.connection.request.timeout(0) assuming SECONDS 22/03/11 21:12:25 INFO impl.MetricsSystemImpl: Stopping s3a-file-system metrics system... 22/03/11 21:12:25 INFO impl.MetricsSystemImpl: s3a-file-system metrics system stopped. 22/03/11 21:12:25 INFO impl.MetricsSystemImpl: s3a-file-system metrics system shutdown complete. 22/03/11 21:12:25 WARN fs.FileSystem: Failed to initialize fileystem s3a://hdfs-test/: org.apache.hadoop.fs.s3a.AWSClientIOException: doesBucketExistV2 on hdfs: com.amazonaws.SdkClientException: Unable to execute HTTP request: PKIX path building failed: sun.security.provider.certpath.SunCertPathBuilderException: unable to find valid certification path to requested target: Unable to execute HTTP request: PKIX path building failed: sun.security.provider.certpath.SunCertPathBuilderException: unable to find valid certification path to requested target

\*解決策:ネットアップは、既知のパブリック証明書署名機関が発行するサーバ証明書を使用して、認証がセ キュアであることを確認することを推奨しています。または、Javaの信頼ストアにカスタムのCA証明書また はサーバ証明書を追加します。

StorageGRID カスタムCA証明書またはサーバ証明書をJava信頼ストアに追加するには、次の手順を実行しま す。

1. 既存のデフォルトのJava cacertsファイルをバックアップします。

cp -ap \$JAVA HOME/lib/security/cacerts \$JAVA\_HOME/lib/security/cacerts.orig

2. StorageGRID S3エンドポイント証明書をJava信頼ストアにインポートします。

```
keytool -import -trustcacerts -keystore $JAVA_HOME/lib/security/cacerts
-storepass changeit -noprompt -alias sg-lb -file <StorageGRID CA or
server cert in pem format>
```
トラブルシューティングのヒント

1. Hadoopログレベルを引き上げてデバッグします。

'export hadoop root logger = hadoop .root.logger = debug、console'

2. コマンドを実行し、ログメッセージをerror.logに送信します。

「hadoop fs s-ls s3a://*<bucket-name>\_* error.log

Angela Cheng著\_

# <span id="page-9-0"></span>**S3cmd**を使用して、**StorageGRID** で**S3**アクセスをテストおよ び実証します

S3cmdは、S3処理用の無償のコマンドラインツールおよびクライアントです。s3cmdを 使用して、StorageGRID でのS3アクセスをテストして実証できます。

**S3cmd**をインストールして構成します

ワークステーションまたはサーバにS3cmdをインストールするには、からダウンロードします ["](https://s3tools.org/s3cmd)[コマンドライ](https://s3tools.org/s3cmd) [ン](https://s3tools.org/s3cmd)[S3](https://s3tools.org/s3cmd)[クライアント](https://s3tools.org/s3cmd)["](https://s3tools.org/s3cmd)。s3cmdは、トラブルシューティング用のツールとして、各StorageGRID ノードにあらか じめインストールされています。

#### 初期設定手順

- 1. s3cmd --設定
- 2. 残りのキーには、access-keyとsecret\_keyだけを指定してデフォルトのままにします。
- 3. 指定したクレデンシャルでアクセスをテストします[Y/n]:n(失敗するため、テストをバイパスする)
- 4. 設定を保存しますか?[y/N] y
	- a. 設定を「/root/.s3cfg」に保存しました。
- 5. s3cfgで、「=」記号のあとにhost\_baseフィールドとhost\_bucketフィールドを空にします。
	- a. host base=
	- b. host bucket=

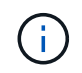

手順4でhost baseとhost bucketを指定した場合は、CLIで—hostのエンドポイントを指定 する必要はありません。例

```
host base = 192.168.1.91:8082
host bucket = bucketX.192.168.1.91:8082
  s3cmd ls s3://bucketX --no-check-certificate
```
### 基本的なコマンドの例

• バケットを作成:

s3cmd mb s3: //s3cmdbucket --host=<endpoint>: <port>--no-check-certificate-`

• すべてのバケットを表示:

s3cmd ls --host=<endpoint>: <port>--no-check-certificate'

• すべてのバケットとその内容を表示:

s3cmd la --host=<endpoint>: <port>-- no-check-certificate'

• 特定のバケット内のオブジェクトをリストします。

s3cmd ls s3: //<br />bucket>--host=<endpoint>: <port>--no-check-certificate-`

• バケットを削除:

s3cmd rb s3: //s3cmdbucket --host=<endpoint>: <port>--no-check-certificate'

• オブジェクトを置きなさい**:**

s3cmd put <file>s3://<br/>bucket>--host=<endpoint>:<port>--no-check-certificate`

• オブジェクトを取得:

s3cmd get s3: //<バケット>/<オブジェクト><ファイル>--host=<endpoint>: <port>--no-check-certificate'

• オブジェクトを削除:

s3cmd del s3: //<br />bucket>/<object>--host=<endpoint>: <port>: -no-check-certificate-`

アロンクライン著

# <span id="page-10-0"></span>**NetApp StorageGRID** を共有ストレージとして使用した**Vertica Eon**モードのデータベース

このガイドでは、NetApp StorageGRID のパブリックストレージを使用してVertica Eon Modeデータベースを作成する手順 について説明します。

はじめに

Verticaは分析データベース管理ソフトウェアです。大量のデータを処理するように設計されたカラム型ストレ ージ・プラットフォームであり'従来の負荷の高いシナリオでは非常に高速なクエリー・パフォーマンスを実 現しますVerticaデータベースは、EonまたはEnterpriseのいずれかのモードで動作します。両方のモードをオ ンプレミスまたはクラウドに導入できます。

EonモードとEnterpriseモードは、主にデータの保存場所によって異なります。

- Eonモードのデータベースは、データ用に共有ストレージを使用します。これはVerticaがお勧めします。
- Enterprise Modeデータベースでは、データベースを構成するノードのファイルシステムにデータがローカ ルに格納されます。

#### **Eon Mode**アーキテクチャ

Eonモードでは、計算リソースがデータベースの共有ストレージレイヤから分離され、コンピューティングと ストレージを別々に拡張できます。EonモードのVerticaは、さまざまなワークロードに対応し、コンピューテ ィングリソースとストレージリソースを別々に使用してワークロードを分離するように最適化されています。

Eon Modeは、パブリックストレージと呼ばれる共有オブジェクトストアにデータを格納します。パブリック ストレージとは、オンプレミスまたはAmazon S3上にホストされるS3バケットです。

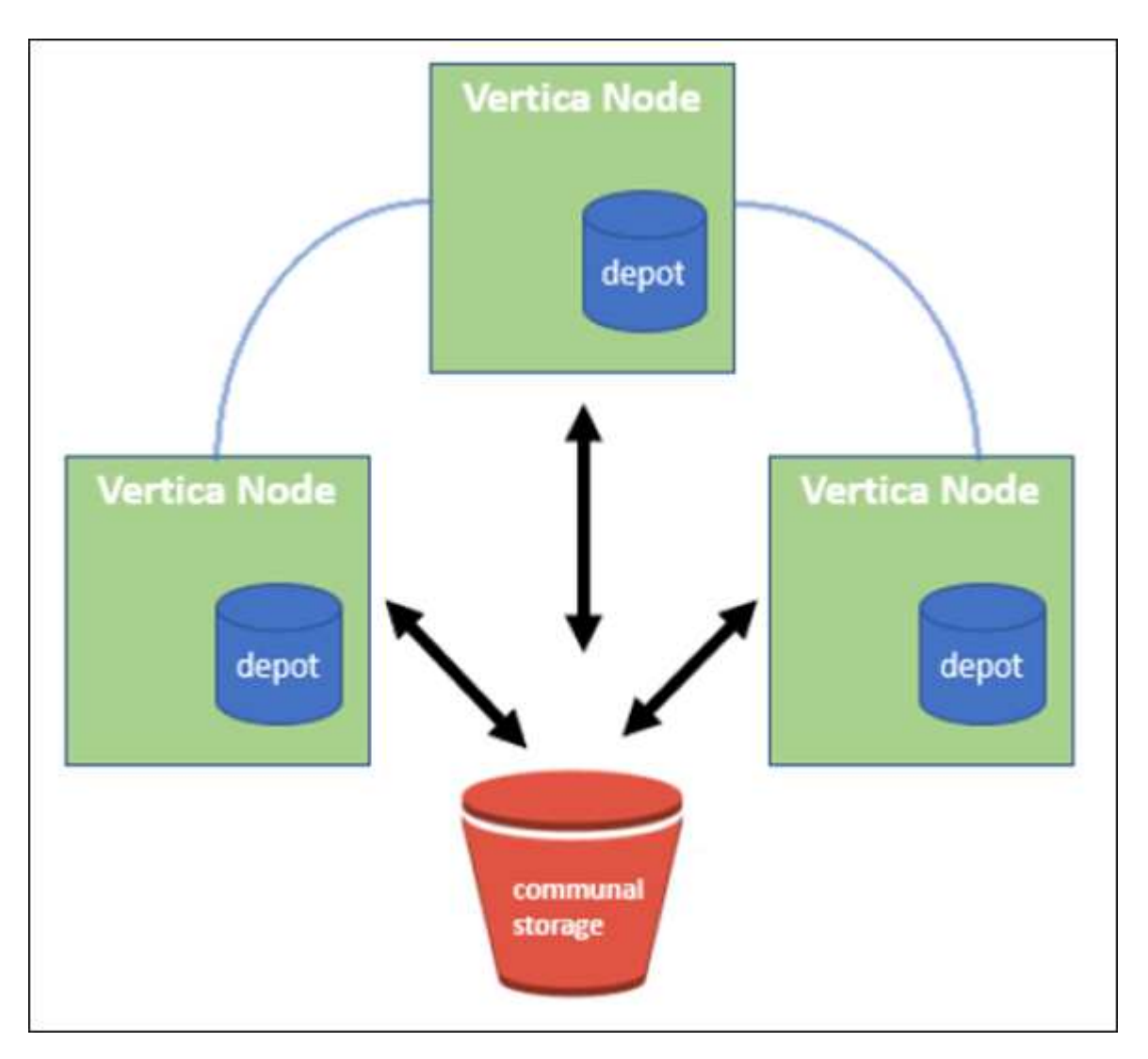

共有ストレージ

Eonモードでは、データをローカルに格納する代わりに、すべてのデータとカタログ(メタデータ)に単一の 共有ストレージロケーションを使用します。共有ストレージとは、データベースの一元管理されたストレージ の場所で、データベースノード間で共有されるものです。

共有ストレージには次のプロパティがあります。

- クラウドまたはオンプレミスのオブジェクトストレージ内の共有ストレージは、個々のマシンのディスク 上のストレージよりも耐障害性が高く、ストレージ障害によるデータ損失の影響を受けにくくなっていま す。
- すべてのデータは、同じパスを使用して任意のノードで読み取ることができます。
- ノードのディスクスペースによる容量制限はありません。
- データは通信環境に保管されるため、変化するニーズに合わせてクラスタを柔軟に拡張できます。データ がノードにローカルに格納されていた場合は、ノードを追加または削除するときに、ノード間で移動する データが大量に必要になります。これを行うには、削除対象のノードから移動するか、新しく作成したノ ードに移動する必要があります。

#### デポ

共有ストレージの欠点の1つは速度です。共有クラウド上の場所からデータにアクセスする場合、ローカルデ ィスクからデータを読み取る場合よりも時間がかかります。また、多数のノードが一度にデータを読み取って いる場合、共有ストレージへの接続がボトルネックになる可能性があります。データアクセス速度を向上させ るために、Eon Modeデータベース内のノードは、デポと呼ばれるデータのローカルディスクキャッシュを保 持します。クエリを実行するとき、ノードはまず、必要なデータがデポにあるかどうかをチェックします。存 在する場合は、データのローカルコピーを使用してクエリが完了します。データがデポにない場合、ノードは 共有ストレージからデータを取得し、デポにコピーを保存します。

#### **NetApp StorageGRID** の推奨事項

Verticaは、データベースのデータをオブジェクトストレージに何千(数百万)もの圧縮オブジェクトとして格 納します(1オブジェクトあたり200~500MB)。ユーザーがデータベースクエリを実行すると、Verticaはバ イト範囲GET呼び出しを使用して、圧縮されたオブジェクトから選択したデータ範囲を並列に取得します。バ イト範囲GETはそれぞれ約8KBです。

10TBのデータベースデポのユーザクエリテストでは、1秒あたり4、000~ 10、000個のGET(バイト範囲GET )要求がグリッドに送信されました。SG6060アプライアンスを使用してこのテストを実行した場合、アプラ イアンスノードあたりのCPU利用率は(20 $_{30\%}$ 程度)が低いため、CPU時間の2/3でI/Oを待機していますSGF6024では、I/O待機時間のごく一部 (0% 0.5%)が確認されます。

IOPSは小さいが高いことから、レイテンシの要件は非常に低い(平均値は0.01秒未満)ため、オブジェクト ストレージサービスにはSFG6024を使用することを推奨します。非常に大きなデータベースサイズにSG6060 が必要な場合は、お客様はデポサイジングのVerticaアカウントチームと協力して、照会中のデータセットをサ ポートする必要があります。

管理ノードとAPIゲートウェイノードの場合は、お客様がSG100またはSG1000を使用できます。選択する内 容は、ユーザのクエリ要求の並列サイズとデータベースサイズによって異なります。他社製ロードバランサを 使用する場合は、ハイパフォーマンスが要求されるワークロードに専用のロードバランサを使用することを推 奨します。StorageGRID のサイジングについては、ネットアップアカウントチームにお問い合わせくださ  $U<sub>o</sub>$ 

StorageGRID 構成に関するその他の推奨事項は次のとおりです。

- グリッドトポロジ。同じグリッドサイトにある他のストレージアプライアンスモデルとSGF6024を混在さ せないでください。長期アーカイブ保護にSG6060を使用する場合は、アクティブデータベース用に専用 のグリッドロードバランサを使用してSGF6024の負荷を専用のグリッドサイト(物理サイトまたは論理サ イト)に配置し、パフォーマンスを向上させます。同じサイトに異なるモデルのアプライアンスを混在さ せると、サイト全体のパフォーマンスが低下します。
- データ保護。レプリケートコピーを使用して保護します。アクティブデータベースにはイレイジャーコー

ディングを使用しないでください。イレイジャーコーディングを使用することで、アクセス頻度の低いデ ータベースを長期にわたって保護できます。

- グリッド圧縮を有効にしないでください。Verticaは、オブジェクトを圧縮してからオブジェクトストレー ジに格納します。グリッド圧縮を有効にしてもストレージ使用量はこれ以上削減されず、バイト範囲 のGETパフォーマンスが大幅に低下します。
- \* HTTPとHTTPS S3エンドポイント接続\*。ベンチマークテストでは、VerticaクラスタからStorageGRID ロードバランサエンドポイントへのHTTP S3接続を使用した場合、パフォーマンスが約5%向上しまし た。この選択は、顧客のセキュリティ要件に基づいて行う必要があります。

Vertica構成に関する推奨事項は次のとおりです。

- \* Verticaデータベースのデフォルトデポ設定は、読み取りおよび書き込み操作で有効(値=1)になっていま す。\*パフォーマンスを向上させるために、これらのデポ設定を有効にしておくことを強く推奨します。
- \*ストリーミング制限を無効にします。\*設定の詳細については、を参照してください ストリーミング制限 を無効にしています。

#### **StorageGRID** 上の共有ストレージを使用してオンプレミスモードをインストールする

以下のセクションでは、StorageGRID 上に共同ストレージを使用してオンプレミスにEonモードをインストー ルするための手順 について説明します。オンプレミスのSimple Storage Service (S3) 互換オブジェクトスト レージを設定する手順 は、Vertica guideの手順 に似ています。 ["](https://www.vertica.com/docs/10.1.x/HTML/Content/Authoring/InstallationGuide/EonOnPrem/InstallingEonOnPremiseWithMinio.htm?tocpath=Installing%20Vertica%7CInstalling%20Vertica%20For%20Eon%20Mode%20on-Premises%7C<em>_</em>2)[オンプレミスに](https://www.vertica.com/docs/10.1.x/HTML/Content/Authoring/InstallationGuide/EonOnPrem/InstallingEonOnPremiseWithMinio.htm?tocpath=Installing%20Vertica%7CInstalling%20Vertica%20For%20Eon%20Mode%20on-Premises%7C<em>_</em>2)[Eon](https://www.vertica.com/docs/10.1.x/HTML/Content/Authoring/InstallationGuide/EonOnPrem/InstallingEonOnPremiseWithMinio.htm?tocpath=Installing%20Vertica%7CInstalling%20Vertica%20For%20Eon%20Mode%20on-Premises%7C<em>_</em>2)[モ](https://www.vertica.com/docs/10.1.x/HTML/Content/Authoring/InstallationGuide/EonOnPrem/InstallingEonOnPremiseWithMinio.htm?tocpath=Installing%20Vertica%7CInstalling%20Vertica%20For%20Eon%20Mode%20on-Premises%7C<em>_</em>2)[ードデータ](https://www.vertica.com/docs/10.1.x/HTML/Content/Authoring/InstallationGuide/EonOnPrem/InstallingEonOnPremiseWithMinio.htm?tocpath=Installing%20Vertica%7CInstalling%20Vertica%20For%20Eon%20Mode%20on-Premises%7C<em>_</em>2)[ベ](https://www.vertica.com/docs/10.1.x/HTML/Content/Authoring/InstallationGuide/EonOnPrem/InstallingEonOnPremiseWithMinio.htm?tocpath=Installing%20Vertica%7CInstalling%20Vertica%20For%20Eon%20Mode%20on-Premises%7C<em>_</em>2)[ースをイ](https://www.vertica.com/docs/10.1.x/HTML/Content/Authoring/InstallationGuide/EonOnPrem/InstallingEonOnPremiseWithMinio.htm?tocpath=Installing%20Vertica%7CInstalling%20Vertica%20For%20Eon%20Mode%20on-Premises%7C<em>_</em>2) [ンストールします](https://www.vertica.com/docs/10.1.x/HTML/Content/Authoring/InstallationGuide/EonOnPrem/InstallingEonOnPremiseWithMinio.htm?tocpath=Installing%20Vertica%7CInstalling%20Vertica%20For%20Eon%20Mode%20on-Premises%7C<em>_</em>2)["](https://www.vertica.com/docs/10.1.x/HTML/Content/Authoring/InstallationGuide/EonOnPrem/InstallingEonOnPremiseWithMinio.htm?tocpath=Installing%20Vertica%7CInstalling%20Vertica%20For%20Eon%20Mode%20on-Premises%7C<em>_</em>2)。

機能テストには次のセットアップを使用しました。

- StorageGRID 11.4.0.4
- Vertica 10.1.0
- Verticaノードをクラスタに構成するために、CentOS 7.x OSを搭載した3台の仮想マシン(VM)。このセ ットアップは、Verticaプロダクションデータベースクラスタではなく、機能テストのみを対象としていま す。

これらの3つのノードにはSecure Shell (SSH) キーが設定されており、クラスタ内のノード間でパスワード を設定することなくSSHを使用できます。

#### **NetApp StorageGRID** で必要な情報

StorageGRID 上で共有ストレージを使用してオンプレミスにEonモードをインストールするには、次の前提条 件情報が必要です。

- StorageGRID S3エンドポイントのIPアドレスまたは完全修飾ドメイン名(FQDN)とポート番 号。HTTPSを使用する場合は、StorageGRID S3エンドポイントに実装されているカスタムの認証局(CA )または自己署名SSL証明書を使用します。
- バケット名。このパラメータは、あらかじめ存在し、空である必要があります。
- バケットへの読み取り/書き込みアクセスが可能なアクセスキーIDとシークレットアクセスキー。

**S3**エンドポイントにアクセスするための認証ファイルを作成します

S3エンドポイントにアクセスする許可ファイルを作成する際には、次の前提条件が適用されます。

- Verticaがインストールされている。
- クラスタをセットアップして設定し、データベースを作成できる状態にします。

S3エンドポイントにアクセスするための認証ファイルを作成するには、次の手順を実行します。

1. 「admintools」を実行してEon Modeデータベースを作成するVerticaノードにログインします。

デフォルトのユーザーは'dbadmin'で'Verticaクラスタのインストール時に作成されます

- 2. テキスト・エディタを使用して'/HOME/dbadminディレクトリの下にファイルを作成しますファイル名に は'たとえばsg\_auth.confなど'任意の名前を指定できます
- 3. S3エンドポイントが標準のHTTPポート80またはHTTPSポート443を使用している場合は、ポート番号を 省略します。HTTPSを使用するには、次の値を設定します。
	- `awsenablehttps=1'それ以外の場合は'0`に値を設定します
	- ° awsauth=<s3 access key ID>:<secret access key>
	- awsendpoint=< StorageGRID s3 endpoint>:<port>

StorageGRID S3エンドポイントのHTTPS接続にカスタムCA証明書または自己署名SSL証明書を使用 するには、証明書の完全なファイルパスとファイル名を指定します。このファイルは、各Verticaノー ド上の同じ場所にあり、すべてのユーザーに読み取り権限が与えられている必要がありま す。StorageGRID S3エンドポイントのSSL証明書が一般に知られているCAによって署名されている 場合は、この手順を省略します。

-awscafile=<filepath/filename>`

たとえば、次のサンプルファイルを参照してください。

```
awsauth = MNVU4OYFAY2xyz123:03vuO4M4KmdfwffT8nqnBmnMVTr78Gu9wANabcxyz
awsendpoint = s3.england.connectlab.io:10443
awsenablehttps = 1
awscafile = /etc/custom-cert/grid.pem
```

```
+
```
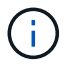

本番環境では、一般に知られているCAによって署名されたサーバ証明書をStorageGRID S3 ロードバランサエンドポイントに実装する必要があります。

すべての**Vertica**ノードのデポパスを選択します

デポストレージパスの各ノードにディレクトリを選択または作成します。デポストレージパスパラメータに指 定するディレクトリには、次のものが必要です。

- クラスタ内のすべてのノードで同じパス(例:/home/dbadmin/depot)
- dbadminユーザによる読み書きが可能になります
- 十分なストレージ

デフォルトでは、Verticaはデポ保存用のディレクトリを含むファイルシステム領域の60%を使用します。' create-db'コマンドの—depot-size'引数を使用すると、デポのサイズを制限できます。を参照してください ["Eon](https://www.vertica.com/blog/sizing-vertica-cluster-eon-mode-database/)[モ](https://www.vertica.com/blog/sizing-vertica-cluster-eon-mode-database/)[ードデータ](https://www.vertica.com/blog/sizing-vertica-cluster-eon-mode-database/)[ベ](https://www.vertica.com/blog/sizing-vertica-cluster-eon-mode-database/)[ースの](https://www.vertica.com/blog/sizing-vertica-cluster-eon-mode-database/)[Vertica Cluster](https://www.vertica.com/blog/sizing-vertica-cluster-eon-mode-database/)[のサイジング](https://www.vertica.com/blog/sizing-vertica-cluster-eon-mode-database/)["](https://www.vertica.com/blog/sizing-vertica-cluster-eon-mode-database/) Verticaの一般的なサイジングガイドラインについ ては、こちらをご覧ください。Vertica Account Managerにお問い合わせください。

'admintools create-db'ツールは'存在しない場合に備えて'デポパスを作成しようとします

- オンプレミスデータベースの作成
- オンプレミスデータベースを作成するには、次の手順を実行します。
- 1. データベースを作成するには'admintools create-db'ツールを使用します

この例で使用されている引数の簡単な説明を次に示します。すべての必須引数とオプション引数の詳細に ついては、Verticaのドキュメントを参照してください。

◦ -x <で作成された認証ファイルのパス/ファイル名 「S3エンドポイントにアクセスするための認証ファ イルの作成」 >。

認証の詳細は、正常に作成された後、データベース内に保存されます。S3シークレットキーの公開を 回避するために、このファイルを削除できます。

◦ --son/storagegrid-sstorage -location <s3://storagegrid bucketname>

- -s <このデータベースに使用するVerticaノードのカンマ区切りリスト>
- -d <作成するデータベースの名前>
- -p <この新しいデータベースに設定するパスワード>。たとえば、次のコマンド例を参照してくださ い。

admintools -t create\_db -x sg\_auth.conf --communal-storage -location=s3://vertica --depot-path=/home/dbadmin/depot --shard -count=6 -s vertica-vm1, vertica-vm2, vertica-vm3 -d vmart -p '<password>'

データベースのノード数によっては、新しいデータベースの作成に数分かかることがあります。デー タベースを初めて作成するときに、ライセンス契約に同意するように求められます。

たとえば'次のサンプル認証ファイルと'create db'コマンドを参照してください

```
[dbadmin@vertica-vm1 ~]$ cat sg auth.conf
awsauth = MNVU4OYFAY2CPKVXVxxxx:03vuO4M4KmdfwffT8nqnBmnMVTr78Gu9wAN+xxxx
awsendpoint = s3.england.connectlab.io:10445
awsenablehttps = 1
[dbadmin@vertica-vm1 ~]$ admintools -t create_db -x sg_auth.conf
--communal-storage-location=s3://vertica --depot-path=/home/dbadmin/depot
--shard-count=6 -s vertica-vm1, vertica-vm2, vertica-vm3 -d vmart -p
'xxxxxxxx'
```

```
Default depot size in use
Distributing changes to cluster.
      Creating database vmart
    Starting bootstrap node v vmart node0007 (10.45.74.19)
      Starting nodes:
        v vmart node0007 (10.45.74.19)
      Starting Vertica on all nodes. Please wait, databases with a large
catalog may take a while to initialize.
      Node Status: v_vmart_node0007: (DOWN)
      Node Status: v_vmart_node0007: (DOWN)
    Node Status: v_vmart_node0007: (DOWN)
    Node Status: v_vmart_node0007: (UP)
      Creating database nodes
    Creating node v vmart node0008 (host 10.45.74.29)
    Creating node v vmart node0009 (host 10.45.74.39)
      Generating new configuration information
      Stopping single node db before adding additional nodes.
      Database shutdown complete
      Starting all nodes
Start hosts = ['10.45.74.19', '10.45.74.29', '10.45.74.39']
      Starting nodes:
          v_vmart_node0007 (10.45.74.19)
        v vmart node0008 (10.45.74.29)
          v_vmart_node0009 (10.45.74.39)
      Starting Vertica on all nodes. Please wait, databases with a large
catalog may take a while to initialize.
    Node Status: v_vmart_node0007: (DOWN) v_vmart_node0008: (DOWN)
v_vmart_node0009: (DOWN)
    Node Status: v_vmart_node0007: (DOWN) v_vmart_node0008: (DOWN)
v_vmart_node0009: (DOWN)
    Node Status: v vmart node0007: (DOWN) v vmart node0008: (DOWN)
v_vmart_node0009: (DOWN)
    Node Status: v_vmart_node0007: (DOWN) v_vmart_node0008: (DOWN)
v_vmart_node0009: (DOWN)
    Node Status: v vmart node0007: (UP) v vmart node0008: (UP)
v_vmart_node0009: (UP)
Creating depot locations for 3 nodes
Communal storage detected: rebalancing shards
Waiting for rebalance shards. We will wait for at most 36000 seconds.
Installing AWS package
      Success: package AWS installed
Installing ComplexTypes package
      Success: package ComplexTypes installed
Installing MachineLearning package
      Success: package MachineLearning installed
```
Installing ParquetExport package Success: package ParquetExport installed Installing VFunctions package Success: package VFunctions installed Installing approximate package Success: package approximate installed Installing flextable package Success: package flextable installed Installing kafka package Success: package kafka installed Installing logsearch package Success: package logsearch installed Installing place package Success: package place installed Installing txtindex package Success: package txtindex installed Installing voltagesecure package Success: package voltagesecure installed Syncing catalog on vmart with 2000 attempts. Database creation SQL tasks completed successfully. Database vmart created successfully.

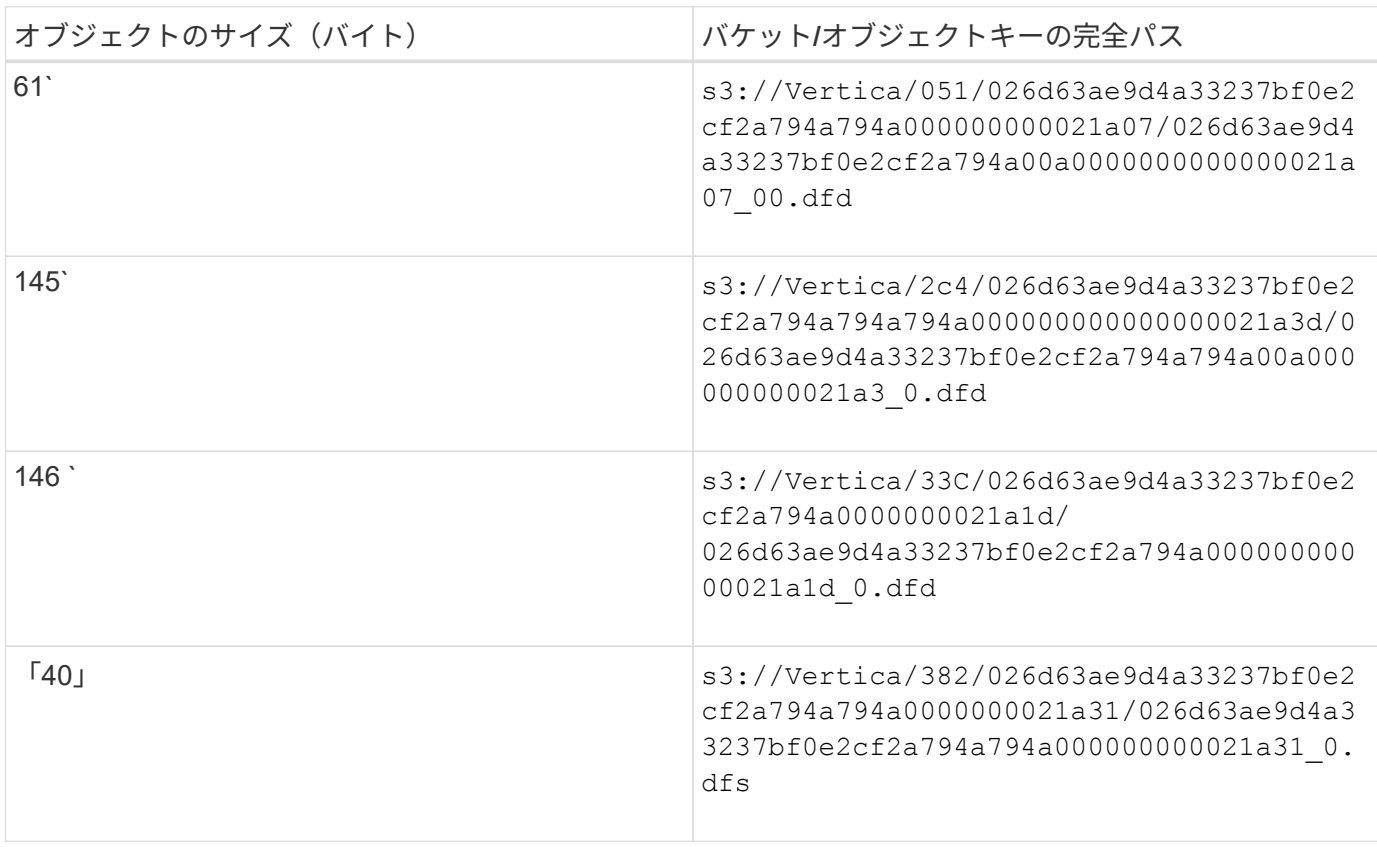

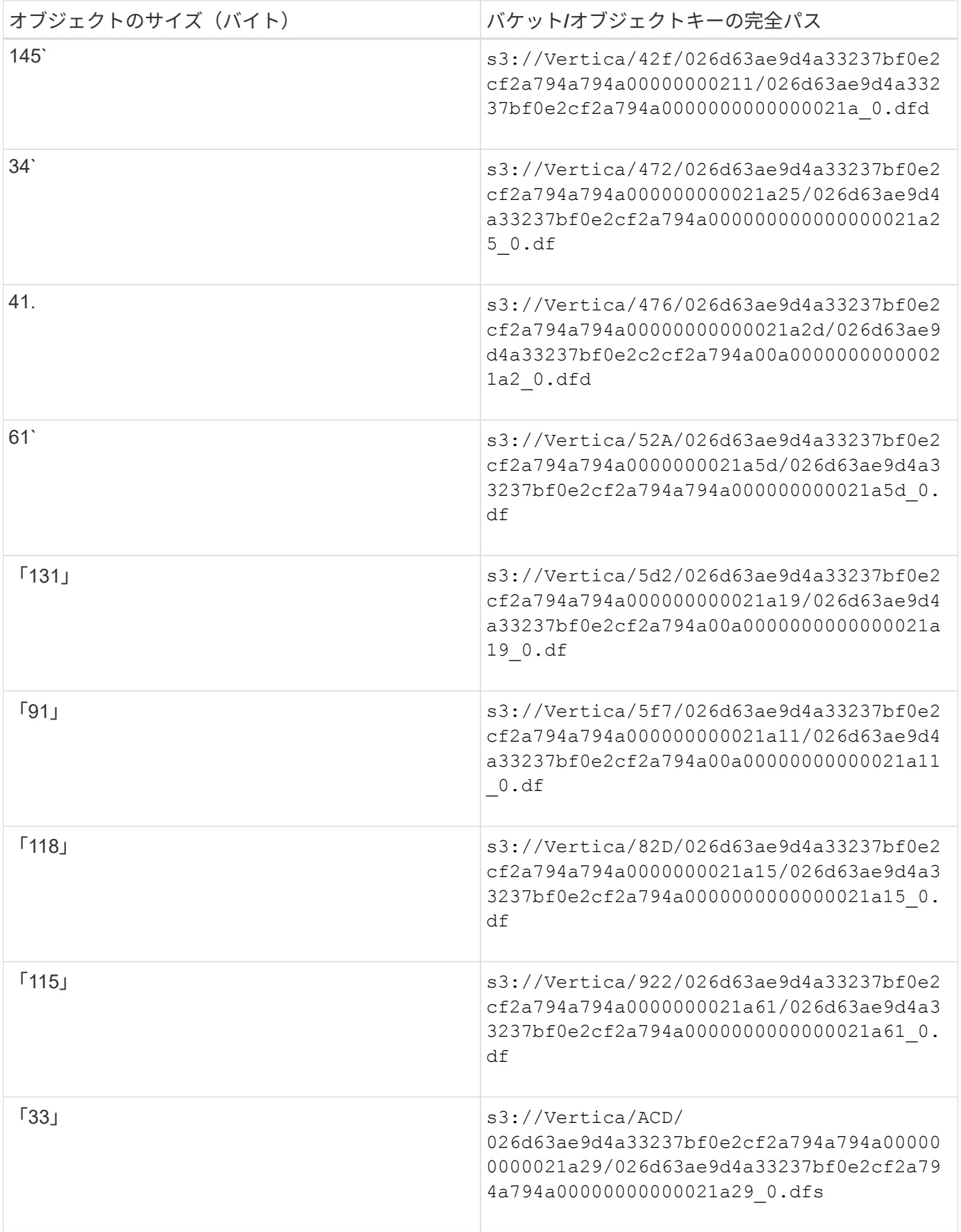

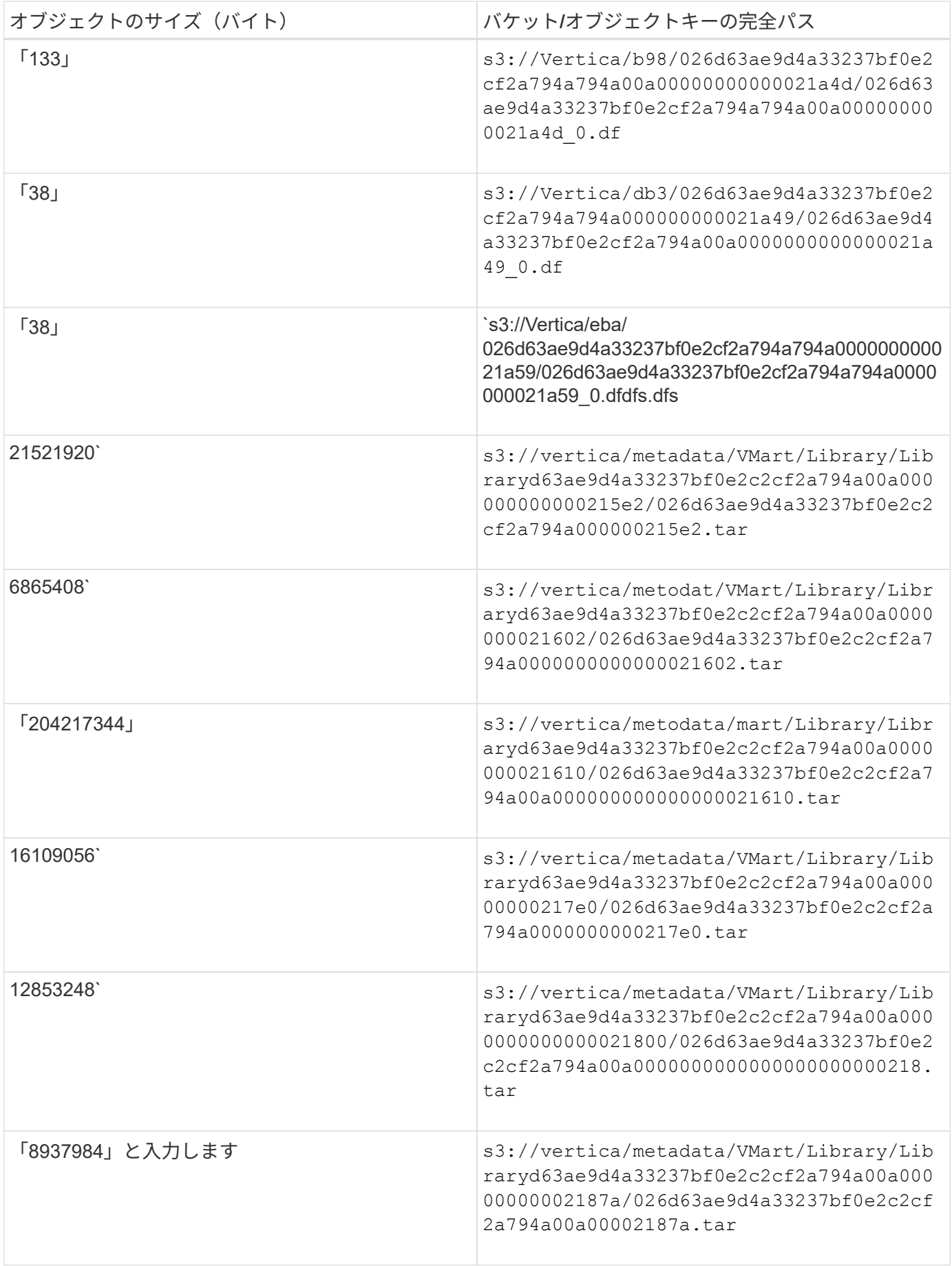

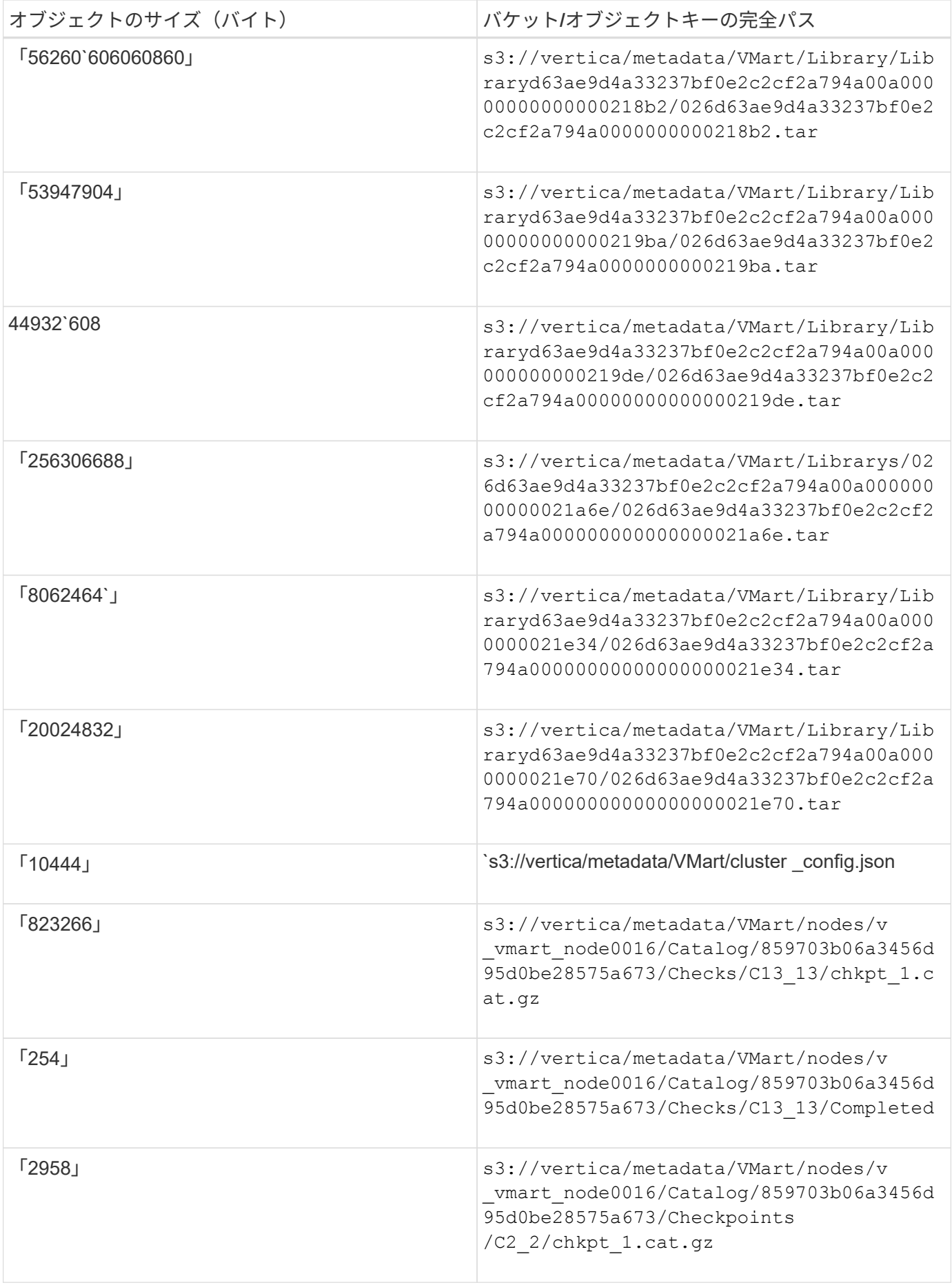

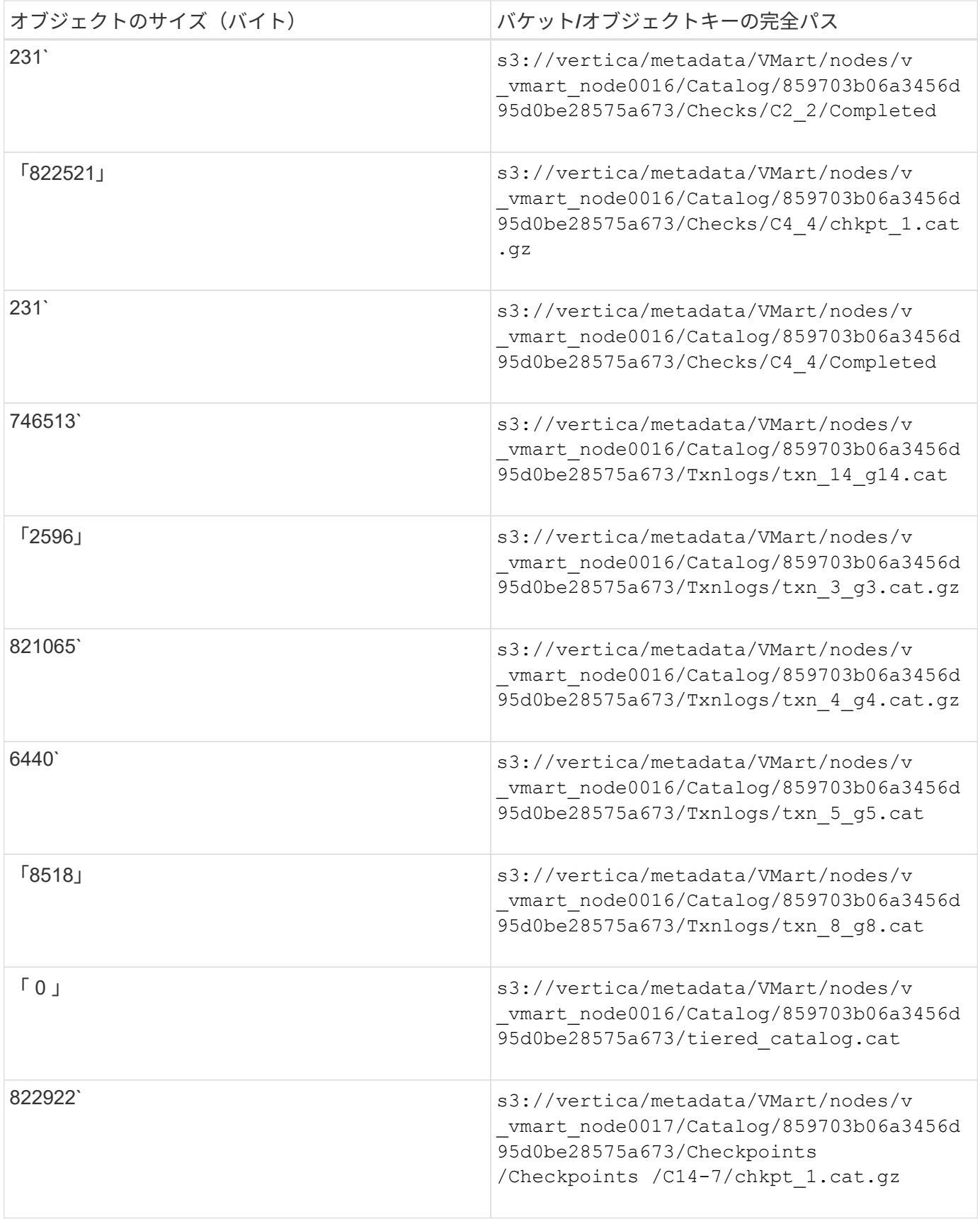

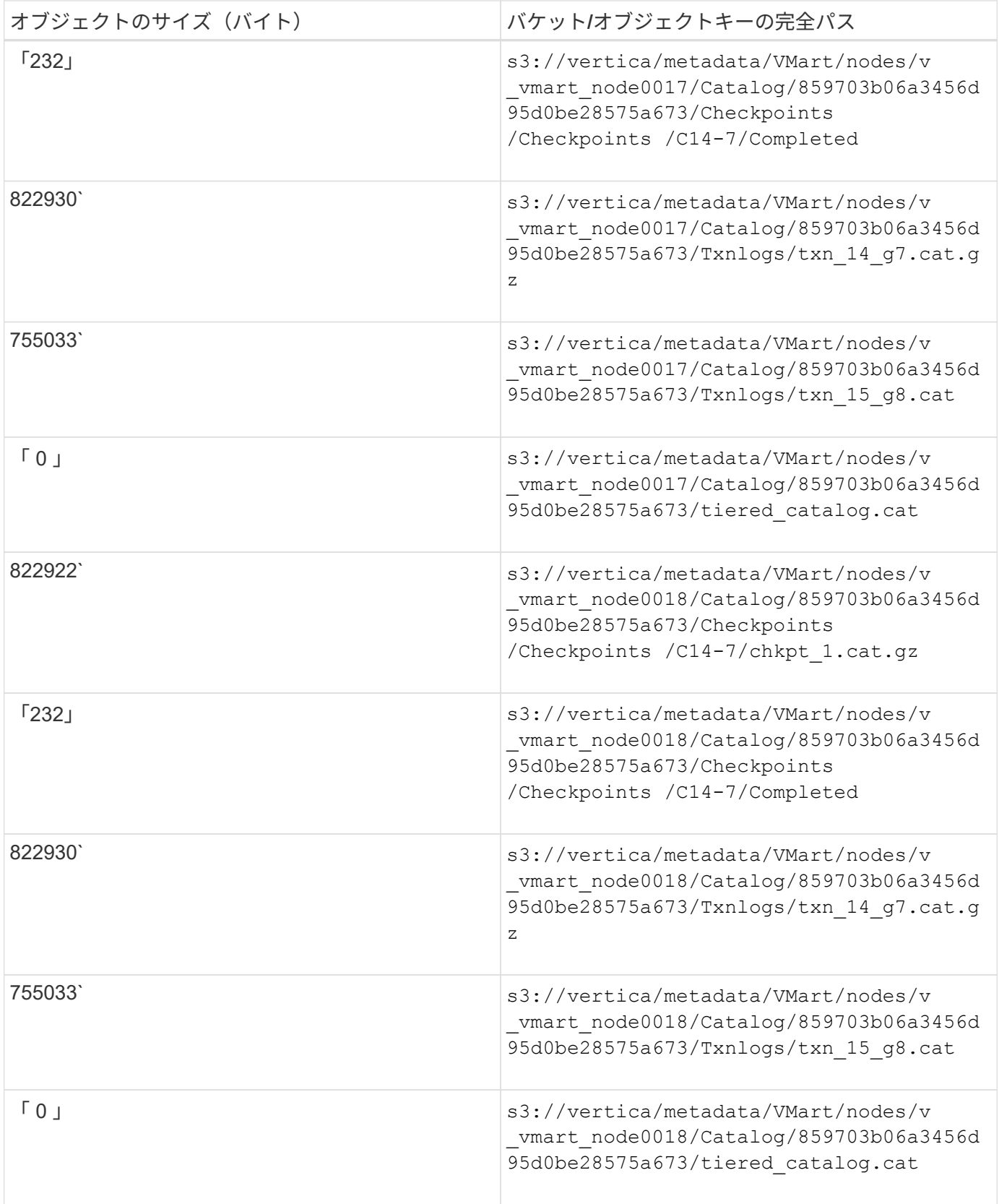

ストリーミング制限を無効にしています

この手順 は、他のオンプレミスオブジェクトストレージのVertica guideに基づいており、StorageGRID に適 用する必要があります。

- 1. データベースを作成したら'AWSStreamingConnectionPercentage'設定パラメータを0に設定して無効にし ますこの設定は、共同ストレージを使用したオンプレミス環境でのEonモードのインストールには不要で す。この設定パラメータは、Verticaがストリーミング読み取りに使用するオブジェクトストアへの接続数 を制御します。クラウド環境では、この設定が有効な場合、オブジェクトストアからのストリーミングデ ータが使用可能なすべてのファイルハンドルを使い使わないようにすることができます。他のオブジェク トストア処理に使用できるファイルハンドルが残っています。オンプレミスのオブジェクトストアのレイ テンシが低いため、このオプションは不要です。
- 2. パラメータ値を更新するには'vsql'文を使用しますパスワードは、「オンプレミスデータベースの作成」で 設定したデータベースパスワードです。たとえば、次の出力例を参照してください。

[dbadmin@vertica-vm1 ~]\$ vsql Password: Welcome to vsql, the Vertica Analytic Database interactive terminal. Type: \h or \? for help with vsql commands \g or terminate with semicolon to execute query \q to quit dbadmin=> ALTER DATABASE DEFAULT SET PARAMETER AWSStreamingConnectionPercentage = 0; ALTER DATABASE dbadmin=> \q

デポの設定を確認してい

Verticaデータベースのデフォルトデポ設定は、読み取りおよび書き込み操作に対して有効(値=1)です。パフォ ーマンスを向上させるために、これらのデポ設定を有効にしておくことを強く推奨します。

```
vsql -c 'show current all;' | grep -i UseDepot
DATABASE | UseDepotForReads | 1
DATABASE | UseDepotForWrites | 1
```
サンプルデータのロード(オプション)

このデータベースをテスト用に使用し、削除する場合は、サンプルデータをテスト用にこのデータベースにロ ードできます。Verticaには、各Verticaノードの「/opt/vertica/examples/VMart \_Schema/」にあるサンプルデ ータセットVMartが付属しています。このサンプルデータセットの詳細については、を参照してください ["](https://www.vertica.com/docs/10.1.x/HTML/Content/Authoring/GettingStartedGuide/IntroducingVMart/IntroducingVMart.htm?zoom_highlight=VMart)[こ](https://www.vertica.com/docs/10.1.x/HTML/Content/Authoring/GettingStartedGuide/IntroducingVMart/IntroducingVMart.htm?zoom_highlight=VMart) [ち](https://www.vertica.com/docs/10.1.x/HTML/Content/Authoring/GettingStartedGuide/IntroducingVMart/IntroducingVMart.htm?zoom_highlight=VMart)[らをご](https://www.vertica.com/docs/10.1.x/HTML/Content/Authoring/GettingStartedGuide/IntroducingVMart/IntroducingVMart.htm?zoom_highlight=VMart)[覧](https://www.vertica.com/docs/10.1.x/HTML/Content/Authoring/GettingStartedGuide/IntroducingVMart/IntroducingVMart.htm?zoom_highlight=VMart)[ください](https://www.vertica.com/docs/10.1.x/HTML/Content/Authoring/GettingStartedGuide/IntroducingVMart/IntroducingVMart.htm?zoom_highlight=VMart)["](https://www.vertica.com/docs/10.1.x/HTML/Content/Authoring/GettingStartedGuide/IntroducingVMart/IntroducingVMart.htm?zoom_highlight=VMart)。

サンプルデータをロードするには、次の手順を実行します。

- 1. いずれかのVerticaノードにdbadminとしてログインします。cd /opt/vertica/examples/VMart \_Schema/
- 2. サンプルデータをデータベースにロードし、手順cとdでプロンプトが表示されたらデータベースのパスワ ードを入力します。
	- a. 「cd /opt/vertica/examples/VMart Schema'」と入力します
	- b. 「./vmart\_gen」
	- c. vsql <vmart\_define\_schema.sql
	- d. 「vsql <vmart\_load\_data.sql」

3. 事前定義された複数のSQLクエリがあります。そのうちの一部を実行して、テストデータがデータベース に正常にロードされたことを確認できます。たとえば、「vsql <vmart\_queries1.sql」のようになります

追加情報の参照先

このドキュメントに記載されている情報の詳細については、以下のドキュメントや Web サイトを参照してく ださい。

- ["NetApp StorageGRID 11.7](https://docs.netapp.com/us-en/storagegrid-117/)[製品](https://docs.netapp.com/us-en/storagegrid-117/)[ドキュメント](https://docs.netapp.com/us-en/storagegrid-117/)["](https://docs.netapp.com/us-en/storagegrid-117/)
- ["StorageGRID](https://www.netapp.com/pdf.html?item=/media/7931-ds-3613.pdf) [データシート](https://www.netapp.com/pdf.html?item=/media/7931-ds-3613.pdf)["](https://www.netapp.com/pdf.html?item=/media/7931-ds-3613.pdf)
- ["Vertica 10.1](https://www.vertica.com/documentation/vertica/10-1-x-documentation/)[製品](https://www.vertica.com/documentation/vertica/10-1-x-documentation/)[マニュアル](https://www.vertica.com/documentation/vertica/10-1-x-documentation/)["](https://www.vertica.com/documentation/vertica/10-1-x-documentation/)

バージョン履歴

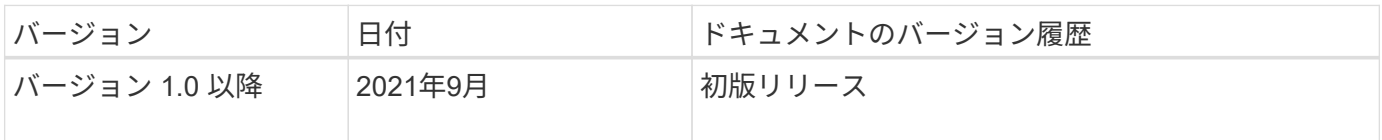

Angela Cheng著\_

# <span id="page-24-0"></span>エルクスタックを使用した**StorageGRID** ログ分析

StorageGRID 11.6 syslog転送機能を使用すると、StorageGRID ログメッセージを収集お よび分析するように外部syslogサーバを設定できます。エルク(Elasticsearch 、Logstash、Kibana)は、最も人気のあるログ分析ソリューションの1つになっていま す。をご覧ください ["](https://www.netapp.tv/details/29396)[エルク](https://www.netapp.tv/details/29396)[・ビ](https://www.netapp.tv/details/29396)[デオを使用した](https://www.netapp.tv/details/29396)[StorageGRID](https://www.netapp.tv/details/29396) [ログ](https://www.netapp.tv/details/29396)[解析](https://www.netapp.tv/details/29396)["](https://www.netapp.tv/details/29396) サンプルのエル ク設定を表示し、失敗したS3要求を特定してトラブルシューティングするためにどのよ うに使用できるかを確認する。この記事では、StorageGRID ログの管理と分析をすばや く開始できるように、Logstashの設定、Kibanaのクエリ、グラフ、およびダッシュボー ドのサンプルファイルを紹介します。

#### 要件

- StorageGRID 11.6.0.2以降
- Elk (Elasticsearch、Logstash、Kibana)7.1x以降がインストールされており、動作中です

サンプルファイル

- ["Logstash 7.x](https://docs.netapp.com/ja-jp/storagegrid-enable/media/elk-config/elk7-sample.zip)[サンプルファイルパッケージをダウンロードします](https://docs.netapp.com/ja-jp/storagegrid-enable/media/elk-config/elk7-sample.zip)["](https://docs.netapp.com/ja-jp/storagegrid-enable/media/elk-config/elk7-sample.zip) +\*MD5チェックサ ム\*148c23d0021d9a4bb4a6c0287464deab +\*SHA256チェックサ ム\*f51ec9e2e3f842d5a7861566b167a561beb4373038b4e7bb3c8be3d522adf2d6
- ["Logstash 8.x](https://docs.netapp.com/ja-jp/storagegrid-enable/media/elk-config/elk8-sample.zip)[サンプルファイルパッケージをダウンロードします](https://docs.netapp.com/ja-jp/storagegrid-enable/media/elk-config/elk8-sample.zip)["](https://docs.netapp.com/ja-jp/storagegrid-enable/media/elk-config/elk8-sample.zip) \*MD5チェックサ ム\*e11bae3a662f87c310ef363d0fe06835\* SHA256チェックサ ム\*5c670755742cfdfd5aa723a596ba087e0153a65bcaef3934afdb682f61cd278d

## 前提条件

読者はStorageGRID およびElkの用語および操作に精通しています。

### 指示

grokパターンで定義される名前の違いにより、2つのサンプルバージョンが提供されます。+たとえ ば、Logstash設定ファイルのSYSLOGBASE grokパターンでは、インストールされているLogstashのバージ ョンによってフィールド名が異なります。

```
match => {"message" => '<%{POSINT:syslog_pri}>%{SYSLOGBASE}
%{GREEDYDATA:msg-details}'}
```
• Logstash 7.17サンプル\*

| <b>Field</b>              | Value                       |
|---------------------------|-----------------------------|
| $t - id$                  | 7C1MaYEBRH8UbfKnIls8        |
| $t$ _index                | sgrid2-2022.06.15           |
| # _score                  | 渎                           |
| $t$ _type                 | $\_doc$                     |
| <b>m</b> @timestamp       | Jun 15, 2022 @ 17:36:46.038 |
| $t$ host                  | grid2-site2-s1              |
| logsource<br>$\mathbf{t}$ | SITE2-S1                    |
| t msg-details             | Reloading syslog service    |
| t pid                     | 628                         |
| program<br>ŧ              | update-sysl                 |
| t syslog_pri              | 37                          |
| timestamp<br>$\mathbf{t}$ | Jun 15 21:36:46             |

ログスタシュ**8.23**サンプル

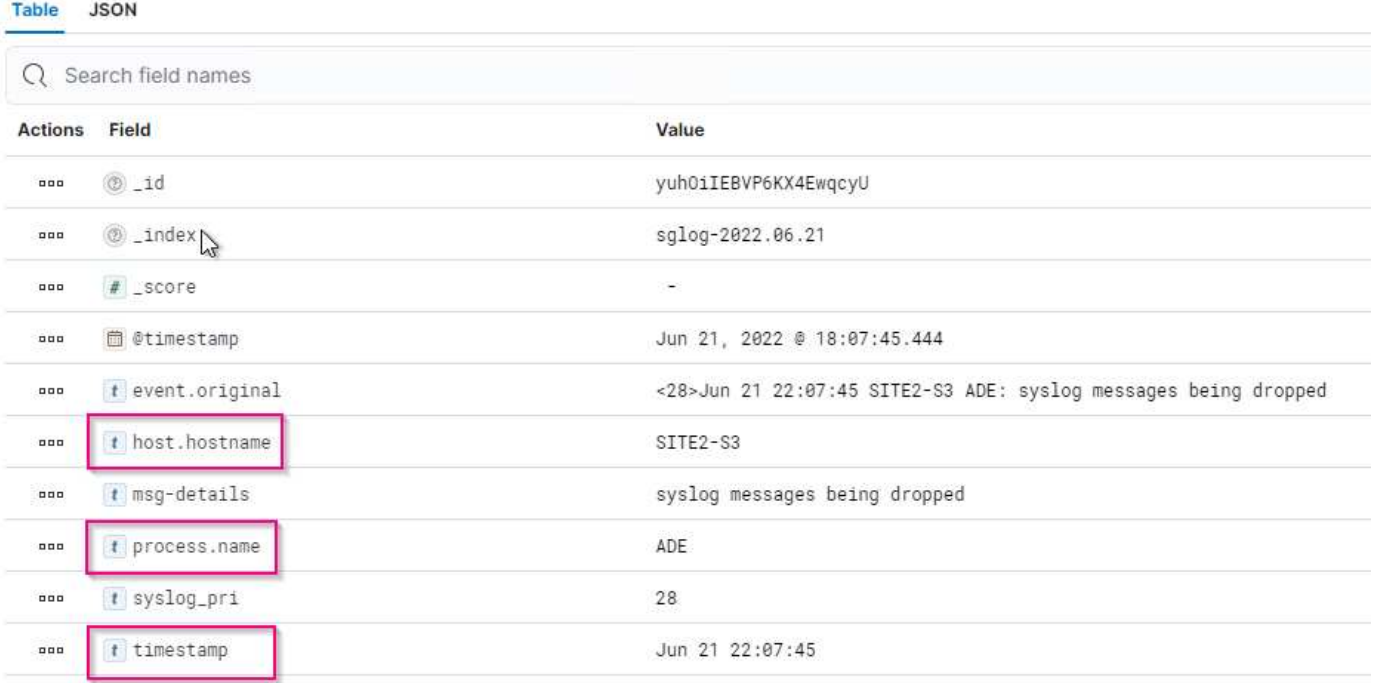

• 手順 \*

- 1. インストールされているエルクバージョンに基づいて、提供されたサンプルを解凍します。サンプル ・フォルダには'Logstash configサンプルが2つ含まれています**sglog-2-file.conf :**この構成ファイルは**'** データ変換を行わずに**Logstash**上のファイルに**StorageGRID** ログ・メッセージを出力しますこの機 能を使用すると、**Logstash**が**StorageGRID** メッセージを受信していることを確認した り、**StorageGRID** ログパターンを理解したりできます。**+** sglog-2-es.conf:\*この構成ファイルは、さ まざまなパターンやフィルタを使用してStorageGRID ログメッセージを変換します。この例には、パ ターンまたはフィルタに基づいてメッセージをドロップするDROPステートメントが含まれていま す。インデックスを作成するために出力がElasticsearchに送信されます。+ファイル内の指示に従っ て、選択した構成ファイルをカスタマイズします。
- 2. カスタマイズした構成ファイルをテストします。

/usr/share/logstash/bin/logstash --config.test\_and\_exit -f <configfile-path/file>

返される最後の行が次の行に似ている場合、構成ファイルに構文エラーはありません。

[LogStash::Runner] runner - Using config.test and exit mode. Config Validation Result: OK. Exiting Logstash

3. カスタマイズされたconfファイルをLogstashサーバのconfig:/etc/logstash/conf.d+にコピーしま す/etc/logstash/logstash.ymlでconfig.reload.automaticを有効にしていない場合は'Logstashサービスを 再起動しますそれ以外の場合は、設定のリロード間隔が経過するのを待ちます。

```
 grep reload /etc/logstash/logstash.yml
# Periodically check if the configuration has changed and reload the
pipeline
config.reload.automatic: true
config.reload.interval: 5s
```
- 4. /var/log/logstash/logstash-plain.logを確認し、Logstashを新しい設定ファイルで起動する際にエラーが ないことを確認します。
- 5. TCPポートが開始され、リスンしていることを確認する。+この例では、TCPポート5000が使用され ています。

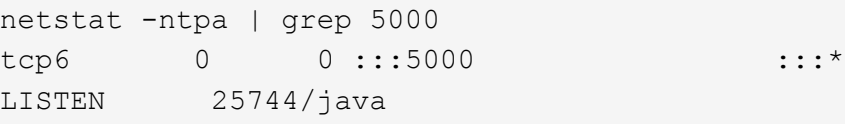

- 6. StorageGRID マネージャGUIから、ログメッセージをLogstashに送信するように外部syslogサーバを 設定します。を参照してください ["](https://www.netapp.tv/details/29396)[デ](https://www.netapp.tv/details/29396)[モビ](https://www.netapp.tv/details/29396)[デオ](https://www.netapp.tv/details/29396)["](https://www.netapp.tv/details/29396) を参照してください。
- 7. 定義されたTCPポートへのStorageGRID ノード接続を許可するには、Logstashサーバ上でファイアウ ォールを設定または無効にする必要があります。
- 8. Kibana GUIから、[Management]→[Dev Tools]を選択します。Consoleページで、次のgetコマンドを実 行して、Elasticsearch上に新しいインデックスが作成されていることを確認します。

GET / cat/indices/\*?v=true&s=index

- 9. Kibana GUIから、索引パターン (Elk 7.x) またはデータビュー (Elk 8.x) を作成します。
- 10. Kibana GUIから、上部中央にある検索ボックスに「saved objects」と入力します。+[保存済みオブジ ェクト]ページで、[インポート]を選択します。[インポートオプション]で、[競合時にアクションを要 求]を選択します。

### Select a file to import

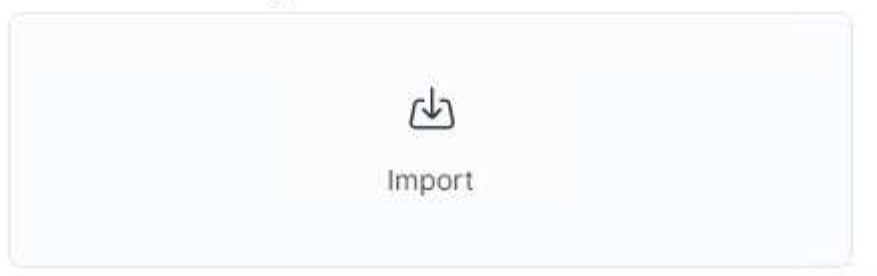

## **Import options**

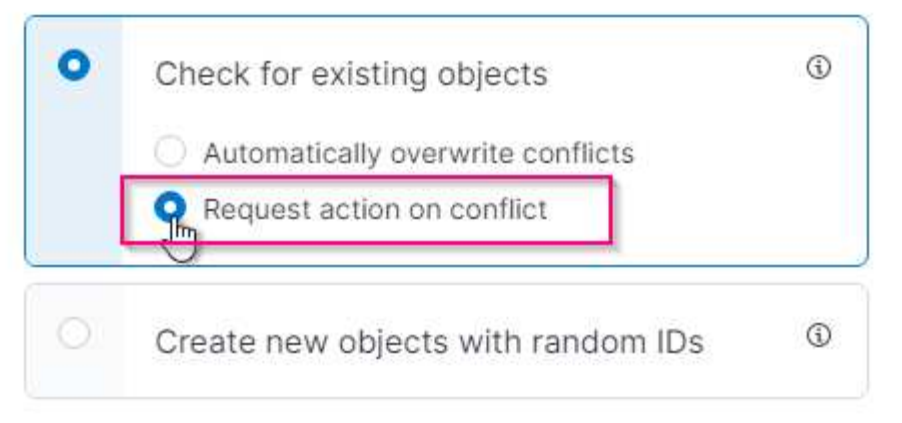

elk <version>-query-chart-sample.ndjsonをインポートします。+競合を解決するよう求められたら、 手順8で作成したインデックスパターンまたはデータビューを選択します。

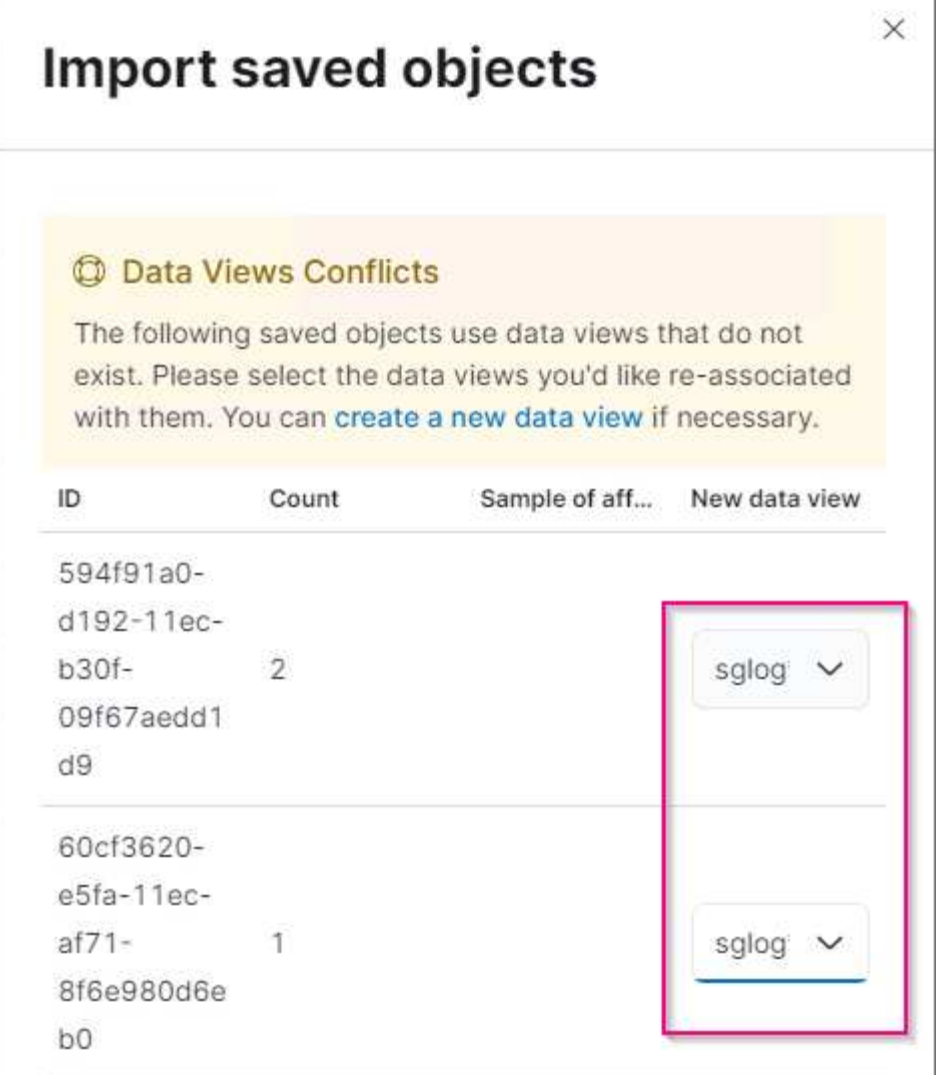

次のKibanaオブジェクトがインポートされます。 \*クエリ\*\* audit-msg-s3rq -lm+\* bycast log s3関連メッセ ージ+\* loglevel warningまたはabove \* failed security event +\* Chart \*\* s3要求数bycast.log \* HTTP status code +\* audit breakdown by type +\* average s3応答 上記のグラフを使用した、時間ダッシュボード+\* S3 要求ダッシュボード。

これで、Kibanaを使用してStorageGRID ログ分析を実行する準備ができました。

その他のリソース

- ["syslog101"](https://coralogix.com/blog/syslog-101-everything-you-need-to-know-to-get-started/)
- ["](https://www.elastic.co/what-is/elk-stack)[エルクスタックとは](https://www.elastic.co/what-is/elk-stack)[何](https://www.elastic.co/what-is/elk-stack)[ですか](https://www.elastic.co/what-is/elk-stack)["](https://www.elastic.co/what-is/elk-stack)
- ["grok](https://github.com/hpcugent/logstash-patterns/blob/master/files/grok-patterns)[パターンリスト](https://github.com/hpcugent/logstash-patterns/blob/master/files/grok-patterns)["](https://github.com/hpcugent/logstash-patterns/blob/master/files/grok-patterns)
- ["](https://logz.io/blog/logstash-grok/)[初](https://logz.io/blog/logstash-grok/)[心者](https://logz.io/blog/logstash-grok/)[向け](https://logz.io/blog/logstash-grok/)[の](https://logz.io/blog/logstash-grok/)[Logstash](https://logz.io/blog/logstash-grok/)[ガイド](https://logz.io/blog/logstash-grok/)[: Grok"](https://logz.io/blog/logstash-grok/)
- ["](https://coralogix.com/blog/a-practical-guide-to-logstash-syslog-deep-dive/)[ログスタシュの実](https://coralogix.com/blog/a-practical-guide-to-logstash-syslog-deep-dive/)[践](https://coralogix.com/blog/a-practical-guide-to-logstash-syslog-deep-dive/)[的なガイド:](https://coralogix.com/blog/a-practical-guide-to-logstash-syslog-deep-dive/)[syslog](https://coralogix.com/blog/a-practical-guide-to-logstash-syslog-deep-dive/)[の](https://coralogix.com/blog/a-practical-guide-to-logstash-syslog-deep-dive/)[詳細](https://coralogix.com/blog/a-practical-guide-to-logstash-syslog-deep-dive/)["](https://coralogix.com/blog/a-practical-guide-to-logstash-syslog-deep-dive/)
- ["Kibana](https://www.elastic.co/guide/en/kibana/master/document-explorer.html)[ガイド](https://www.elastic.co/guide/en/kibana/master/document-explorer.html)[–](https://www.elastic.co/guide/en/kibana/master/document-explorer.html)[ドキュメントを参照してください](https://www.elastic.co/guide/en/kibana/master/document-explorer.html)["](https://www.elastic.co/guide/en/kibana/master/document-explorer.html)
- ["StorageGRID](https://docs.netapp.com/us-en/storagegrid-116/audit/index.html) [監査](https://docs.netapp.com/us-en/storagegrid-116/audit/index.html)[ログメッセージリファレンスです](https://docs.netapp.com/us-en/storagegrid-116/audit/index.html)["](https://docs.netapp.com/us-en/storagegrid-116/audit/index.html)

# <span id="page-30-0"></span>**Prometheus**と**Grafana**を使用して指標の保持を拡張します

このテクニカルレポートでは、外部のPrometheusサービスおよびGrafanaサービス でNetApp StorageGRID 11.6を設定する詳しい手順を説明します。

### はじめに

StorageGRID は、Prometheusを使用して指標を保存し、組み込みのGrafanaダッシュボードでこれらの指標 を視覚化します。Prometheus指標には、クライアントアクセス証明書を設定し、指定されたクライアント のPrometheusアクセスを有効にすることで、StorageGRID から安全にアクセスできます。現在、この指標デ ータの保持期間は管理ノードのストレージ容量によって制限されています。これらの指標のカスタマイズされ た可視化を実現するために、新しいPrometheusサーバとGrafanaサーバを導入し、新しいサーバ でStorageGRIDWebscaleインスタンスから指標をスクラビングするように設定し、重要な指標を使用したダ ッシュボードを構築します。で収集されたPrometheus指標の詳細を確認できます ["StorageGRID](https://docs.netapp.com/us-en/storagegrid-116/monitor/commonly-used-prometheus-metrics.html) [のドキュメ](https://docs.netapp.com/us-en/storagegrid-116/monitor/commonly-used-prometheus-metrics.html) [ント](https://docs.netapp.com/us-en/storagegrid-116/monitor/commonly-used-prometheus-metrics.html)["](https://docs.netapp.com/us-en/storagegrid-116/monitor/commonly-used-prometheus-metrics.html)。

## **Prometheus**をフェデレーションする

#### ラボの詳細

この例では、StorageGRID 11.6ノードとDebian 11サーバのすべての仮想マシンを使用します。StorageGRID 管理インターフェイスには、公開されている信頼されたCA証明書が設定されています。この例で は、StorageGRID システムやDebian Linuxのインストールと設定は行われません。PrometheusとGrafanaで サポートされている、任意のLinuxフレーバーを使用できます。PrometheusとGrafanaはどちらも、Dockerコ ンテナ、ソースからビルド、またはコンパイル済みのバイナリとしてインストールできます。この例で は、PrometheusバイナリとGrafanaバイナリの両方を同じDebianサーバに直接インストールします。から基 本的なインストール手順をダウンロードして実行します <https://prometheus.io> および [https://grafana.com/](https://grafana.com/grafana/) [grafana/](https://grafana.com/grafana/) それぞれ。

#### **Prometheus**クライアントアクセス用に**StorageGRID** を設定する

StorageGRID IDに格納されているPrometheus指標にアクセスするには、秘密鍵を使用してクライアント証明 書を生成またはアップロードし、クライアントの権限を有効にする必要があります。StorageGRID 管理イン ターフェイスにはSSL証明書が必要です。この証明書は、信頼されたCAによってPrometheusサーバによって 信頼されているか、自己署名されている場合は手動で信頼されている必要があります。詳細については、を参 照してください ["StorageGRID](https://docs.netapp.com/us-en/storagegrid-116/admin/configuring-administrator-client-certificates.html) [のドキュメント](https://docs.netapp.com/us-en/storagegrid-116/admin/configuring-administrator-client-certificates.html)["](https://docs.netapp.com/us-en/storagegrid-116/admin/configuring-administrator-client-certificates.html)。

- 1. StorageGRID 管理インターフェイスの左下にある「configuration」を選択し、2番目の列にある「 Security」で「Certificates」をクリックします。
- 2. [証明書]ページで[クライアント]タブを選択し、[追加]ボタンをクリックします。
- 3. アクセスを許可するクライアントの名前を指定し、この証明書を使用します。「Allow Prometheus」の前 の「Permissions」のボックスをクリックし、「Continue」ボタンをクリックします。

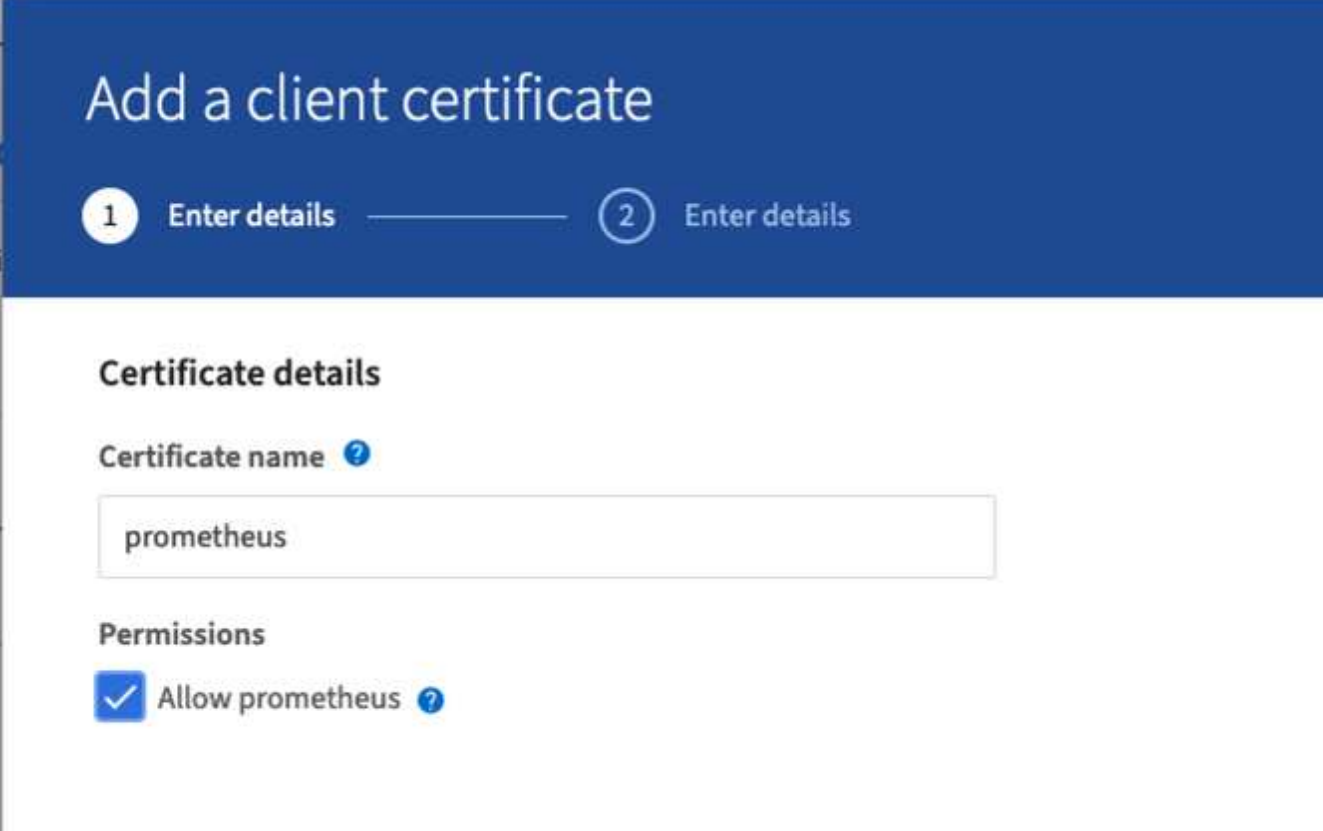

4. CA署名証明書がある場合は、[証明書のアップロード]のラジオボタンを選択できますが、この場合は、[証 明書の生成]のラジオボタンを選択して、StorageGRID がクライアント証明書を生成できるようにしま す。入力する必須フィールドが表示されます。クライアントサーバのFQDN、サーバのIP、件名、有効日 数を入力します。「生成」ボタンをクリックします。

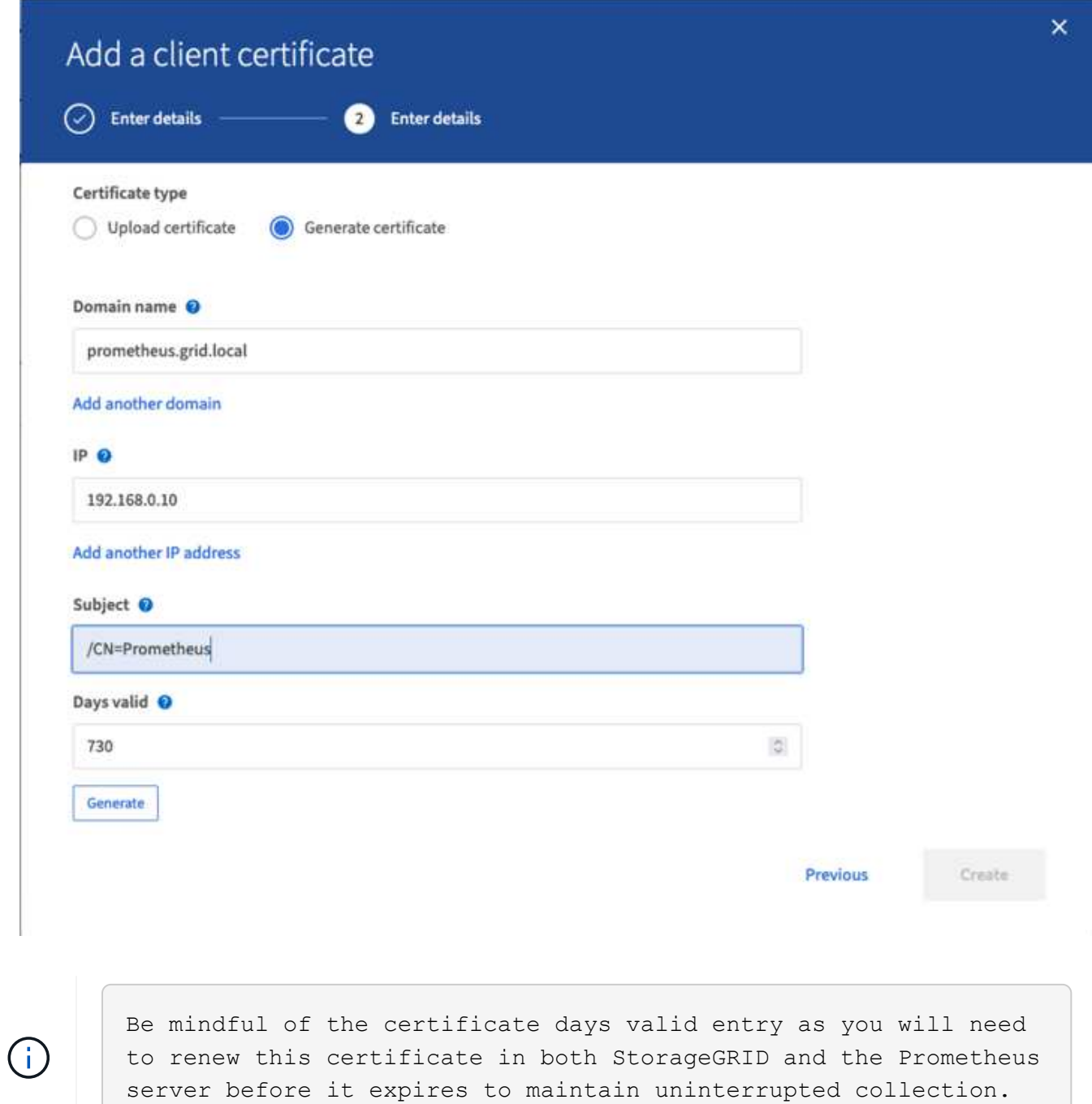

1. 証明書のPEMファイルと秘密鍵のPEMファイルをダウンロードします。

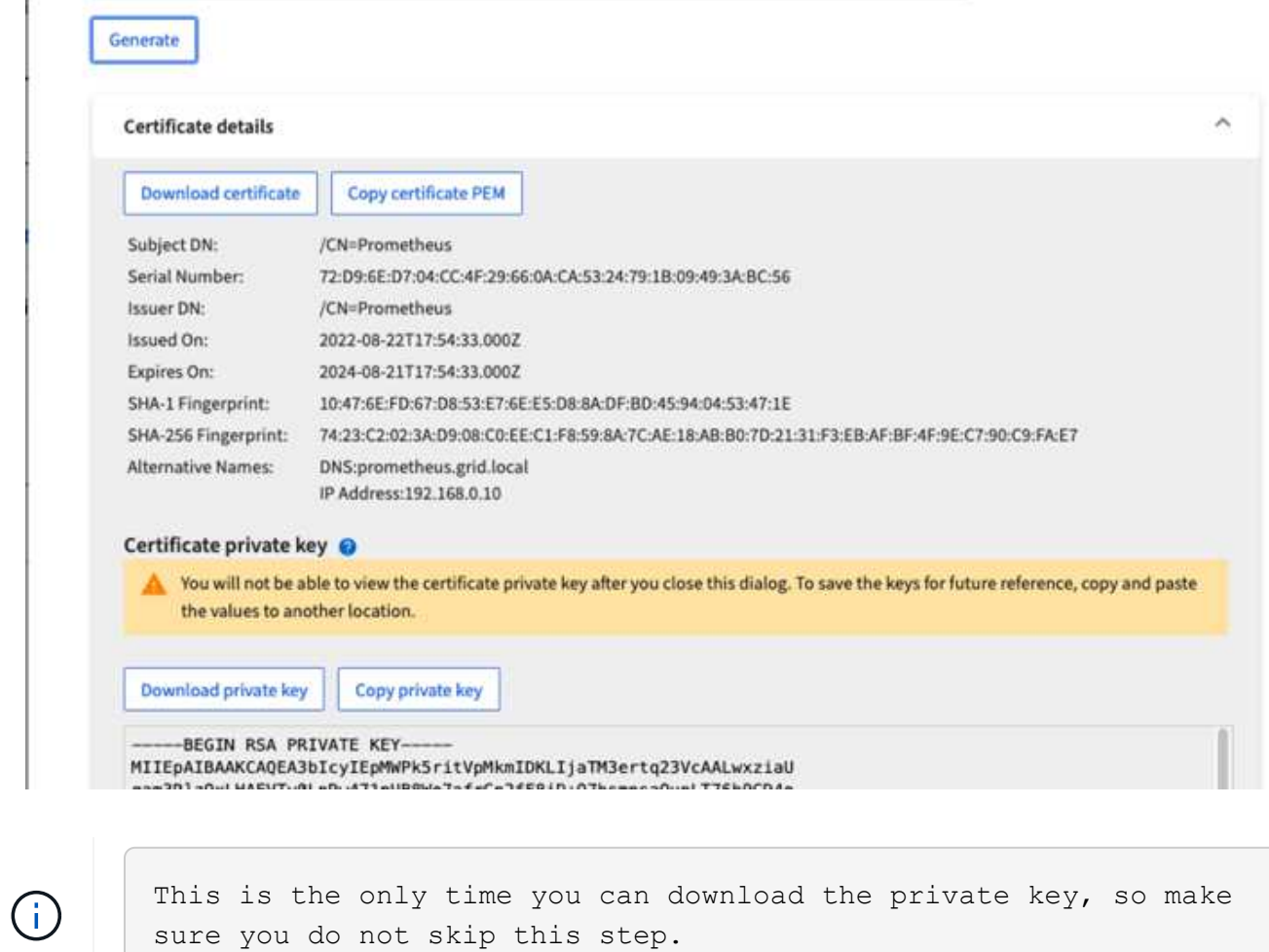

**Linux**サーバで**Prometheus**インストールを準備

Prometheusをインストールする前に、Prometheusユーザとディレクトリ構造を使用して環境を準備し、指標 の格納場所の容量を設定します。

1. Prometheusユーザを作成します。

sudo useradd -M -r -s /bin/false Prometheus

2. Prometheus、クライアント証明書、指標データのディレクトリを作成します。

sudo mkdir /etc/Prometheus /etc/Prometheus/cert /var/lib/Prometheus

3. 私はext4ファイルシステムでのメトリック保持のために使用するディスクをフォーマットしました。

```
mkfs -t ext4 /dev/sdb
```
4. そのあと、Prometheusのmetricsディレクトリにファイルシステムをマウントしました。

sudo mount -t auto /dev/sdb /var/lib/prometheus/

5. 指標データに使用するディスクのUUIDを取得します。

```
sudo ls -al /dev/disk/by-uuid/
     lrwxrwxrwx 1 root root 9 Aug 18 17:02 9af2c5a3-bfc2-4ec1-85d9-
ebab850bb4a1 \rightarrow ../../sdb
```
6. /etc/fstabにエントリを追加してマウントをリブート後も/dev/sdbのUUIDを使用して維持するようにしま す。

/etc/fstab UUID=9af2c5a3-bfc2-4ec1-85d9-ebab850bb4a1 /var/lib/prometheus ext4 defaults 0 0

#### **Prometheus**をインストールして設定する

これでサーバの準備ができました。Prometheusのインストールを開始して、サービスを設定できます。

1. Prometheusインストールパッケージを展開します

tar xzf prometheus-2.38.0.linux-amd64.tar.gz

2. バイナリを/usr/local/binにコピーし、前の手順で作成したPrometheusユーザに所有権を変更します

```
sudo cp prometheus-2.38.0.linux-amd64/{prometheus, promtool}
/usr/local/bin
sudo chown prometheus:prometheus /usr/local/bin/{prometheus,promtool}
```
3. コンソールとライブラリを/etc/Prometheusにコピーします

```
sudo cp -r prometheus-2.38.0.linux-amd64/{consoles, console libraries}
/etc/prometheus/
```
- 4. 以前にStorageGRID からダウンロードしたクライアント証明書と秘密鍵のPEMファイル を/etc/prometheus/certsにコピーします
- 5. Prometheus設定YAMLファイルを作成します

sudo nano /etc/prometheus/prometheus.yml

- 6. 次の構成を挿入します。ジョブ名には、任意の名前を指定できます。「-targets:[']]」を管理ノード のFQDNに変更し、証明書と秘密鍵のファイル名を変更した場合は、tls\_configセクションを更新して一致 させてください。次に、ファイルを保存します。グリッド管理インターフェイスで自己署名証明書を使用 している場合は、証明書をダウンロードして一意の名前のクライアント証明書に格納し、tls\_configセクシ ョンadd ca\_file:/etc/prometheus/cert/UIcert.pemに格納します
	- a. この例では、alertmanager、cassandra、node、およびStorageGRID で始まるすべての指標を収集し ています。Prometheus指標の詳細については、を参照してください ["StorageGRID](https://docs.netapp.com/us-en/storagegrid-116/monitor/commonly-used-prometheus-metrics.html) [のドキュメント](https://docs.netapp.com/us-en/storagegrid-116/monitor/commonly-used-prometheus-metrics.html)["](https://docs.netapp.com/us-en/storagegrid-116/monitor/commonly-used-prometheus-metrics.html)。

```
# my global config
global:
  scrape interval: 60s # Set the scrape interval to every 15 seconds.
Default is every 1 minute.
scrape_configs:
  - job name: 'StorageGRID'
      honor_labels: true
      scheme: https
      metrics_path: /federate
    scrape interval: 60s
    scrape timeout: 30s
    tls_config:
      cert file: /etc/prometheus/cert/certificate.pem
      key file: /etc/prometheus/cert/private key.pem
      params:
        match[]:
- 1990 - 1991 <del>- 1991 - 1992 - 1993 - 1994</del>
'{ name =~"alertmanager .*|cassandra .*|node .*|storagegrid .*"}'
    static configs:
      - targets: ['sgdemo-rtp.netapp.com:9091']
```
 $\left(\begin{smallmatrix} \cdot & \cdot \end{smallmatrix}\right)$ 

グリッド管理インターフェイスで自己署名証明書が使用されている場合は、証明書をダウンロ ードして一意の名前でクライアント証明書に格納します。tls\_configセクションで、クライアン ト証明書と秘密鍵の行の上に証明書を追加します

ca\_file: /etc/prometheus/cert/UIcert.pem

1. Prometheus内のすべてのファイルとディレクトリの所有権と、/var/lib/prometPrometheusユーザへの所有 権を変更する
```
sudo chown -R prometheus:prometheus /etc/prometheus/
sudo chown -R prometheus:prometheus /var/lib/prometheus/
```
2. /etc/systemd/systemにPrometheusサービスファイルを作成します

sudo nano /etc/systemd/system/prometheus.service

3. 次の行を挿入します。<mark>--storage.tsd.dretention.time=1y# と い う メ ト リ ッ ク デ ー タ の 保 持 期 間 を 1 年 に</mark> i ま す。 ま た、 ス ト レ ー ジ の 制 限 に 基 づ い て 保 持 期 間 を 設 定 す る 場 合 も、 --storage.tsdb.retentionsize=300GiB#を使用することもできます。指標の保持を設定できるのは、この場 所だけです。

```
[Unit]
Description=Prometheus Time Series Collection and Processing Server
Wants=network-online.target
After=network-online.target
[Service]
User=prometheus
Group=prometheus
Type=simple
ExecStart=/usr/local/bin/prometheus \
          --config.file /etc/prometheus/prometheus.yml \
          --storage.tsdb.path /var/lib/prometheus/ \
        --storage.tsdb.retention.time=1y \
          --web.console.templates=/etc/prometheus/consoles \
          --web.console.libraries=/etc/prometheus/console_libraries
[Install]
WantedBy=multi-user.target
```
4. システムdサービスをリロードして新しいPrometheusサービスを登録します。その後、Prometheusサービ スを開始して有効にします。

```
sudo systemctl daemon-reload
sudo systemctl start prometheus
sudo systemctl enable prometheus
```
5. サービスが正常に実行されていることを確認します

```
sudo systemctl status prometheus
```

```
● prometheus.service - Prometheus Time Series Collection and Processing
Server
       Loaded: loaded (/etc/systemd/system/prometheus.service; enabled;
vendor preset: enabled)
       Active: active (running) since Mon 2022-08-22 15:14:24 EDT; 2s ago
     Main PID: 6498 (prometheus)
        Tasks: 13 (limit: 28818)
       Memory: 107.7M
          CPU: 1.143s
       CGroup: /system.slice/prometheus.service
               └─6498 /usr/local/bin/prometheus --config.file
/etc/prometheus/prometheus.yml --storage.tsdb.path /var/lib/prometheus/
--web.console.templates=/etc/prometheus/consoles --web.con>
Aug 22 15:14:24 aj-deb-prom01 prometheus[6498]: ts=2022-08-
22T19:14:24.510Z caller=head.go:544 level=info component=tsdb
msg="Replaying WAL, this may take a while"
Aug 22 15:14:24 aj-deb-prom01 prometheus[6498]: ts=2022-08-
22T19:14:24.816Z caller=head.go:615 level=info component=tsdb msg="WAL
segment loaded" segment=0 maxSegment=1
Aug 22 15:14:24 aj-deb-prom01 prometheus[6498]: ts=2022-08-
22T19:14:24.816Z caller=head.go:615 level=info component=tsdb msg="WAL
segment loaded" segment=1 maxSegment=1
Aug 22 15:14:24 aj-deb-prom01 prometheus[6498]: ts=2022-08-
22T19:14:24.816Z caller=head.go:621 level=info component=tsdb msg="WAL
replay completed" checkpoint_replay_duration=55.57µs wal_rep>
Aug 22 15:14:24 aj-deb-prom01 prometheus[6498]: ts=2022-08-
22T19:14:24.831Z caller=main.go:997 level=info fs_type=EXT4_SUPER_MAGIC
Aug 22 15:14:24 aj-deb-prom01 prometheus[6498]: ts=2022-08-
22T19:14:24.831Z caller=main.go:1000 level=info msg="TSDB started"
Aug 22 15:14:24 aj-deb-prom01 prometheus[6498]: ts=2022-08-
22T19:14:24.831Z caller=main.go:1181 level=info msg="Loading
configuration file" filename=/etc/prometheus/prometheus.yml
Aug 22 15:14:24 aj-deb-prom01 prometheus[6498]: ts=2022-08-
22T19:14:24.832Z caller=main.go:1218 level=info msg="Completed loading
of configuration file" filename=/etc/prometheus/prometheus.y>
Aug 22 15:14:24 aj-deb-prom01 prometheus[6498]: ts=2022-08-
22T19:14:24.832Z caller=main.go:961 level=info msg="Server is ready to
receive web requests."
Aug 22 15:14:24 aj-deb-prom01 prometheus[6498]: ts=2022-08-
22T19:14:24.832Z caller=manager.go:941 level=info component="rule
manager" msg="Starting rule manager..."
```
6. PrometheusサーバのUIにアクセスできるようになります <http://Prometheus-server:9090> およびUIを参照 してください

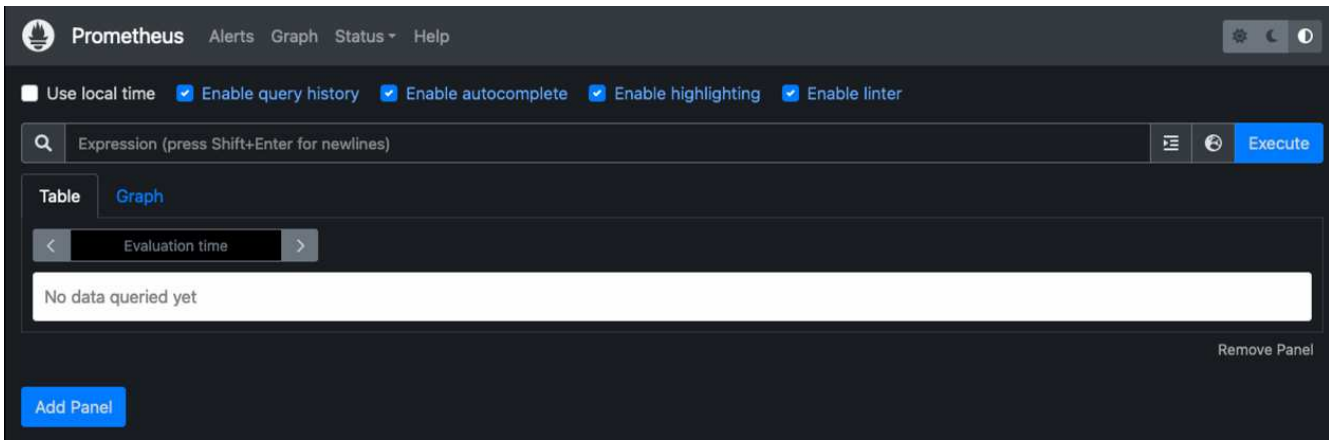

7. 「Status」ターゲットのPrometheusで設定したStorageGRID エンドポイントのステータスを確認できま す

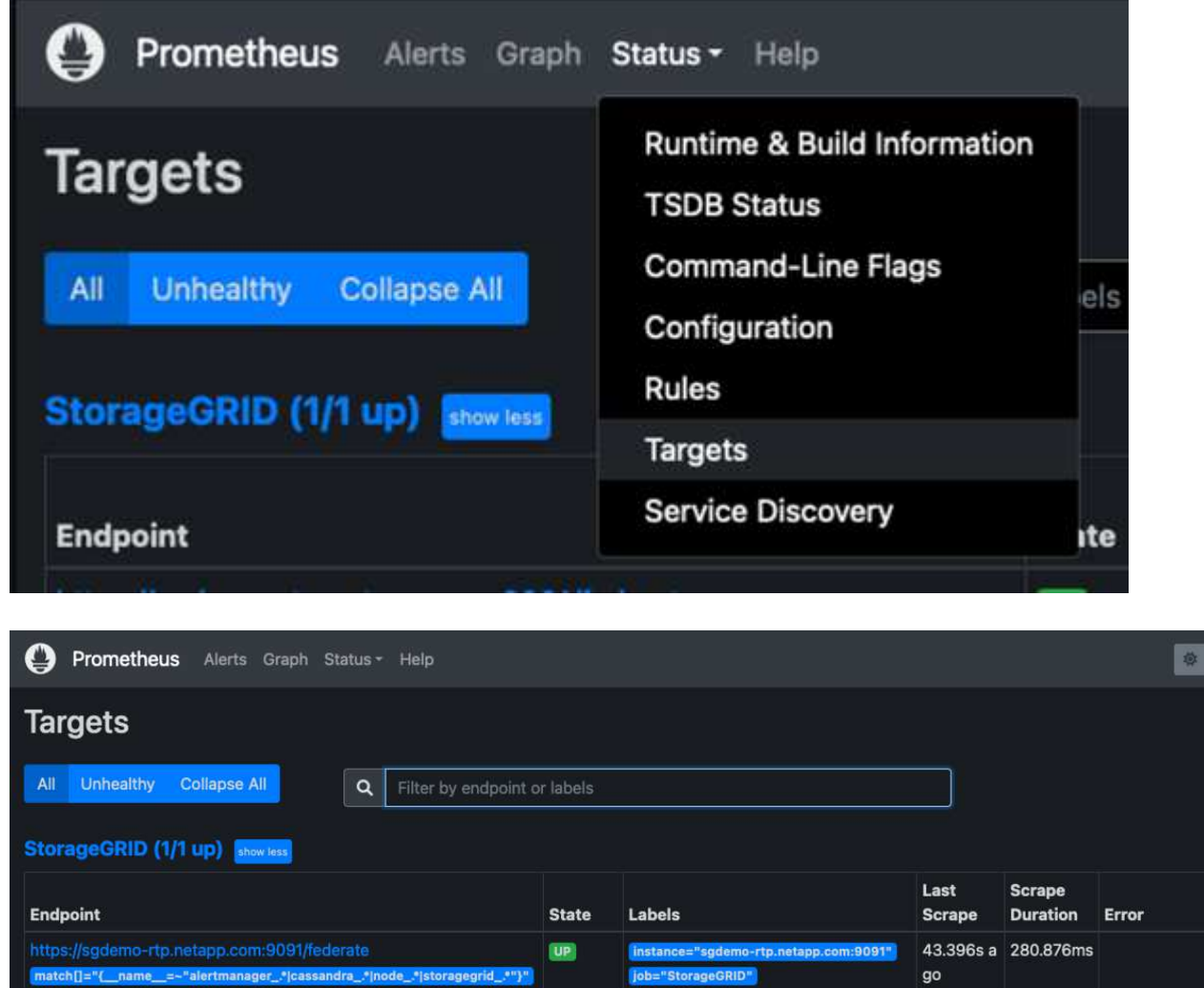

8. [グラフ]ページで、テストクエリを実行し、データが正常にスクレイピングされていることを確認できま 。<br>す。たとえば、クエリバーに「storagegrid\_node\_name utilization \_percentage」と入力し、実行ボタンを クリックします。

.\*|cassandra\_.\*|node\_.\*|storagegrid\_.\*"}"

job="StorageGRID"

 $\bullet$ 

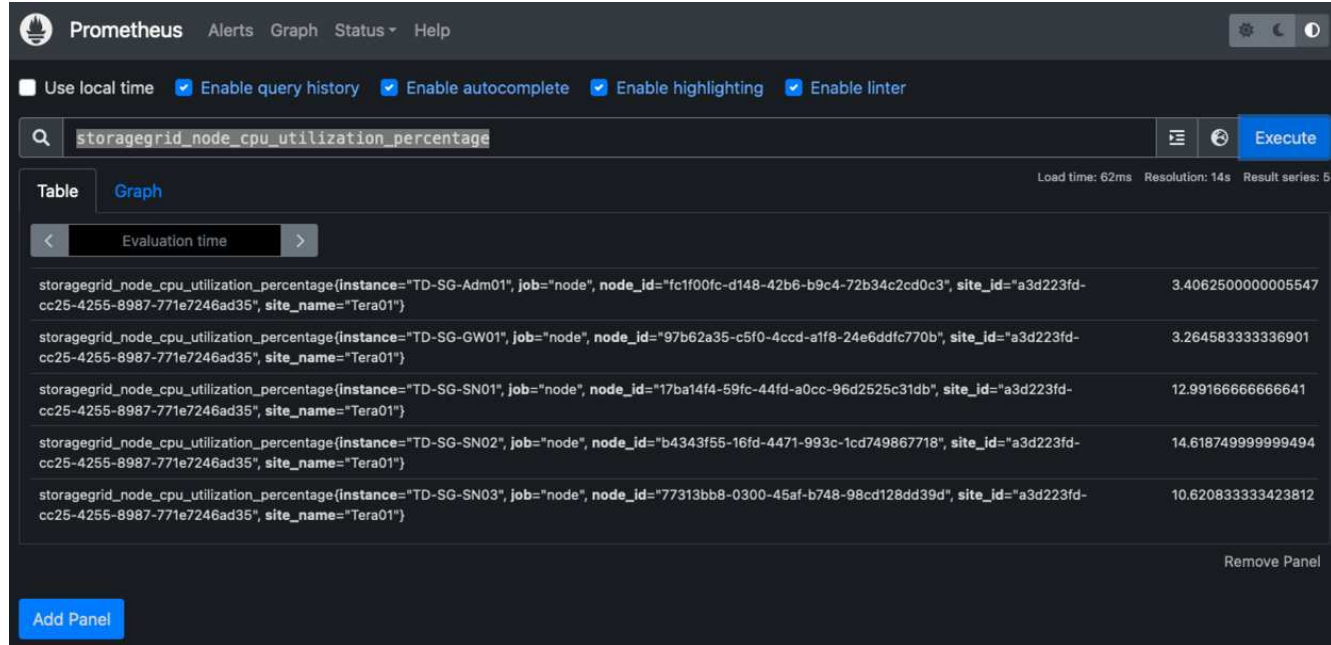

## **Grafana**をインストールして設定します

Prometheusがインストールされて機能したので、Grafanaのインストールとダッシュボードの設定に進みます

#### **Grafana**の分析

1. Grafanaの最新のエンタープライズエディションをインストールします

```
sudo apt-get install -y apt-transport-https
sudo apt-get install -y software-properties-common wget
sudo wget -q -0 /usr/share/keyrings/grafana.key
https://packages.grafana.com/gpg.key
```
2. 安定版リリース用に次のリポジトリを追加します。

```
echo "deb [signed-by=/usr/share/keyrings/grafana.key]
https://packages.grafana.com/enterprise/deb stable main" | sudo tee -a
/etc/apt/sources.list.d/grafana.list
```
3. リポジトリを追加した後。

```
sudo apt-get update
sudo apt-get install grafana-enterprise
```
4. systemdサービスをリロードして新しいgrafanaサービスを登録します。次に、Grafanaサービスを開始し て有効にします。

```
sudo systemctl daemon-reload
sudo systemctl start grafana-server
sudo systemctl enable grafana-server.service
```
- 5. Grafanaがインストールされて実行されるようになりました。ブラウザでHTTP://prometheus-server :3000にアクセスすると、Grafanaのログインページが表示されます。
- 6. デフォルトのログインクレデンシャルはadmin / adminであり、新しいパスワードを要求されたときに設定 する必要があります。

**StorageGRID** に対応した**Grafana**ダッシュボードを作成します

GrafanaとPrometheusがインストールされて実行されている状態で、データソースを作成してダッシュボード を構築することで、この2つを接続する時間が発生します

- 1. 左側のペインで[構成]を展開し、[データソース]を選択して、[データソースの追加]ボタンをクリックしま す
- 2. Prometheusは、最も人気のあるデータソースの1つです。検出されていない場合は、検索バー で「Prometheus」を特定します。
- 3. PrometheusインスタンスのURLとスクラビング間隔をPrometheusの間隔と一致するように入力し て、Prometheusソースを設定します。Prometheusでアラートマネージャを設定しなかったため、アラー トセクションも無効にしました。

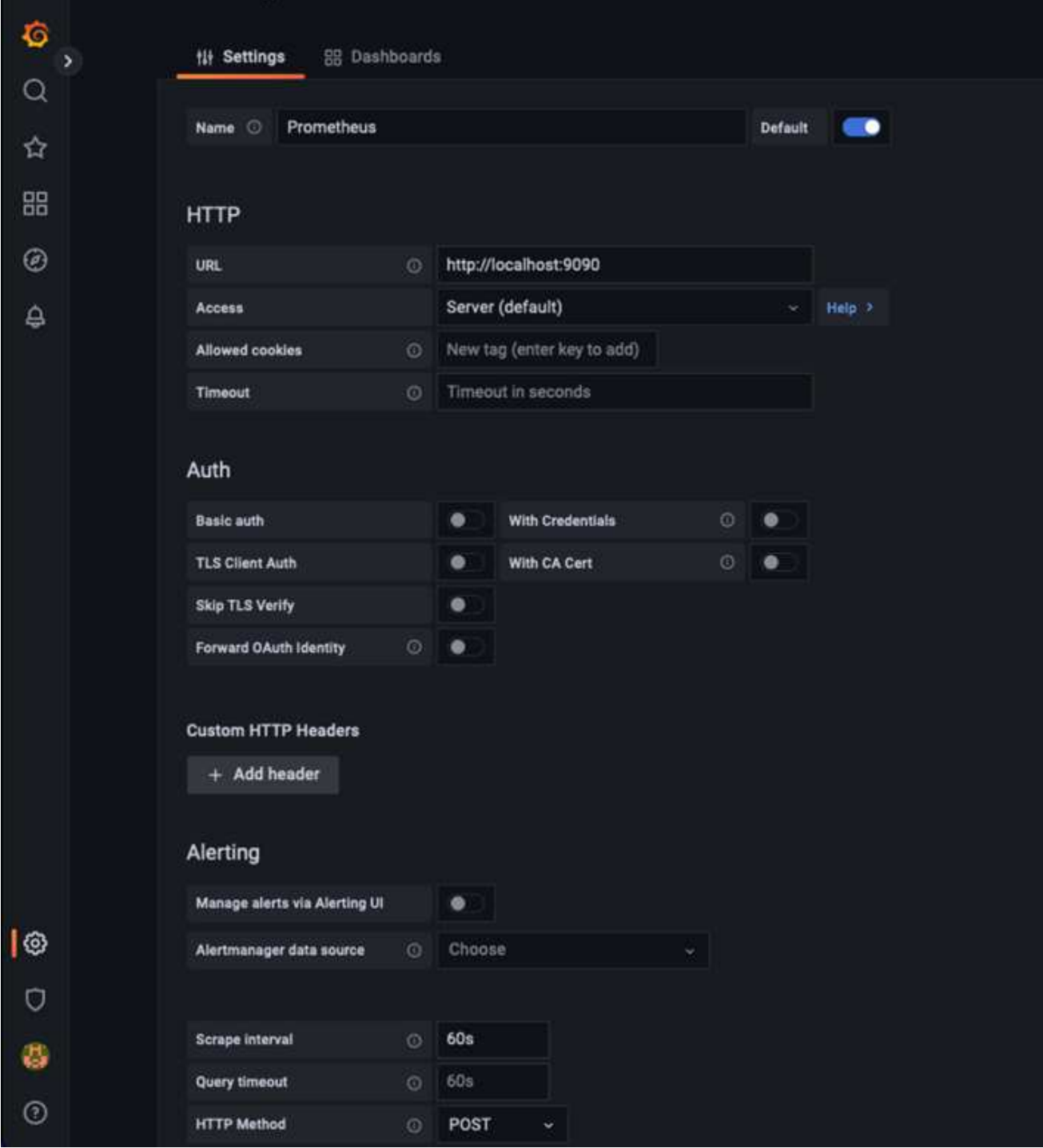

- 4. 目的の設定を入力したら、下にスクロールして[保存してテスト]をクリックします。
- 5. 設定テストが正常に完了したら、[EXPLOR]ボタンをクリックします。
	- a. 「調査」ウィンドウで、Prometheusで「storagegrid\_node\_name」に対してテストしたものと同じ指 標を使用し、「Run query」ボタンをクリックします

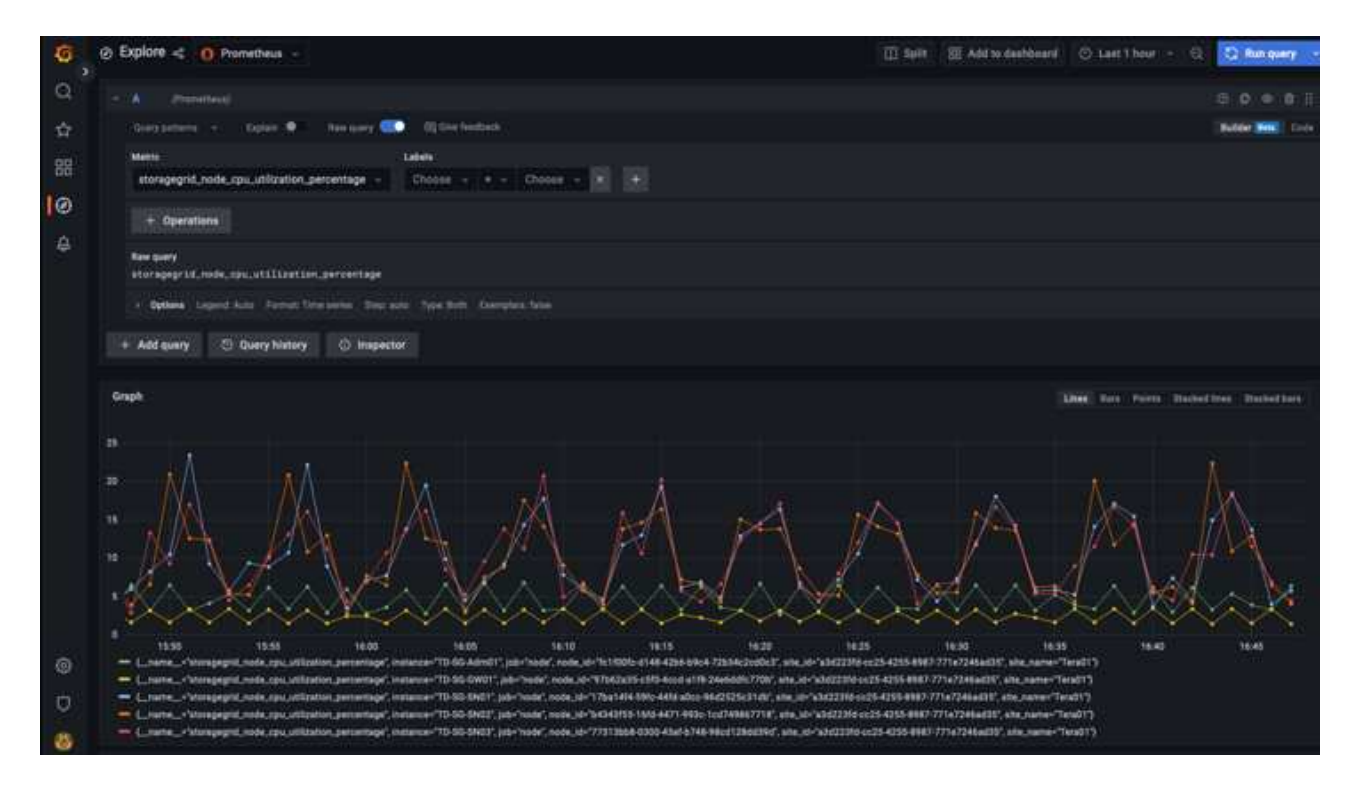

- 6. データソースを設定したら、ダッシュボードを作成します。
	- a. 左側のペインで[ダッシュボード]を展開し、[+新しいダッシュボード]を選択します。
	- b. 「新規パネルを追加」を選択します。
	- c. メトリックを選択して新しいパネルを設定します。もう一度「storagegrid\_node\_name」を使用し、 パネルのタイトルを入力し、下部に「Options」を展開して凡例をカスタムに変更し、「{{instance }}」と入力してノード名を定義します。右側のペインの「Standard options」set "Unit」を「Misc-100%」に設定します。[適用]をクリックして、パネルをダッシュボードに保存します。

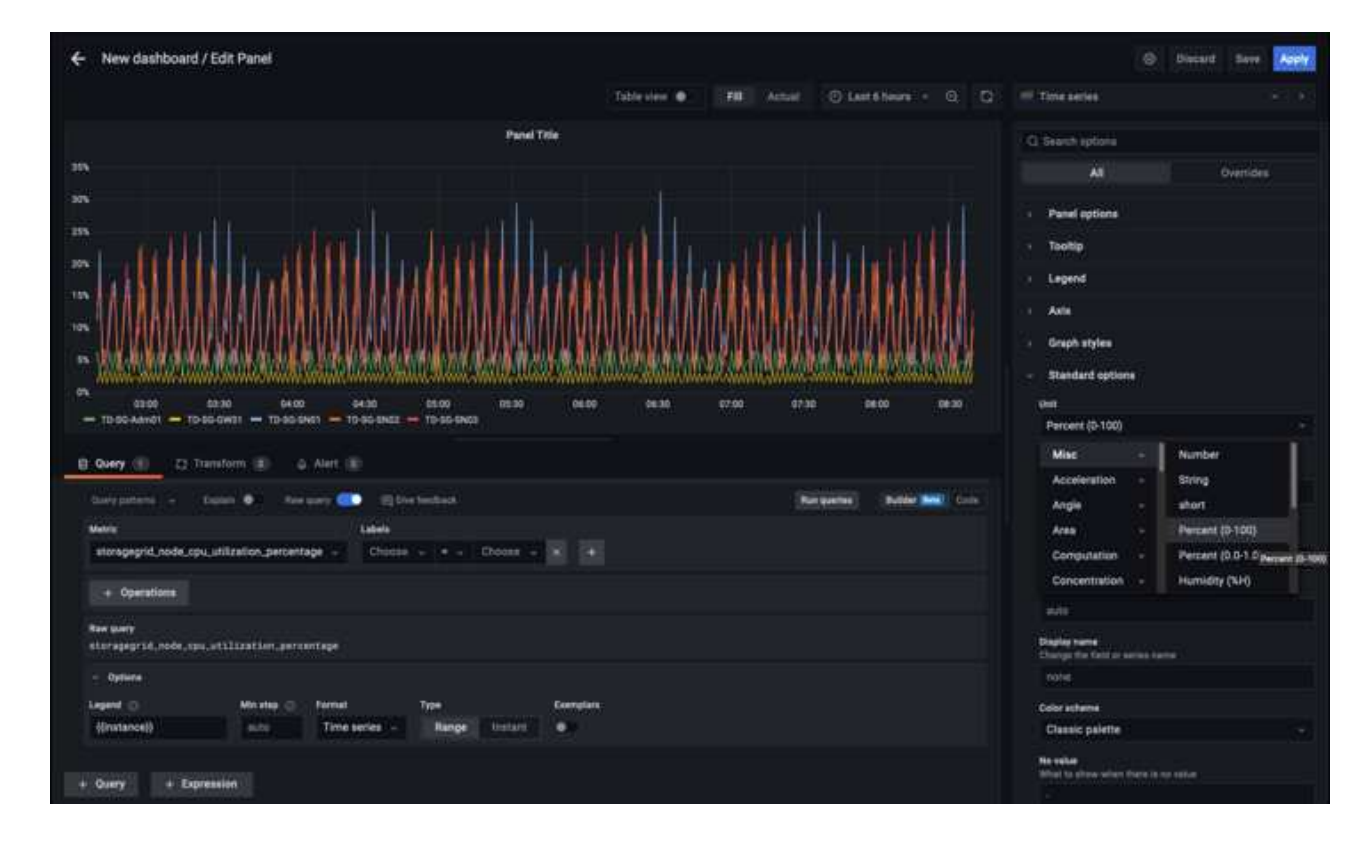

- 7. 必要な指標ごとにこのようなダッシュボードを構築し続けることもできますが、幸運にも、StorageGRID にはダッシュボードがすでに用意されており、カスタムダッシュボードにコピーすることができます。
	- a. StorageGRID 管理インターフェイスの左側のペインで、[サポート]を選択し、[ツール]列の下部にある[ 指標]をクリックします。
	- b. 指標内で、中央の列の上部にある「グリッド」リンクを選択します。

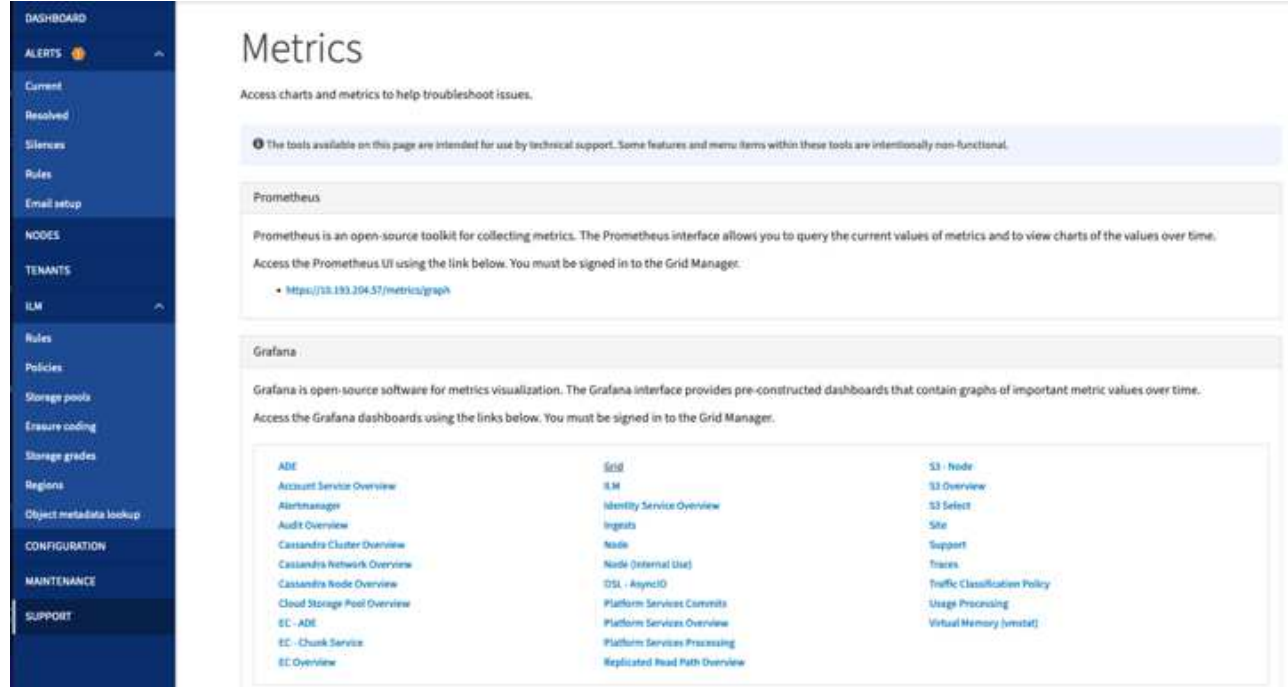

c. グリッドダッシュボードで、「Storage Used - Object Metadata」パネルを選択します。メニューをド ロップダウンするには、パネルタイトルの小さな下向き矢印と末尾をクリックします。このメニュー から「Inspect」と「Panel JSON」を選択します。

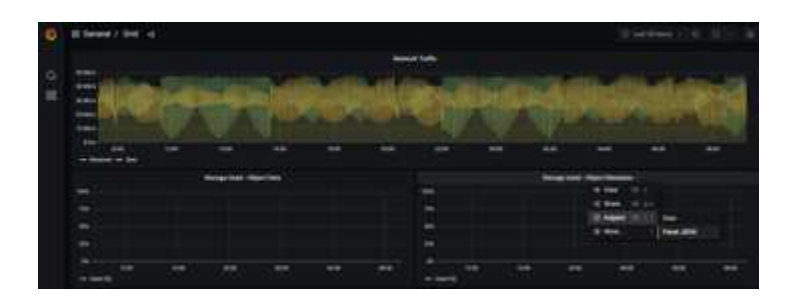

d. JSONコードをコピーしてウィンドウを閉じます。

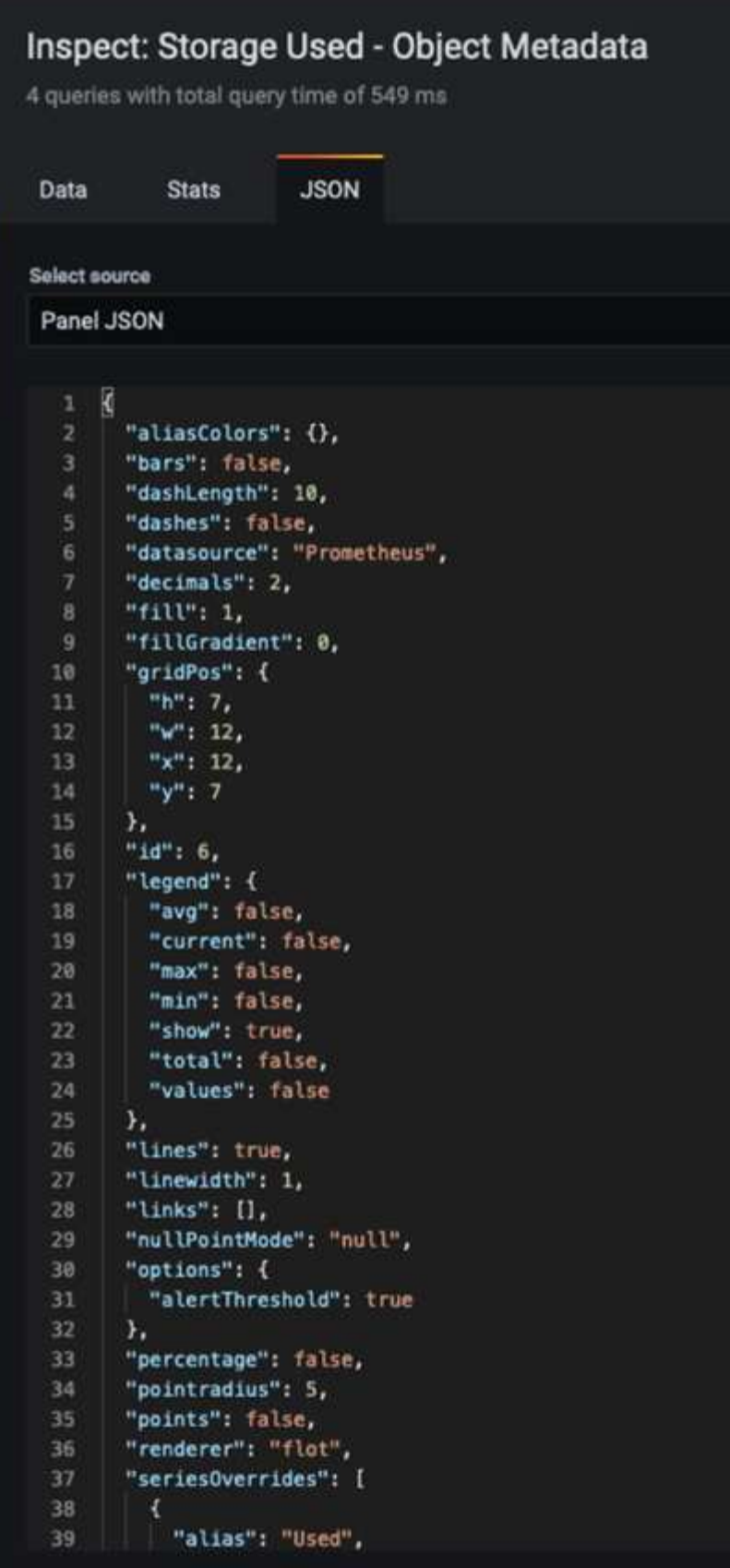

e. 新しいダッシュボードで、アイコンをクリックして新しいパネルを追加します。

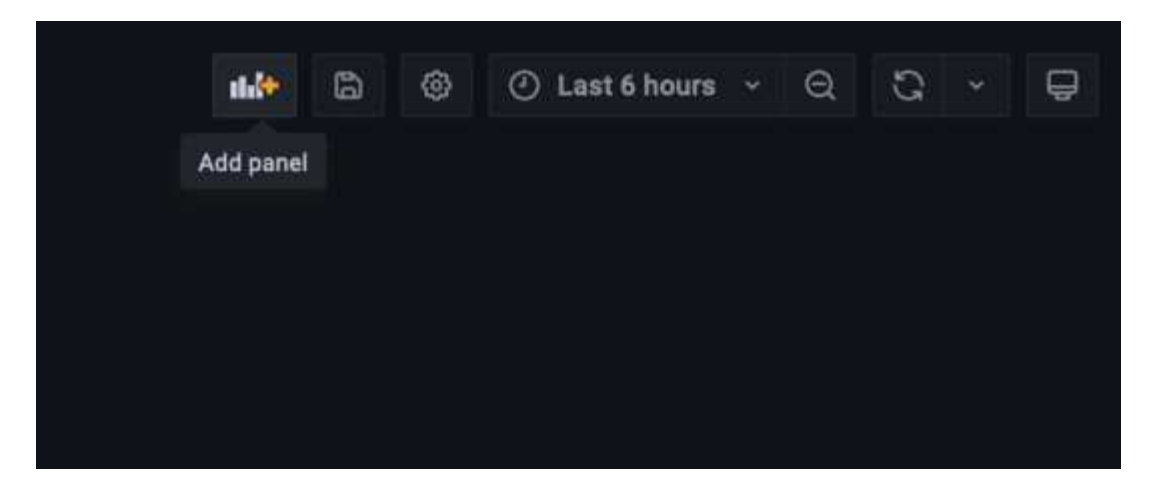

- f. 変更を加えずに新しいパネルを適用します
- g. StorageGRID パネルと同様に、JSONを確認します。JSONコードをすべて削除し、StorageGRID パ ネルからコピーしたコードに置き換えます。

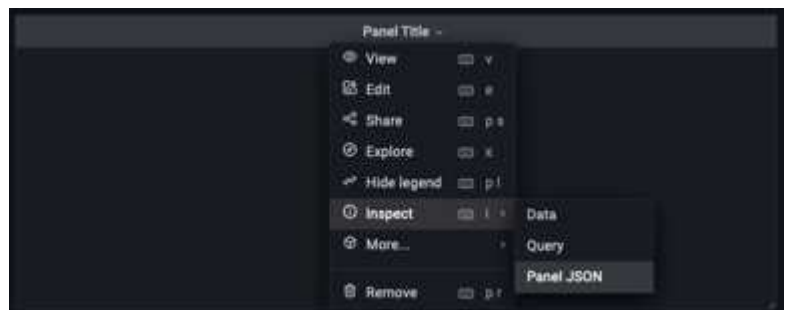

h. 新しいパネルを編集すると、右側に「移行」ボタンを含む移行メッセージが表示されます。ボタンを クリックして、[適用]ボタンをクリックします。

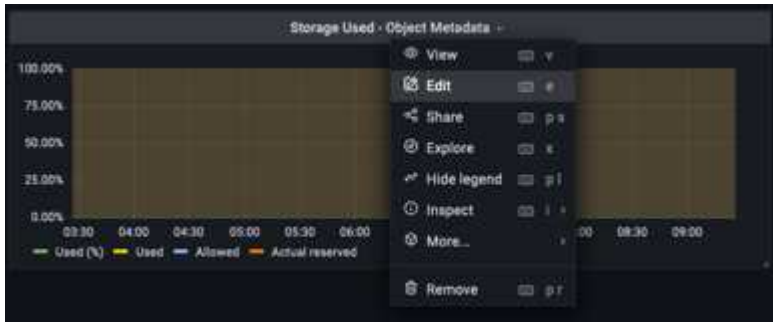

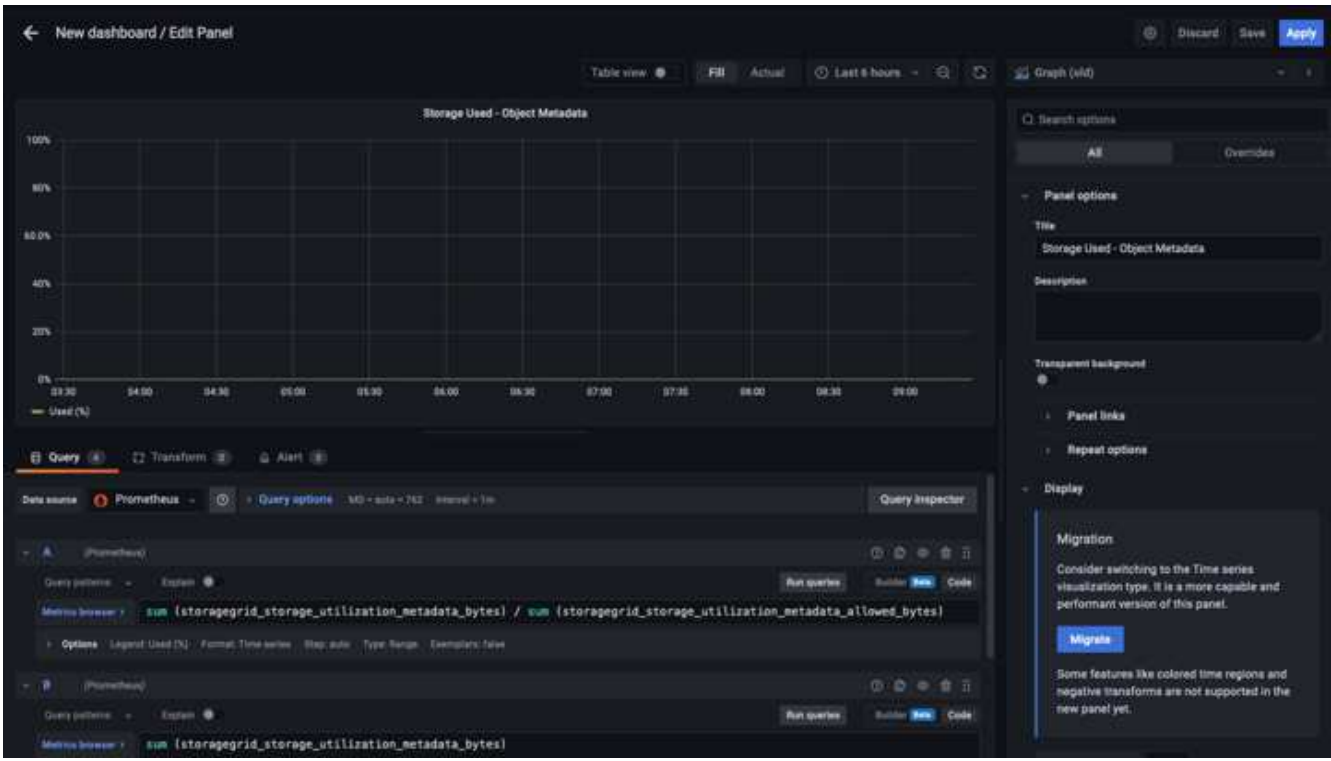

8. すべてのパネルを所定の位置に配置し、必要に応じて構成したら、右上のディスクアイコンをクリックし てダッシュボードを保存し、名前を付けます。

まとめ

カスタマイズ可能なデータ保持機能とストレージ容量を備えたPrometheusサーバを導入しました。そのた め、運用に最も関連性の高い指標を使用して独自のダッシュボードを構築し続けることができます。で収集さ れたPrometheus指標の詳細を確認できます ["StorageGRID](https://docs.netapp.com/us-en/storagegrid-116/monitor/commonly-used-prometheus-metrics.html) [のドキュメント](https://docs.netapp.com/us-en/storagegrid-116/monitor/commonly-used-prometheus-metrics.html)["](https://docs.netapp.com/us-en/storagegrid-116/monitor/commonly-used-prometheus-metrics.html)。

アロンクライン著

# **Datadog SNMP**構成

StorageGRID SNMPメトリクスとトラップを収集するようにDatadogを構成します。

### **Datadog**を構成します

Datadogは、メトリクス、ビジュアライゼーション、アラートを提供する監視解決策 です。次の構成 は、StorageGRID システムのローカルに配置されたUbuntu 22.04.1ホスト上のLinuxエージェントバージョ ン7.43.1で実装されました。

**StorageGRID MIB**ファイルから生成された**Datadog**プロファイルおよびトラップファイル

Datadogは、製品MIBファイルをSNMPメッセージのマッピングに必要なdatadog参照ファイルに変換する方法 を提供します。

見つかった命令に従って生成されたDatadogトラップ解決マッピング用のこのStorageGRID YAMLファイル ["](https://docs.datadoghq.com/network_monitoring/devices/snmp_traps/?tab=yaml) [こ](https://docs.datadoghq.com/network_monitoring/devices/snmp_traps/?tab=yaml)[ち](https://docs.datadoghq.com/network_monitoring/devices/snmp_traps/?tab=yaml)[らをご](https://docs.datadoghq.com/network_monitoring/devices/snmp_traps/?tab=yaml)[覧](https://docs.datadoghq.com/network_monitoring/devices/snmp_traps/?tab=yaml)[ください](https://docs.datadoghq.com/network_monitoring/devices/snmp_traps/?tab=yaml)["](https://docs.datadoghq.com/network_monitoring/devices/snmp_traps/?tab=yaml)。+このファイルを/etc/datadog-agent/conf.d/snmp.d/traps\_db/+に配置します

- ["](https://docs.netapp.com/ja-jp/storagegrid-enable/media/datadog/NETAPP-STORAGEGRID-MIB.yml)[トラップ](https://docs.netapp.com/ja-jp/storagegrid-enable/media/datadog/NETAPP-STORAGEGRID-MIB.yml)[YAML](https://docs.netapp.com/ja-jp/storagegrid-enable/media/datadog/NETAPP-STORAGEGRID-MIB.yml)[ファイルをダウンロードします](https://docs.netapp.com/ja-jp/storagegrid-enable/media/datadog/NETAPP-STORAGEGRID-MIB.yml)["](https://docs.netapp.com/ja-jp/storagegrid-enable/media/datadog/NETAPP-STORAGEGRID-MIB.yml) [+]
	- \* MD5チェックサム\* 42e27e4210719945a46172b98c379517以降
	- \* SHA256チェックサム\* d0fe5c8e6ca3c902d054f854b70a85f928cba8b7c76391d356f05d2cf73b6887 以降

見つかった命令に従って生成されたDatadogメトリクスマッピング用のこのStorageGRID プロファイルYAML ファイル ["](https://datadoghq.dev/integrations-core/tutorials/snmp/introduction/)[こ](https://datadoghq.dev/integrations-core/tutorials/snmp/introduction/)[ち](https://datadoghq.dev/integrations-core/tutorials/snmp/introduction/)[らをご](https://datadoghq.dev/integrations-core/tutorials/snmp/introduction/)[覧](https://datadoghq.dev/integrations-core/tutorials/snmp/introduction/)[ください](https://datadoghq.dev/integrations-core/tutorials/snmp/introduction/)["](https://datadoghq.dev/integrations-core/tutorials/snmp/introduction/)。+このファイルを/etc/datadog-agent/conf.d/snmp.d/profiles/+に配置します

• ["](https://docs.netapp.com/ja-jp/storagegrid-enable/media/datadog/netapp-storagegrid.yaml)[プロファイル](https://docs.netapp.com/ja-jp/storagegrid-enable/media/datadog/netapp-storagegrid.yaml)[YAML](https://docs.netapp.com/ja-jp/storagegrid-enable/media/datadog/netapp-storagegrid.yaml)[ファイルをダウンロードします](https://docs.netapp.com/ja-jp/storagegrid-enable/media/datadog/netapp-storagegrid.yaml)["](https://docs.netapp.com/ja-jp/storagegrid-enable/media/datadog/netapp-storagegrid.yaml) [+]

- \* MD5チェックサム\* 72bb7784f4801adda4e0c3ea77df19aa+
- \* SHA256チェックサム\* b6b7fadd33063422a8bb8e39b3ead8ab349ee0229926eadc8585f0087b8cee+

#### メトリクスの**SNMP Datadog**構成

メトリックのSNMPの設定は、2つの方法で管理できます。自動検出を設定するには、StorageGRID システム を含むネットワークアドレス範囲を指定するか、個 々 のデバイスのIPを定義します。設定の場所は、決定内 容によって異なります。自動検出は、datadogエージェントのYAMLファイルで定義されます。明示的なデバ イス定義は、SNMP設定YAMLファイルで設定されます。以下に、同じStorageGRID システムのそれぞれの例 を示します。

#### 自動検出

設定は/etc/datadog-agent/datadog.yamlにあります

```
listeners:
   - name: snmp
snmp_listener:
   workers: 100 # number of workers used to discover devices concurrently
 discovery interval: 3600 # interval between each autodiscovery in
seconds
   loader: core # use core check implementation of SNMP integration.
recommended
 use device id as hostname: true # recommended
   configs:
    - network address: 10.0.0.0/24 # CIDR subnet
        snmp_version: 2
       port: 161
      community string: 'st0r@gegrid' # enclose with single quote
        profile: netapp-storagegrid
```
個 々 のデバイス

/etc/datadog-agent/conf.d/snmp.d/conf.yaml

```
init_config:
   loader: core # use core check implementation of SNMP integration.
recommended
 use device id as hostname: true # recommended
instances:
- ip address: '10.0.0.1'
   profile: netapp-storagegrid
   community_string: 'st0r@gegrid' # enclose with single quote
- ip address: '10.0.0.2'
   profile: netapp-storagegrid
 community string: 'st0r@gegrid'
- ip address: '10.0.0.3'
   profile: netapp-storagegrid
community string: 'st0r@gegrid'
- ip address: '10.0.0.4'
   profile: netapp-storagegrid
  community string: 'st0r@gegrid'
```
#### トラップの**SNMP**設定

SNMPトラップの構成は、datadog構成YAMLファイル/etc/datadog-agent/datadog.yamlで定義されています

```
network_devices:
   namespace: # optional, defaults to "default".
 snmp traps:
     enabled: true
      port: 9162 # on which ports to listen for traps
    community strings: # which community strings to allow for v2 traps
        - st0r@gegrid
```
#### **StorageGRID** の**SNMP**設定例

StorageGRID システムのSNMPエージェントは、[Configuration]タブの[Monitoring]列にあります。SNMPを有 効にし、必要な情報を入力します。トラップを構成する場合は、[Traps Destinations]を選択し、トラップ構成 を含むDatadogエージェントホストの宛先を作成します。

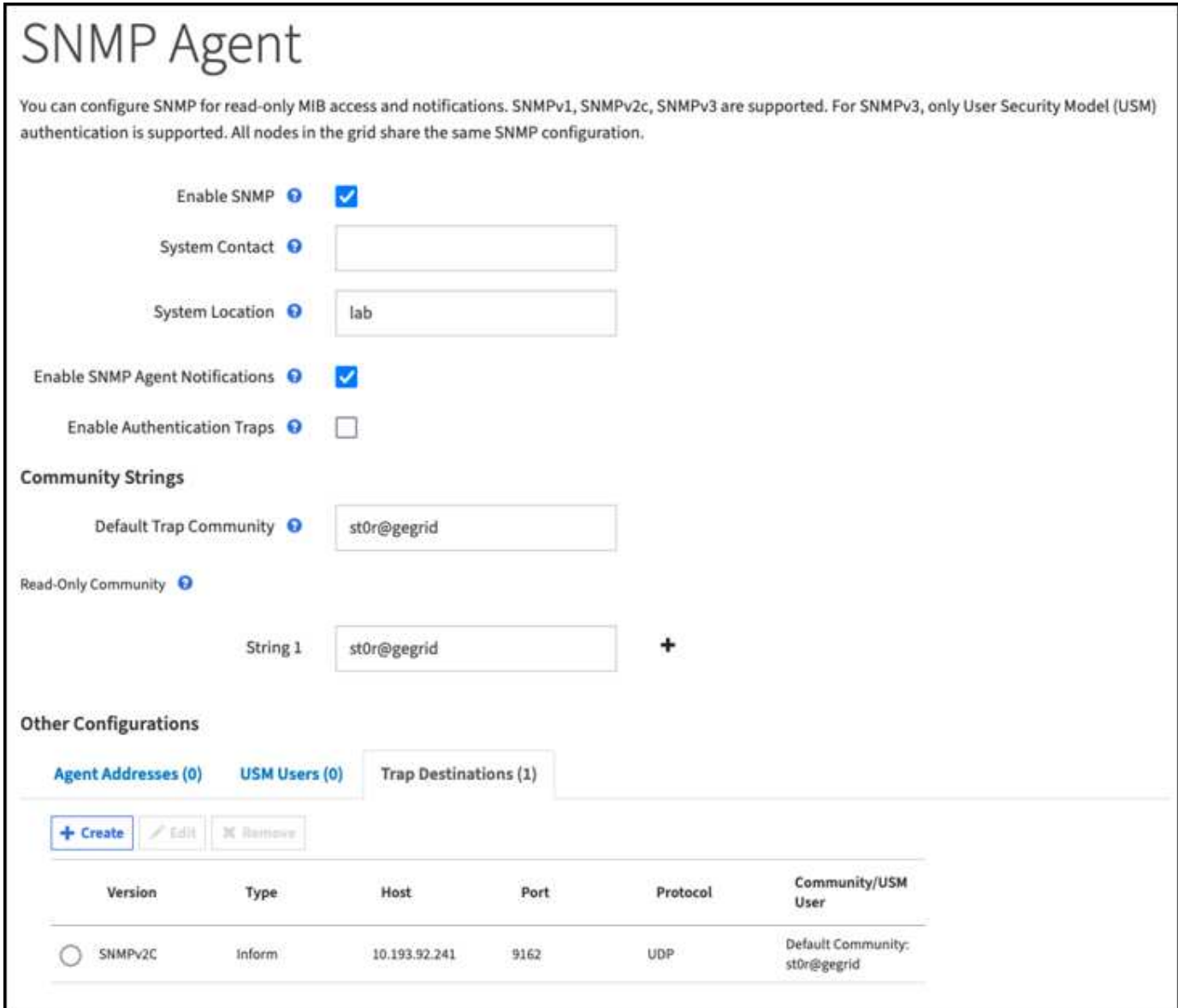

アロンクライン著

# **rclone**を使用して、**StorageGRID** 上のオブジェクトを移 行、**PUT**、および削除します

rcloneは、S3処理用の無料のコマンドラインツールでクライアントです。rcloneを使用 して、StorageGRID 上のオブジェクトデータを移行、コピー、および削除できま す。rcloneには、次の例に示すように、「purge」機能を使用して空でなくてもバケット を削除する機能が含まれています。

## **rclone**をインストールして設定します

rcloneをワークステーションまたはサーバにインストールするには、からダウンロードします ["rclone.org"](https://rclone.org/downloads/)。

- 1. 設定スクリプトを実行するか、ファイルを手動で作成して、rclone構成ファイルを作成します。
- 2. この例では、rclone構成のリモートStorageGRID S3エンドポイントの名前にsgdemoを使用します。
	- a. 設定ファイル~/.config/rclone/rclone.confを作成します

```
  [sgdemo]
type = s3  provider = Other
  access_key_id = ABCDEFGH123456789JKL
secret access key = 123456789ABCDEFGHIJKLMN0123456789PQRST+V
  endpoint = sgdemo.netapp.com
```
b. rclone configを実行します

#### #rclone設定

```
2023/04/13 14:22:45 NOTICE: Config file
"/root/.config/rclone/rclone.conf" not found - using defaults
No remotes found - make a new one
n) New remote
s) Set configuration password
q) Quit config
n/s/q> n
name> sgdemo
```

```
Option Storage.
Type of storage to configure.
Enter a string value. Press Enter for the default ("").
Choose a number from below, or type in your own value.
 1 / 1Fichier
     \ "fichier"
  2 / Alias for an existing remote
     \ "alias"
  3 / Amazon Drive
     \ "amazon cloud drive"
  4 / Amazon S3 Compliant Storage Providers including AWS,
Alibaba, Ceph, Digital Ocean, Dreamhost, IBM COS, Minio,
SeaweedFS, and Tencent COS
   \vee "s3"
  5 / Backblaze B2
   \mathcal{N} "b2"
  6 / Better checksums for other remotes
     \ "hasher"
  7 / Box
    \ "box"
  8 / Cache a remote
    \ "cache"
  9 / Citrix Sharefile
     \ "sharefile"
10 / Compress a remote
     \ "compress"
11 / Dropbox
     \ "dropbox"
12 / Encrypt/Decrypt a remote
     \ "crypt"
13 / Enterprise File Fabric
     \ "filefabric"
```
14 / FTP Connection

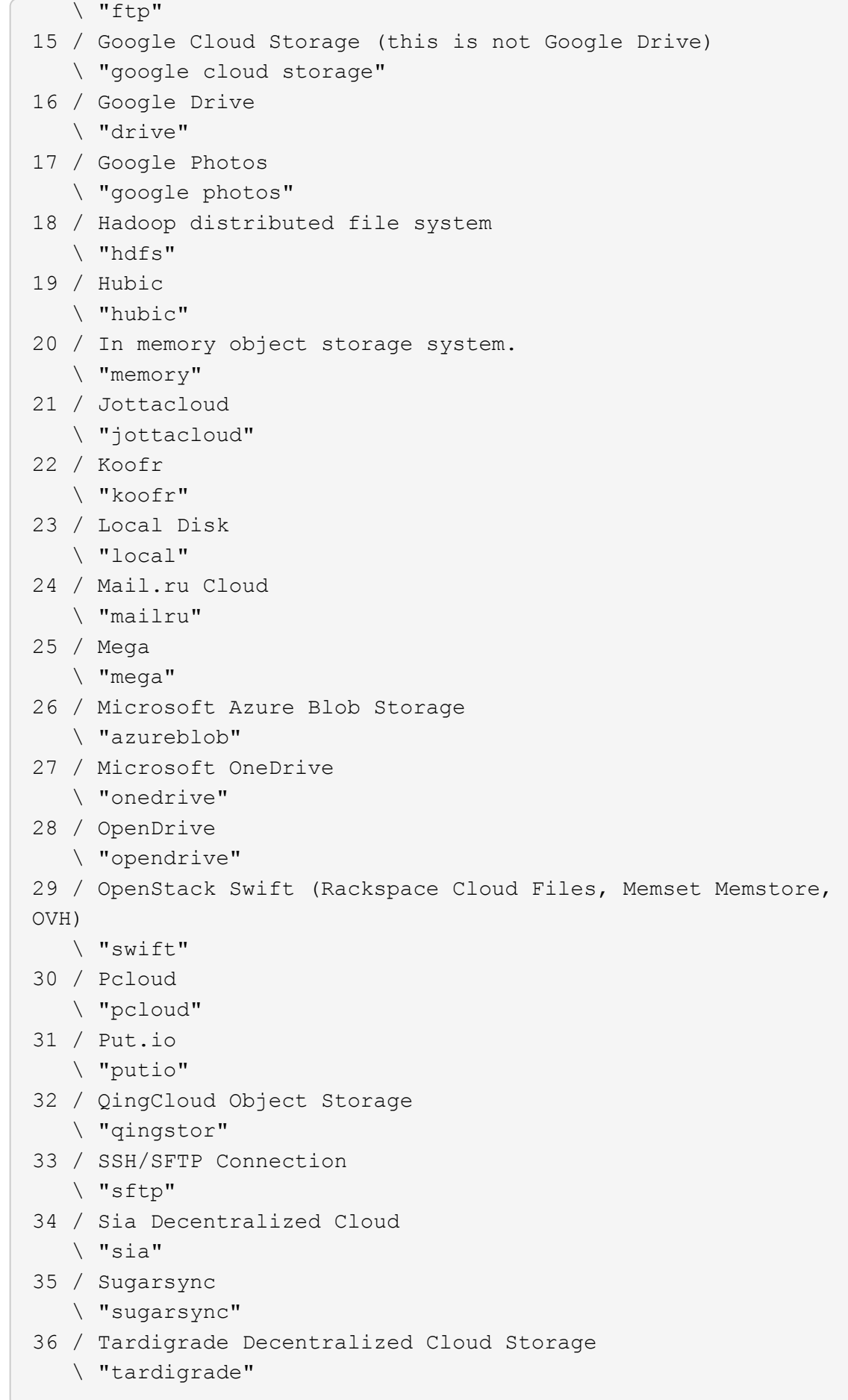

- 37 / Transparently chunk/split large files
	- \ "chunker"
- 38 / Union merges the contents of several upstream fs \ "union"
- 39 / Uptobox
	- \ "uptobox"
- 40 / Webdav
	- \ "webdav"
- 41 / Yandex Disk \ "yandex"
- 42 / Zoho
	- \ "zoho"
- 43 / http Connection
	- \ "http"
- 44 / premiumize.me
	- \ "premiumizeme"
- 45 / seafile
	- \ "seafile"

Storage> 4

```
Option provider.
Choose your S3 provider.
Enter a string value. Press Enter for the default ("").
Choose a number from below, or type in your own value.
 1 / Amazon Web Services (AWS) S3
     \ "AWS"
  2 / Alibaba Cloud Object Storage System (OSS) formerly Aliyun
     \ "Alibaba"
  3 / Ceph Object Storage
    \ "Ceph"
  4 / Digital Ocean Spaces
    \ "DigitalOcean"
  5 / Dreamhost DreamObjects
    \ "Dreamhost"
  6 / IBM COS S3
    \ "IBMCOS"
  7 / Minio Object Storage
     \ "Minio"
  8 / Netease Object Storage (NOS)
     \ "Netease"
  9 / Scaleway Object Storage
     \ "Scaleway"
10 / SeaweedFS S3
     \ "SeaweedFS"
11 / StackPath Object Storage
     \ "StackPath"
12 / Tencent Cloud Object Storage (COS)
     \ "TencentCOS"
13 / Wasabi Object Storage
    \ "Wasabi"
14 / Any other S3 compatible provider
     \ "Other"
```

```
provider> 14
```

```
Option env_auth.
Get AWS credentials from runtime (environment variables or
EC2/ECS meta data if no env vars).
Only applies if access key id and secret access key is blank.
Enter a boolean value (true or false). Press Enter for the
default ("false").
Choose a number from below, or type in your own value.
 1 / Enter AWS credentials in the next step.
     \ "false"
  2 / Get AWS credentials from the environment (env vars or IAM).
     \ "true"
env_auth> 1
```

```
Option access_key_id.
AWS Access Key ID.
Leave blank for anonymous access or runtime credentials.
Enter a string value. Press Enter for the default ("").
access key id> ABCDEFGH123456789JKL
```

```
Option secret access key.
AWS Secret Access Key (password).
Leave blank for anonymous access or runtime credentials.
Enter a string value. Press Enter for the default ("").
secret access key> 123456789ABCDEFGHIJKLMN0123456789PQRST+V
```

```
Option region.
Region to connect to.
Leave blank if you are using an S3 clone and you don't have a
region.
Enter a string value. Press Enter for the default ("").
Choose a number from below, or type in your own value.
    / Use this if unsure.
  1 | Will use v4 signatures and an empty region.
     \ ""
    / Use this only if v4 signatures don't work.
  2 | E.g. pre Jewel/v10 CEPH.
     \ "other-v2-signature"
region> 1
```
Option endpoint. Endpoint for S3 API. Required when using an S3 clone. Enter a string value. Press Enter for the default (""). endpoint> sgdemo.netapp.com

Option location constraint. Location constraint - must be set to match the Region. Leave blank if not sure. Used when creating buckets only. Enter a string value. Press Enter for the default (""). location constraint>

```
Option acl.
Canned ACL used when creating buckets and storing or copying
objects.
This ACL is used for creating objects and if bucket acl isn't
set, for creating buckets too.
For more info visit
https://docs.aws.amazon.com/AmazonS3/latest/dev/acl-
overview.html#canned-acl
Note that this ACL is applied when server-side copying objects as
S3
doesn't copy the ACL from the source but rather writes a fresh
one.
Enter a string value. Press Enter for the default ("").
Choose a number from below, or type in your own value.
  / Owner gets FULL CONTROL.
 1 | No one else has access rights (default).
     \ "private"
  / Owner gets FULL CONTROL.
  2 | The AllUsers group gets READ access.
     \ "public-read"
   / Owner gets FULL CONTROL.
  3 | The AllUsers group gets READ and WRITE access.
     | Granting this on a bucket is generally not recommended.
     \ "public-read-write"
  / Owner gets FULL CONTROL.
  4 | The AuthenticatedUsers group gets READ access.
     \ "authenticated-read"
     / Object owner gets FULL_CONTROL.
  5 | Bucket owner gets READ access.
   | If you specify this canned ACL when creating a bucket,
Amazon S3 ignores it.
     \ "bucket-owner-read"
     / Both the object owner and the bucket owner get FULL_CONTROL
over the object.
 6 | If you specify this canned ACL when creating a bucket,
Amazon S3 ignores it.
    \ "bucket-owner-full-control"
acl>
```

```
Edit advanced config?
y) Yes
n) No (default)
y/n> n
```

```
--------------------
[sgdemo]
type = s3provider = Other
access_key_id = ABCDEFGH123456789JKL
secret access key = 123456789ABCDEFGHIJKLMN0123456789PQRST+V
endpoint = sgdemo.netapp.com:443
--------------------
y) Yes this is OK (default)
e) Edit this remote
d) Delete this remote
y/e/dCurrent remotes:
Name Type
==== ====
```

```
e) Edit existing remote
n) New remote
d) Delete remote
r) Rename remote
c) Copy remote
s) Set configuration password
q) Quit config
e/n/d/r/c/s/q> q
```
sgdemo s3

## 基本的なコマンドの例

### • バケットを作成:

rclone mkdir remote:bucket

#rclone mkdir sgdemo: test01

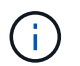

SSL証明書を無視する必要がある場合は、--no-check-certificateを使用します。

• すべてのバケットを表示:

#rclone lsd sgdemo:

• 特定のバケット内のオブジェクトをリストします。

rclone ls remote:bucket

# rclone ls sgdemo: test01

```
  65536 TestObject.0
      65536 TestObject.1
      65536 TestObject.10
      65536 TestObject.12
      65536 TestObject.13
      65536 TestObject.14
      65536 TestObject.15
      65536 TestObject.16
      65536 TestObject.17
      65536 TestObject.18
      65536 TestObject.2
      65536 TestObject.3
      65536 TestObject.5
      65536 TestObject.6
      65536 TestObject.7
      65536 TestObject.8
      65536 TestObject.9
    33554432 bigobj
        102 key.json
         47 locked01.txt
4294967296 sequential-read.0.0
         15 test.txt
        116 version.txt
```
• バケットを削除:

rclone rmdir remote:bucket

#rclone rmdir sgdemo: test02

• オブジェクトを置きなさい**:**

#rclone copy ~/test/ testfile.txt sgdemo: test01

• オブジェクトを取得:

rclone copy remote:bucket/objectname filename

#rclone copy sgdemo: test01 / testfile.txt ~/test/ testfileS3.txt

• オブジェクトを削除:

rclone delete remote:bucket/objectname

#rclone delete sgdemo: test01 / testfile.txt

• バケット内のオブジェクトの移行

rclone sync source:bucket destination:bucket --progress

rclone sync source\_directory destination:bucket --progress

#rclone sync sgdemo: test01 sgdemo: clone01 — progress

Transferred: 4.032 GiB / 4.032 GiB, 100%, 95.484 KiB/s, ETA  $0s$ Transferred: 22 / 22, 100% Elapsed time: 1m4.2s

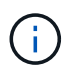

— progressまたは- Pを使用して、タスクの進行状況を表示します。それ以外の場合、出力 はありません。

• バケットとすべてのオブジェクトコンテンツを削除する

rclone purge remote:bucket --progress

#rclone purge sgdemo: test01 — progress

```
Transferred: 0 B / 0 B, -, 0 B/s, ETA -Checks: 46 / 46, 100%
Deleted: 23 (files), 1 (dirs)
Elapsed time: 10.2s
```
# rclone ls sgdemo: test01

2023/04/14 09:40:51 Failed to ls: directory not found

ジークフリート・ヘップとアロン・クライン著\_

# **Veeam Backup & Replication**を使用した導入に関す る**StorageGRID**のベストプラクティス

このガイドでは、NetApp StorageGRIDの構成と、Veeam Backup & Replicationの一部を 中心に説明します。本ドキュメントは、Linuxシステムに精通し、Veeam Backup & Replicationと組み合わせてNetApp StorageGRIDシステムの保守または実装を担当するス トレージ管理者およびネットワーク管理者を対象としています。

概要

ストレージ管理者は、可用性、迅速なリカバリの目標を達成し、ニーズに合わせて拡張し、データの長期保存 に関するポリシーを自動化するソリューションを使用して、データの増加を管理したいと考えています。これ らのソリューションは、損失や悪意のある攻撃からも保護する必要があります。VeeamとNetAppは提携し て、オンプレミスのオブジェクトストレージ向けのVeeam Backup & RecoveryとNetApp StorageGRIDを組み 合わせたデータ保護解決策を作成しました。

VeeamとNetApp StorageGRIDが連携して動作する使いやすい解決策を提供することで、急速なデータ量の増 大や世界的な規制強化のニーズに対応できます。クラウドベースのオブジェクトストレージは、耐障害性、拡 張性、運用効率、コスト効率に優れていることで知られており、バックアップのターゲットとして最適です。 本ドキュメントでは、Veeam Backup解決策およびStorageGRIDシステムの構成に関するガイダンスと推奨事 項を提供します。

Veeamのオブジェクトワークロードによって、小規模オブジェクトのPUT、DELETE、LIST処理が同時に多 数作成されます。書き換えや削除の防止を有効にすると、保持期間の設定やバージョンの表示に関する要求が オブジェクトストアに追加されます。バックアップジョブのプロセスでは、日次変更のためにオブジェクトが 書き込まれます。その後、新しい書き込みが完了すると、バックアップの保持ポリシーに基づいてオブジェク トが削除されます。バックアップジョブのスケジュールは、ほとんどの場合重複します。その結果、バックア ップウィンドウの大部分がオブジェクトストアに50分の50のPUT / DELETEワークロードで構成されます。タ スクスロットの設定を使用して同時処理数をVeeamで調整し、バックアップジョブのブロックサイズを増や してオブジェクトサイズを増やし、複数オブジェクトの削除要求に含まれるオブジェクト数を減らします。 また、ジョブを完了する最大期間を選択することで、解決策のパフォーマンスとコストが最適化されます。

次の製品ドキュメントを参照してください: ["Veeam Backup Replication"](https://www.veeam.com/documentation-guides-datasheets.html?productId=8&version=product%3A8%2F221) および ["StorageGRID"](https://docs.netapp.com/us-en/storagegrid-117/) 始める 前に。Veeamには、StorageGRID 解決策 をサイジングする前に使用する必要があるVeeamインフラのサイジ ングと容量の要件を把握するための計算ツールが用意されています。Veeam Ready ProgramのWebサイト で、Veeamとネットアップによる検証済みの構成について ["Veeam Ready](https://www.veeam.com/alliance-partner-technical-programs.html?alliancePartner=netapp1&page=1)[のオブジェクト、オブジェクトの](https://www.veeam.com/alliance-partner-technical-programs.html?alliancePartner=netapp1&page=1)[変](https://www.veeam.com/alliance-partner-technical-programs.html?alliancePartner=netapp1&page=1) [更不可](https://www.veeam.com/alliance-partner-technical-programs.html?alliancePartner=netapp1&page=1)[、リポジトリ](https://www.veeam.com/alliance-partner-technical-programs.html?alliancePartner=netapp1&page=1)["](https://www.veeam.com/alliance-partner-technical-programs.html?alliancePartner=netapp1&page=1)。

#### **Veeam**構成

推奨バージョン

常に最新の状態に保ち、Veeam Backup & Replication 12システムの最新のホットフィックスを適用すること をお勧めします。現在、少なくともVeeamパッチP20230718のインストールを推奨しています。

**S3**リポジトリ設定

スケールアウトバックアップリポジトリ(SOBR)は、S3オブジェクトストレージの大容量階層です。大容量 階層はプライマリリポジトリを拡張したもので、データ保持期間が長くなり、ストレージ解決策が低コストに なります。Veeamには、S3 Object Lock APIを通じて不変性を提供する機能があります。Veeam 12では、ス ケールアウトリポジトリで複数のバケットを使用できます。StorageGRIDでは、1つのバケット内のオブジェ クト数や容量に制限はありません。複数のバケットを使用すると、オブジェクトのバックアップデータがペタ バイト規模になる可能性がある非常に大規模なデータセットをバックアップする際のパフォーマンスが向上す る可能性があります。

特定の解決策のサイジングと要件によっては、同時に実行できるタスクを制限する必要があります。デフォル ト設定では、CPUコアごとに1つのリポジトリタスクスロットを指定し、タスクスロットごとに最大64の同時 タスクスロットを指定します。たとえば、サーバに2つのCPUコアがある場合、オブジェクトストアには合 計128個の同時スレッドが使用されます。これには、PUT、GET、およびBATCH Deleteが含まれます。タス クスロットに控えめな制限を選択して開始し、Veeamバックアップが新しいバックアップの安定した状態と 期限切れになるバックアップ・データに達したら、この値を調整することをお勧めします。NetAppアカウン トチームと協力して、希望する時間枠とパフォーマンスに合わせてStorageGRIDシステムを適切にサイジング してください。最適な解決策を提供するには、タスクスロットの数とスロットあたりのタスクの制限を調整す る必要がある場合があります。

バックアップジョブの設定

Veeamバックアップジョブでは、さまざまなブロックサイズオプションを設定できますが、これらは慎重に 検討する必要があります。デフォルトのブロックサイズは1MBで、Veeamの圧縮機能と重複排除機能を使用 。<br>すると、最初のフルバックアップでは約500KB、増分ジョブでは100<sub>200KBのオブジェクトが作成されます。バックアップブロックサイズ</sub> を大きくすることで、パフォーマンスを大幅に向上し、オブジェクトストレージの要件を縮小できます。ブロックサイズが大きいほどオブジェクトストアのパフォーマンスは大幅に向上し ますが、ストレージ効率のパフォーマンスが低下するため、プライマリストレージの容量要件が増大する可能性があります。バックアップジョブのブロックサイズを4MBに設定することを 推奨します。この場合、フルバックアップ用に約2MBのオブジェクトが作成され、増分バックアップ用に700KB1MBのオブジェクトサイズが作成されま す。お客様は、8 MBのブロックサイズを使用してバックアップジョブを構成することも検討できます。これ は、Veeamサポートの支援を受けて有効にすることができます。

変更不可のバックアップの実装では、オブジェクトストアのS3オブジェクトロックが使用されま す。immutabilityオプションを指定すると、オブジェクトに対するリストおよび保持の更新要求がオブジェク トストアに対して生成される回数が増加します。

バックアップの保持期間が終了すると、バックアップジョブによってオブジェクトの削除が処理されま す。Veeamは、1回の要求につき1、000個のオブジェクトを含む複数のオブジェクトの削除要求で、オブジェ クトストアに削除要求を送信します。小規模なソリューションの場合は、リクエストあたりのオブジェクト数 を減らすために調整が必要になることがあります。この値を小さくすると、削除要求がStorageGRIDシステム 内のノードに均等に分散されるというメリットもあります。複数オブジェクトの削除制限を設定する場合は、 次の表の値を開始点として使用することをお勧めします。表の値に選択したアプライアンスタイプのノード数

を掛けて、Veeamの設定値を取得します。この値が1000以上の場合、デフォルト値を調整する必要はありま せん。この値を調整する必要がある場合は、Veeamサポートに連絡して変更を行ってください。

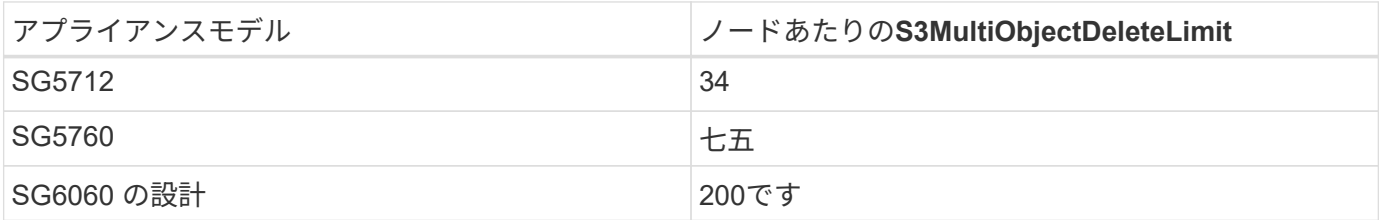

お客様固有のニーズに基づいた推奨構成については、NetAppアカウントチームにお問い合わせ ください。Veeamの設定に関する推奨事項は次のとおりです。

G)

• バックアップジョブのブロックサイズ= 4MB

- SOBRタスクスロット制限=2-16
- 複数オブジェクトの削除制限= 34-1000

### **StorageGRID**構成

推奨バージョン

Veeam環境に推奨されるバージョンは、最新のホットフィックスが適用されたNetApp StorageGRID 11.6また は11.7です。StorageGRID 11.6.0.11および11.7.0.4では、Veeamのワークロードに役立つ最適化機能が多数導 入されました。常に最新の状態に保ち、StorageGRIDシステムに最新のホットフィックスを適用することを推 奨します。

ロードバランサと**S3**エンドポイントの設定

Veeamでは、エンドポイントの接続にHTTPSのみを使用する必要があります。暗号化されていない接続 はVeeamではサポートされていません。SSL証明書には、自己署名証明書、信頼されたプライベート認証局、 または信頼されたパブリック認証局を使用できます。S3リポジトリへの継続的なアクセスを確保するため に、HA構成で少なくとも2つのロードバランサを使用することを推奨します。ロードバランサには、すべての 管理ノードとゲートウェイノードに配置されるStorageGRID提供の統合ロードバランササービス、または F5、Kemp、HAProxy、Loadbalanacer.orgなどのサードパーティの解決策を使用できます。 StorageGRIDロ ードバランサを使用すると、Veeamのワークロードに優先順位を付けたり、StorageGRIDシステムの優先順 位の高いワークロードに影響しないようにVeeamを制限したりできるトラフィック分類機能(QoSルール) を設定できます。

**S3** バケット

StorageGRIDは、セキュアなマルチテナントストレージシステムです。Veeamワークロード専用のテナント を作成することを推奨します。ストレージクォータはオプションで割り当てることができます。ベストプラク ティスとして、「独自のアイデンティティソースを使用する」を有効にします。テナントのroot管理ユーザを 適切なパスワードで保護します。Veeam Backup 12では、S3バケットに対して強い整合性が必要で す。StorageGRIDには、バケットレベルで設定できる複数の整合性オプションが用意されています。Veeam が複数の場所のデータにアクセスするマルチサイト環境の場合は、[strong-global]を選択します。Veeamのバ ックアップとリストアを単一サイトでのみ実行する場合は、整合性レベルを「strong-site」に設定する必要が あります。バケットの整合性レベルの詳細については、 ["](https://docs.netapp.com/us-en/storagegrid-117/s3/consistency-controls.html)[ドキュメント](https://docs.netapp.com/us-en/storagegrid-117/s3/consistency-controls.html)["](https://docs.netapp.com/us-en/storagegrid-117/s3/consistency-controls.html)。Veeamの書き換え不可のバックアッ プにStorageGRIDを使用するには、S3オブジェクトロックをグローバルに有効にし、バケットの作成時にバ ケットで設定する必要があります。

#### ライフサイクル管理

StorageGRIDは、レプリケーションとイレイジャーコーディングをサポートして、StorageGRIDのノードとサ イト全体でオブジェクトレベルの保護を実現します。イレイジャーコーディングには、オブジェクトサイズ が200KB以上必要です。Veeamのデフォルトのブロックサイズである1MBで作成されるオブジェクトサイズ は、VeeamのStorage Efficiency機能と比較して、この200KBの推奨最小サイズよりも小さくなることがあり ます。解決策のパフォーマンスを高めるために、サイト間の接続が十分でない場合やStorageGRIDシステムの 帯域幅が制限されない場合を除き、複数のサイトにまたがるイレイジャーコーディングプロファイルを使用す ることは推奨されません。マルチサイトStorageGRIDシステムでは、各サイトにコピーを1つ格納するよう にILMルールを設定できます。データの保持性を最大限に高めるために、各サイトにイレイジャーコーディン グコピーを格納するルールを設定できます。このワークロードには、Veeam Backupサーバのローカルコピー を2つ使用することを推奨します。

導入のキーポイント

#### **StorageGRID**

不変性が必要な場合は、StorageGRIDシステムでオブジェクトロックが有効になっていることを確認します。 管理UIの[Configuration]/[S3][Object Lock]にあるオプションを選択します。

Configuration > S3 Object Lock

S3 Object Lock

S3 Object Lock has been enabled for the grid and cannot be disabled.

Enable S3 Object Lock for your entire StorageGRID system if S3 tenant accounts need to satisfy regulatory compliance requirements when saving object data. After this setting is enabled, it cannot be disabled.

Before enabling S3 Object Lock, you must ensure that the default rule in the active ILM policy is compliant. A compliant rule satisfies the requirements of buckets with S3 Object Lock enabled.

- It must create at least two replicated object copies or one erasure-coded copy.
- These copies must exist on Storage Nodes for the entire duration of each line in the placement instructions.
- Object copies cannot be saved in a Cloud Storage Pool.
- Object copies cannot be saved on Archive Nodes.
- At least one line of the placement instructions must start at day 0, using Ingest Time as the reference time.
- At least one line of the placement instructions must be "forever".

Enable S3 Object Lock

Apply

バケットを変更不可のバックアップに使用する場合は、バケットの作成時に[Enable S3 Object Lock]を選択し ます。これにより、バケットのバージョン管理が自動的に有効になります。オブジェクト保持期間はVeeam によって明示的に設定されるため、デフォルトの保持期間は無効のままにします。Veeamで変更不可のバッ クアップが作成されていない場合は、[Versioning]と[S3 Object Lock]を選択しないでください。

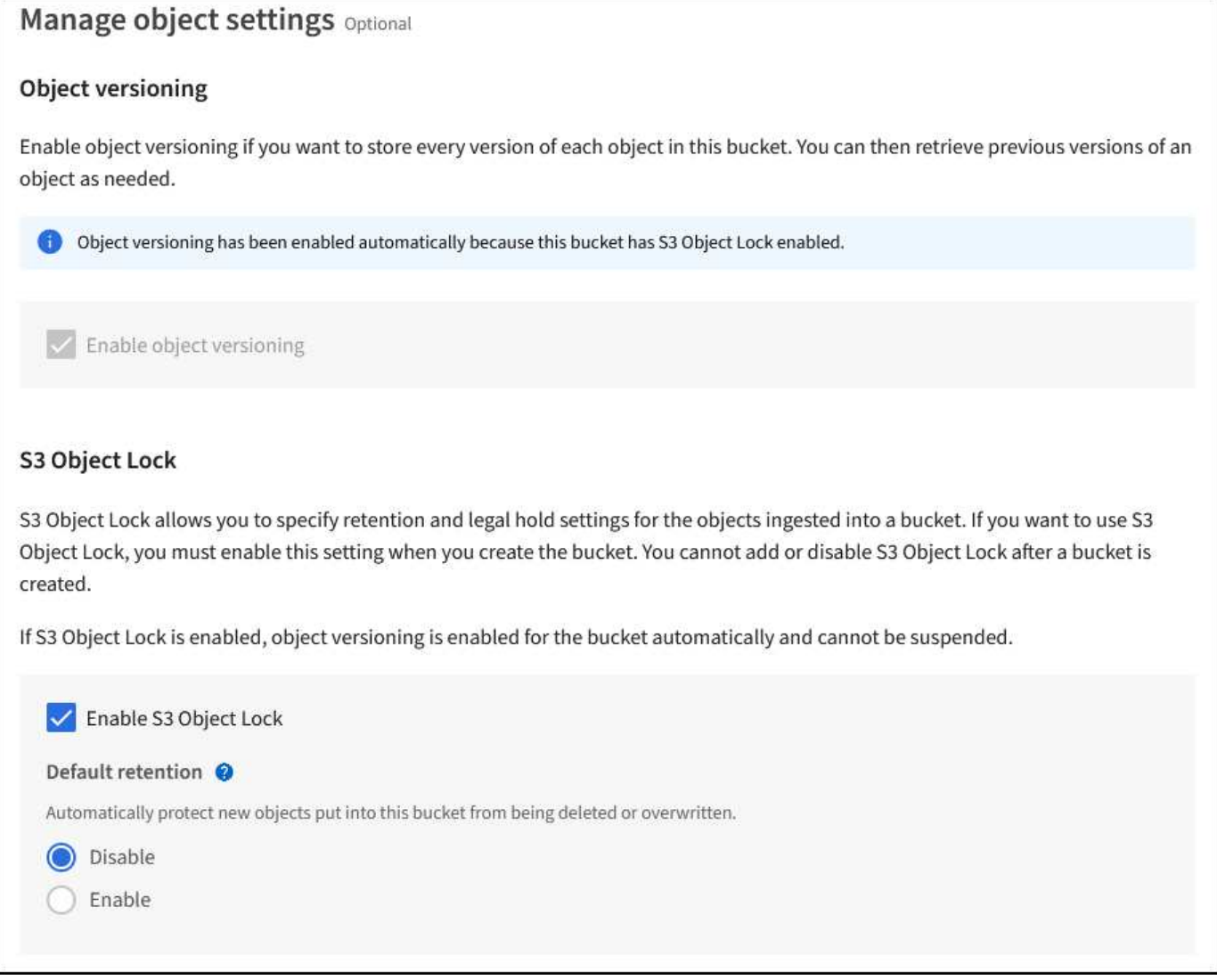

バケットが作成されたら、作成したバケットの詳細ページに移動します。整合性レベルを選択します。

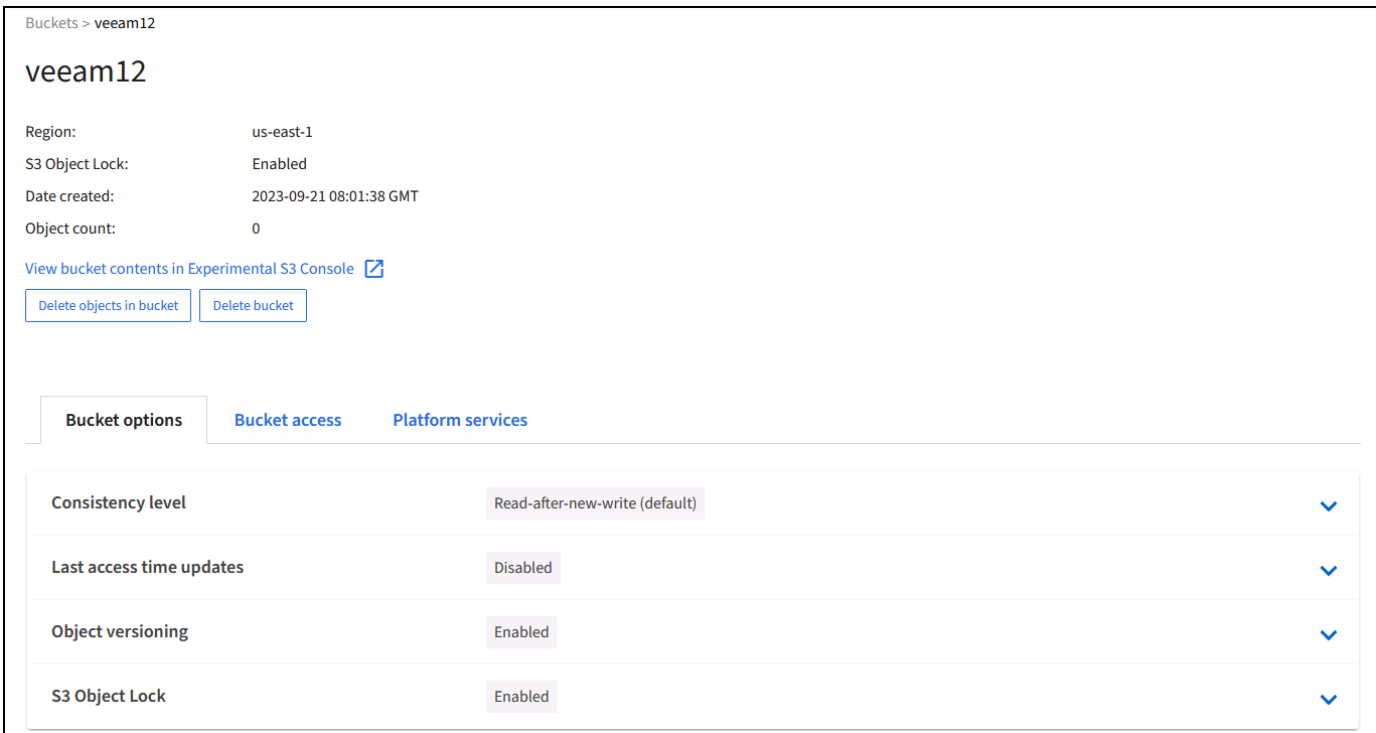

Veeamでは、S3バケットに対して強力な整合性が必要です。そのため、Veeamが複数の場所からデータにア クセスするマルチサイト環境の場合は、「strong-global」を選択します。Veeamのバックアップとリストアを 単一サイトでのみ実行する場合は、整合性レベルを「strong-site」に設定する必要があります。変更を保存し ます。

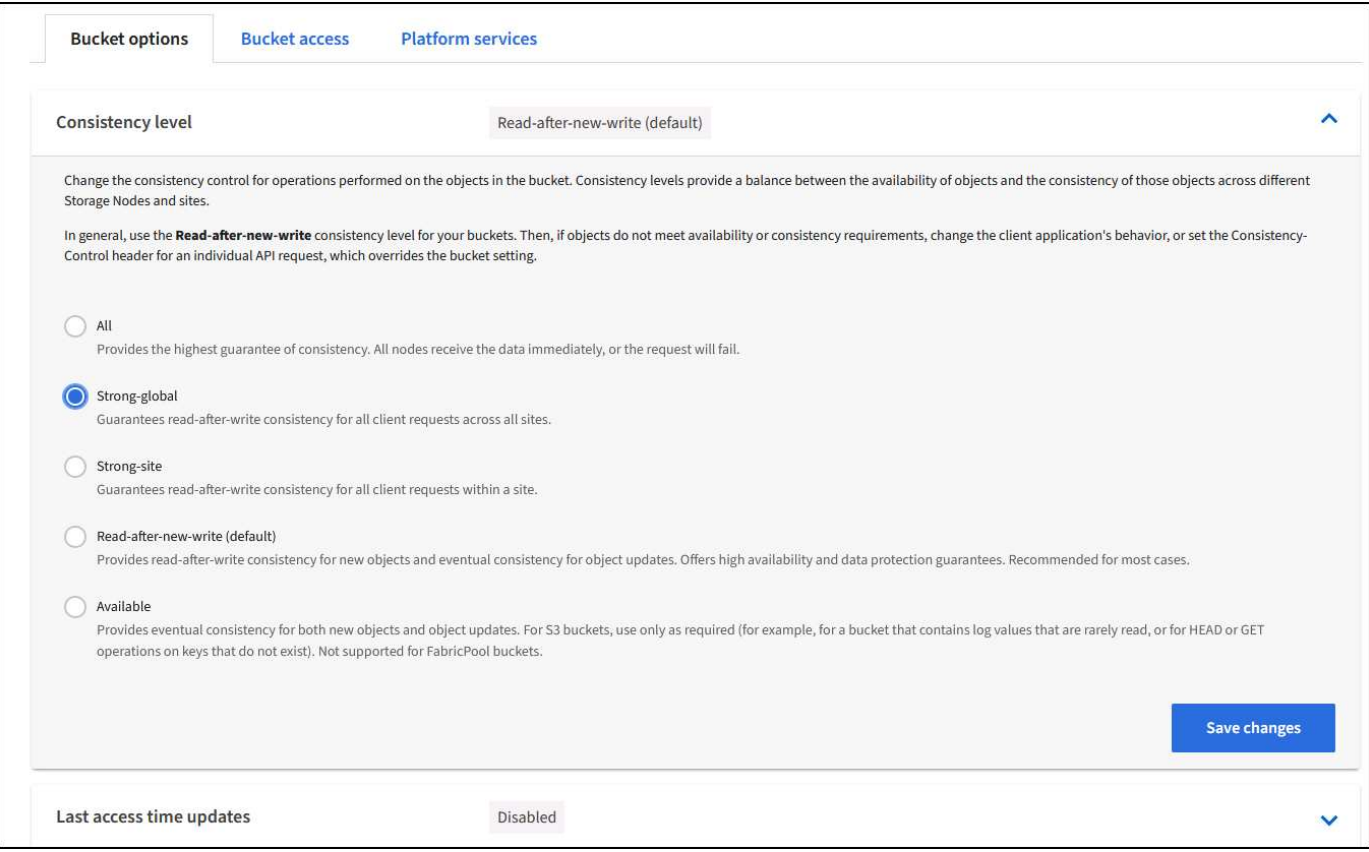

StorageGRIDは、すべての管理ノードおよび専用のゲートウェイノードで統合されたロードバランササービス

を提供します。このロードバランサを使用する多くの利点の1つは、トラフィック分類ポリシー(QoS)を設 定できることです。主に、他のクライアントワークロードへのアプリケーションの影響を制限したり、他のク ライアントワークロードよりもワークロードを優先したりするために使用されますが、監視に役立つ追加の指 標収集のボーナスも提供します。

[Configuration]タブで、[Traffic Classification]を選択し、新しいポリシーを作成します。ルールに名前を付け、 タイプとしてバケットまたはテナントを選択します。バケットまたはテナントの名前を入力します。QoSが必 要な場合は制限を設定しますが、ほとんどの実装では、制限を設定しないでください。

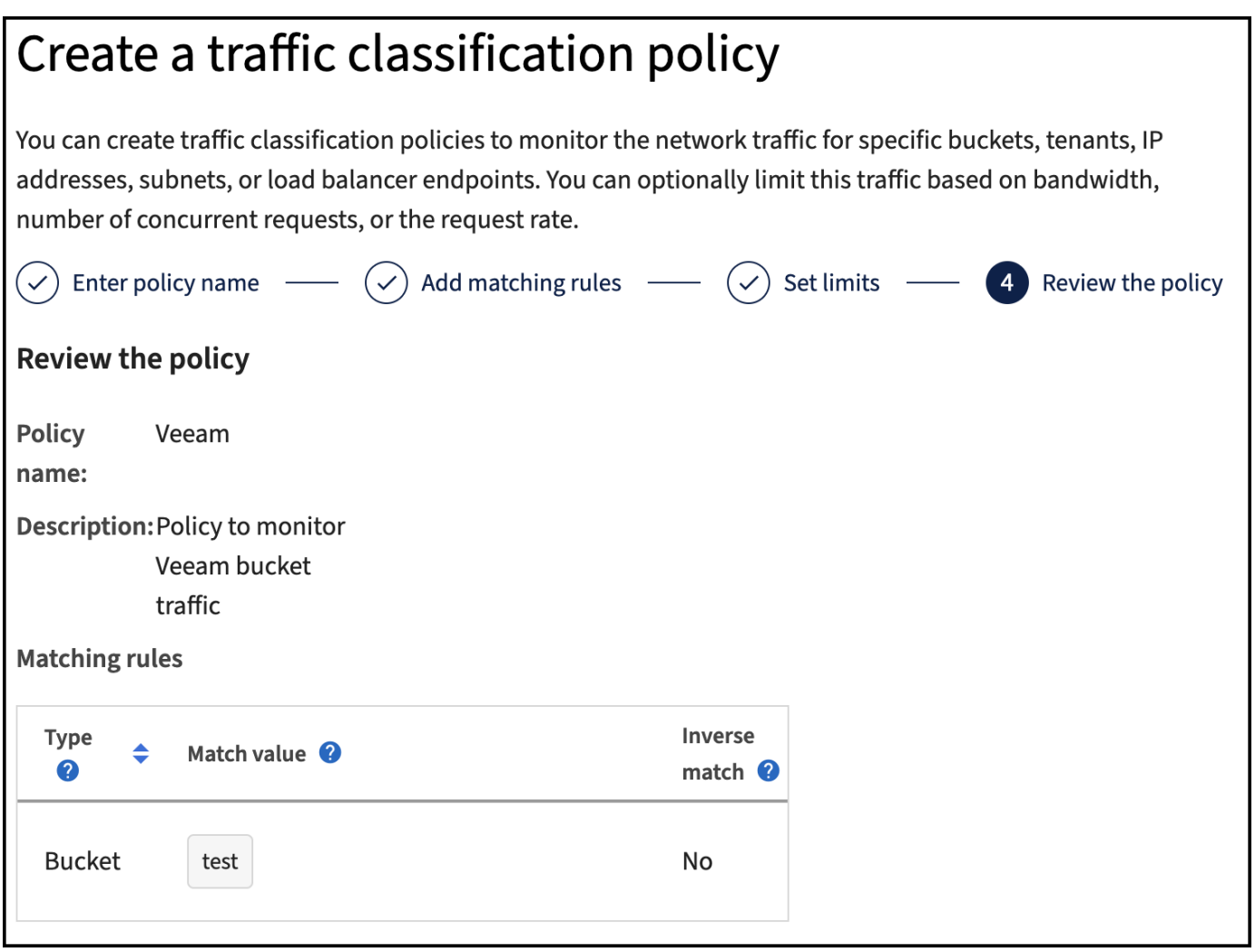

**Veeam**の統合によって

StorageGRIDアプライアンスのモデルと数によっては、バケットで同時に実行できる処理数の制限を選択して 設定する必要があります。

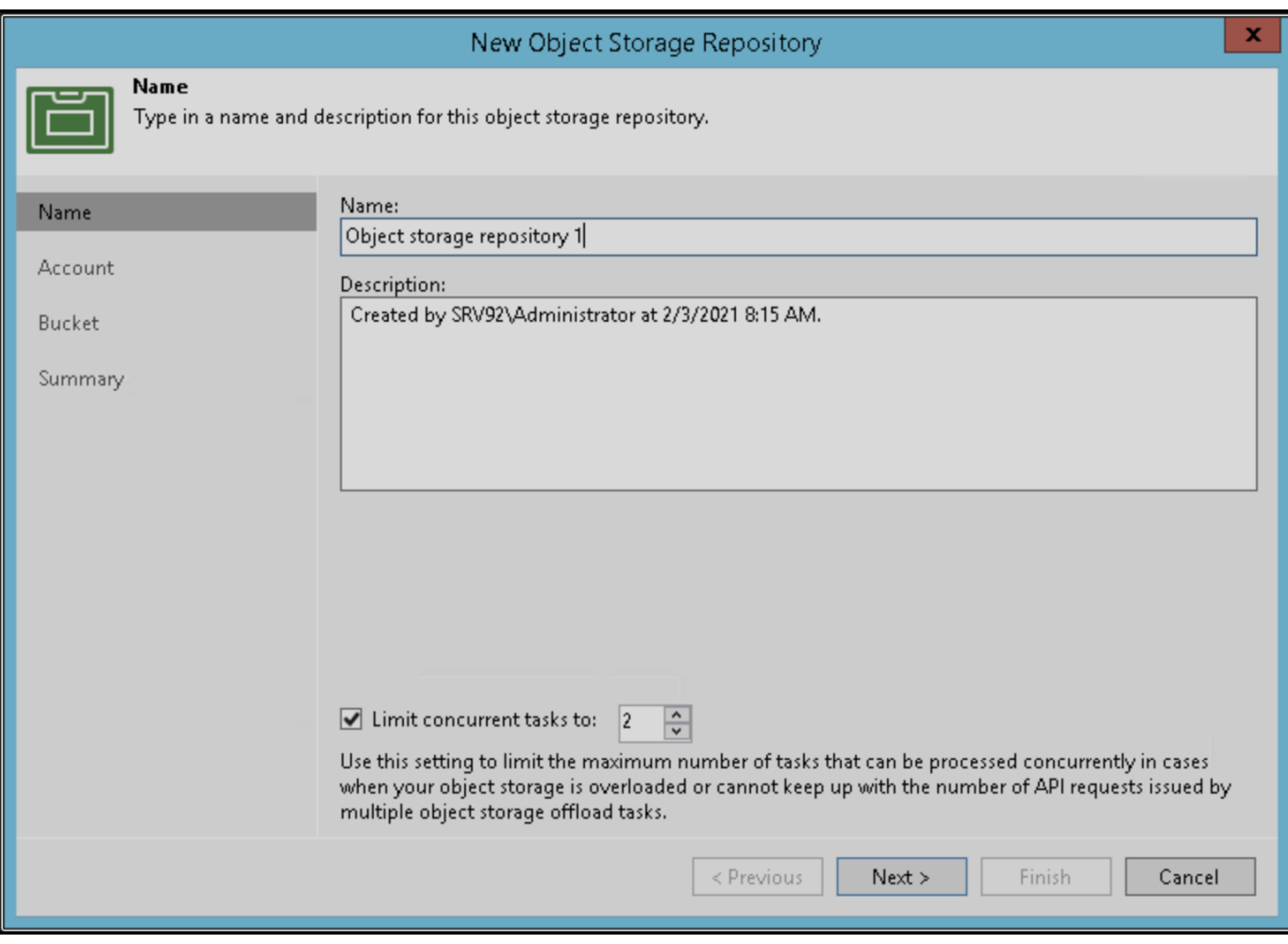

Veeamコンソールのバックアップジョブ設定に関するVeeamのドキュメントに従って、ウィザードを開始し ます。VMを追加したら、SOBRリポジトリを選択します。

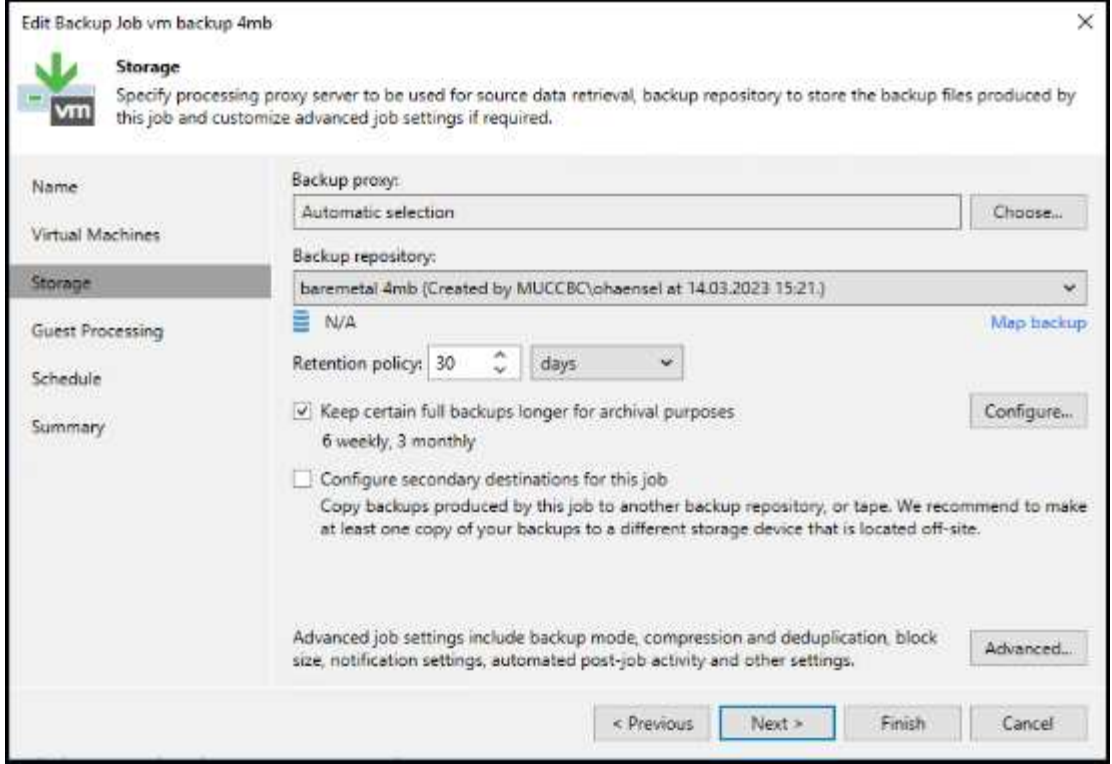

[詳細設定]をクリックし、ストレージ最適化設定を4 MB以上に変更します。圧縮機能と重複排除機能を有効に します。要件に応じてゲスト設定を変更し、バックアップジョブのスケジュールを設定します。

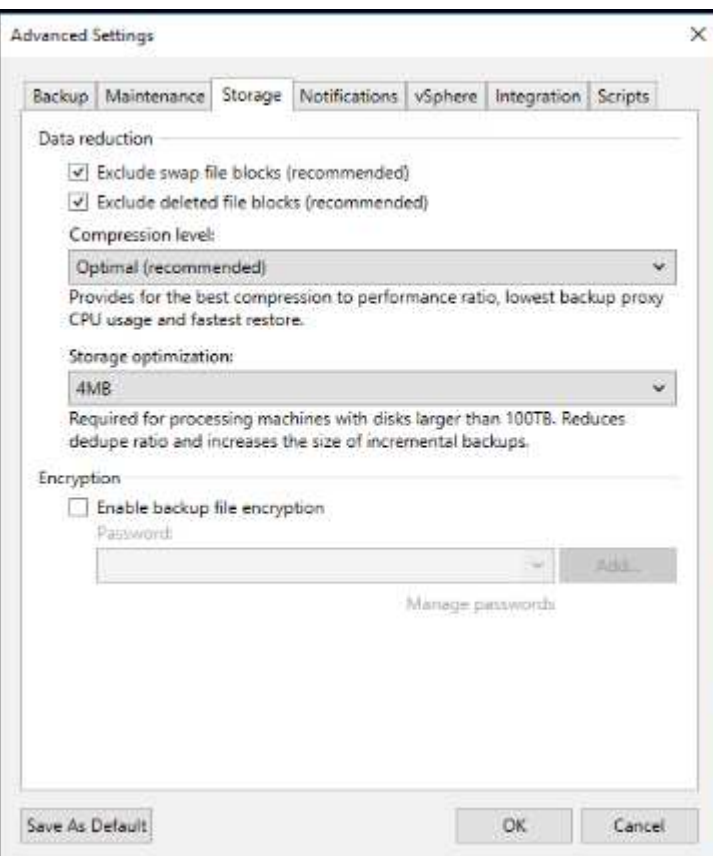

## **StorageGRID** の監視

VeeamとStorageGRIDの連携によるパフォーマンスの全体像を把握するには、最初のバックアップの保持期 限が切れるまで待つ必要があります。これまで、Veeamのワークロードは主にPUT処理で構成され、削除は 行われていませんでした。バックアップデータの有効期限が近づいてクリーンアップを実行すると、オブジェ クトストアに一貫した使用状況が表示され、必要に応じてVeeamで設定を調整できます。

StorageGRIDには、[Support]タブの[Metrics]ページにあるシステムの動作を監視するための便利なチャートが 用意されています。主にS3の[Overview]、[ILM]、[Traffic Classification Policy](ポリシーが作成されている場 合)の各ダッシュボードを確認します。S3の[Overview]ダッシュボードには、S3の処理率、レイテンシ、要 求応答に関する情報が表示されます。

S3の速度とアクティブな要求を確認すると、各ノードで処理されている負荷の量と、タイプ別の要求の総数 を確認できます。

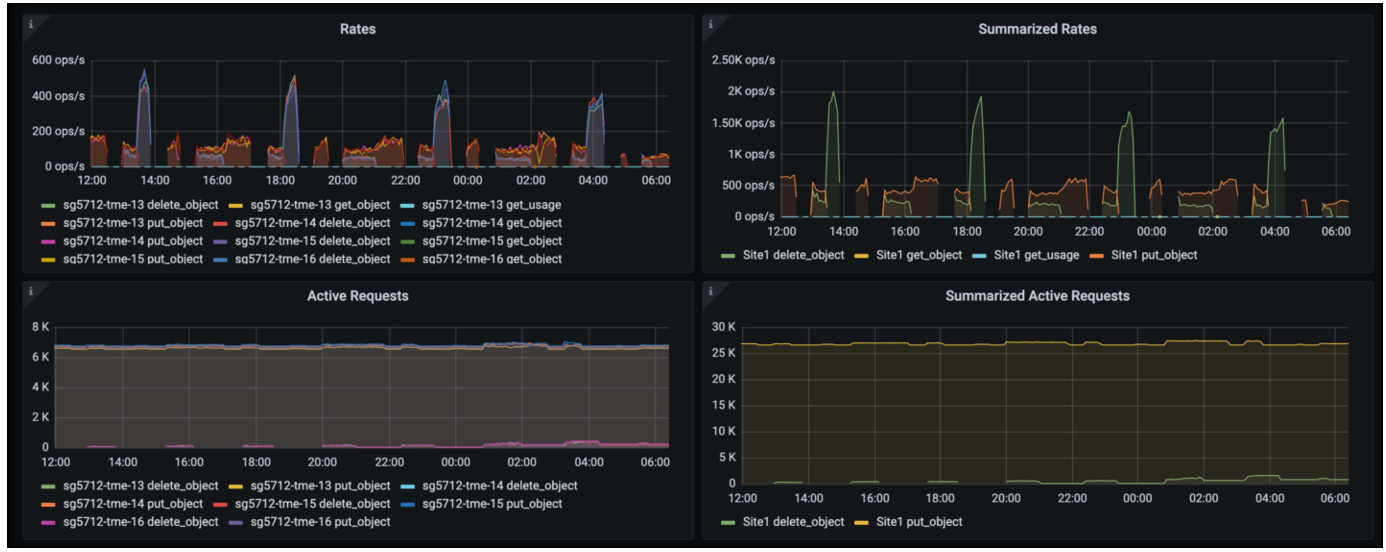

[Average Duration]チャートには、各ノードの要求タイプごとの平均所要時間が表示されます。これはリクエ ストの平均遅延で、追加の調整が必要か、StorageGRIDシステムがより多くの負荷を引き受ける余地があるこ とを示しているかもしれません。

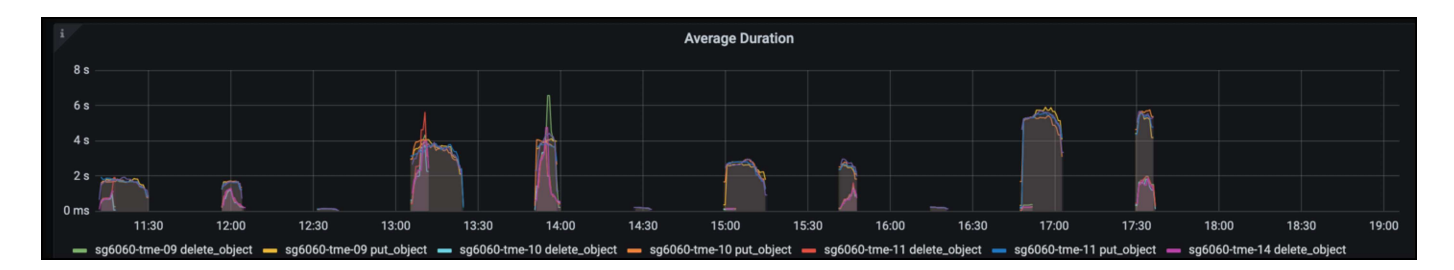

[Total Completed Requests]チャートでは、リクエストをタイプコードと応答コード別に表示できます。応答 に200 (OK)以外の応答が表示された場合、これは、StorageGRIDシステムのような問題が503 (スローダウ ン)応答を送信しており、追加の調整が必要になるか、負荷が増加するためにシステムを拡張する時間が来た ことを示している可能性があります。

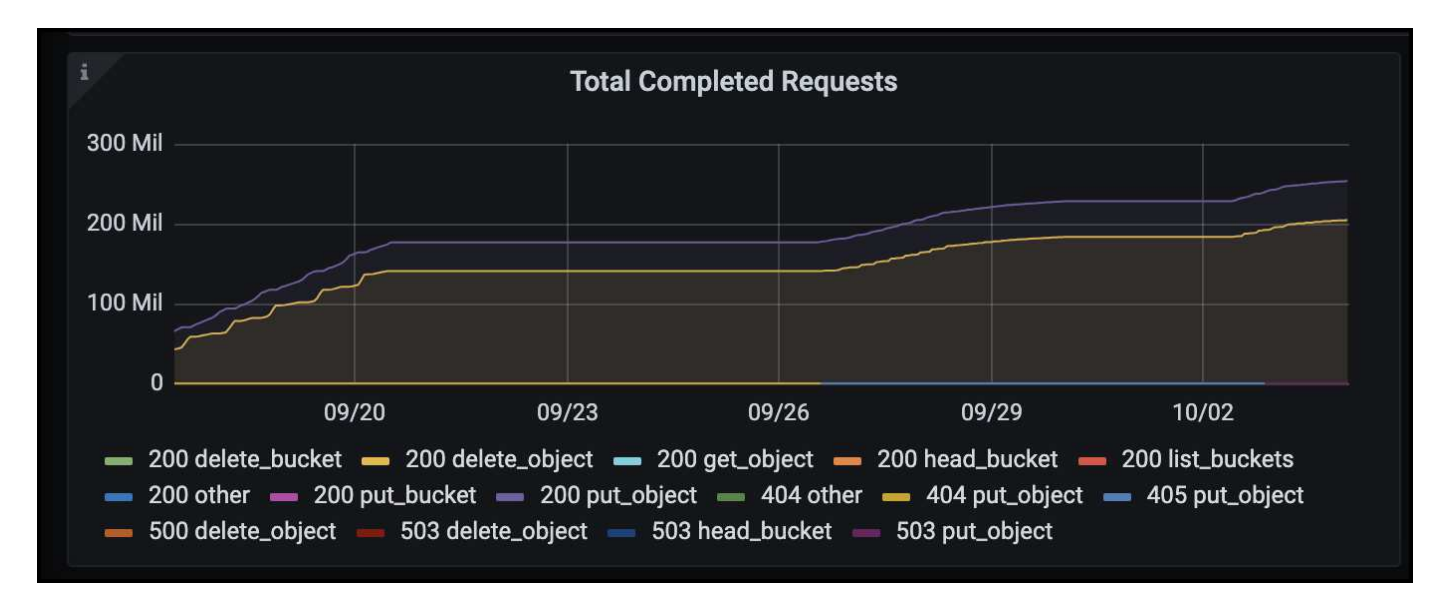

[ILM]ダッシュボードでは、StorageGRIDシステムの削除のパフォーマンスを監視できます。StorageGRIDで は、各ノードで同期削除と非同期削除を組み合わせて使用し、すべての要求の全体的なパフォーマンスを最適 化しようとします。

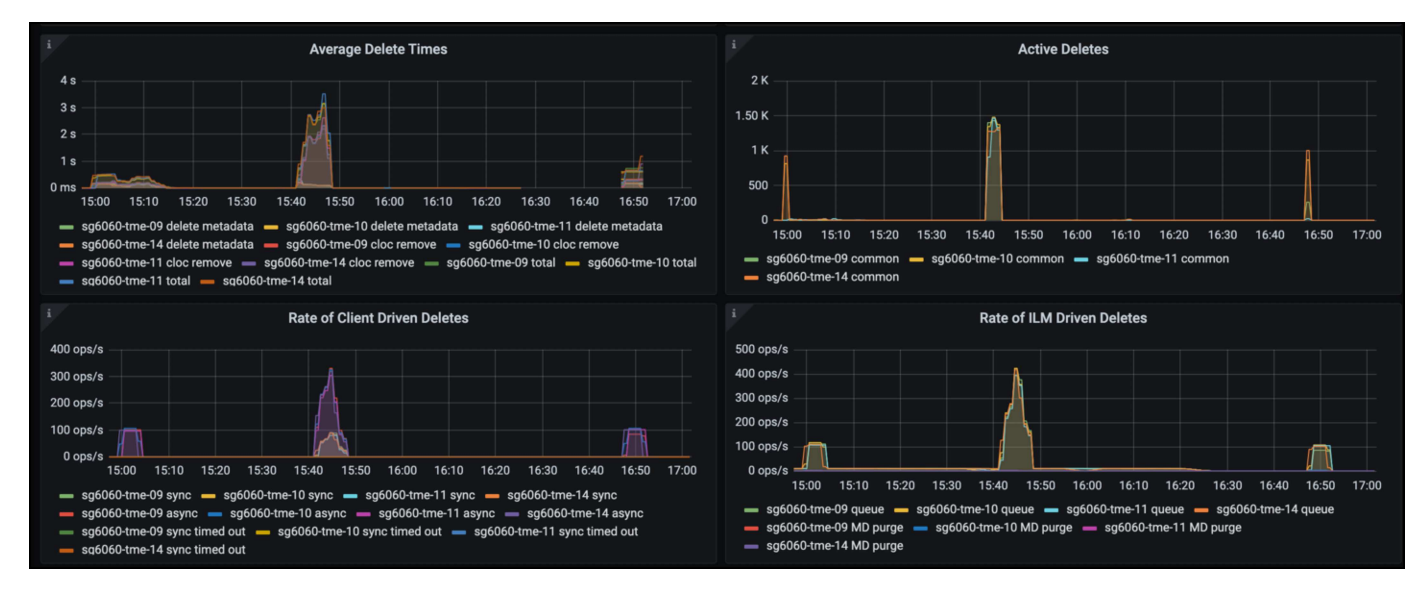

トラフィック分類ポリシーを使用すると、ロードバランサ要求のスループット、レート、期間、およ びVeeamが送受信するオブジェクトサイズに関するメトリックを表示できます。
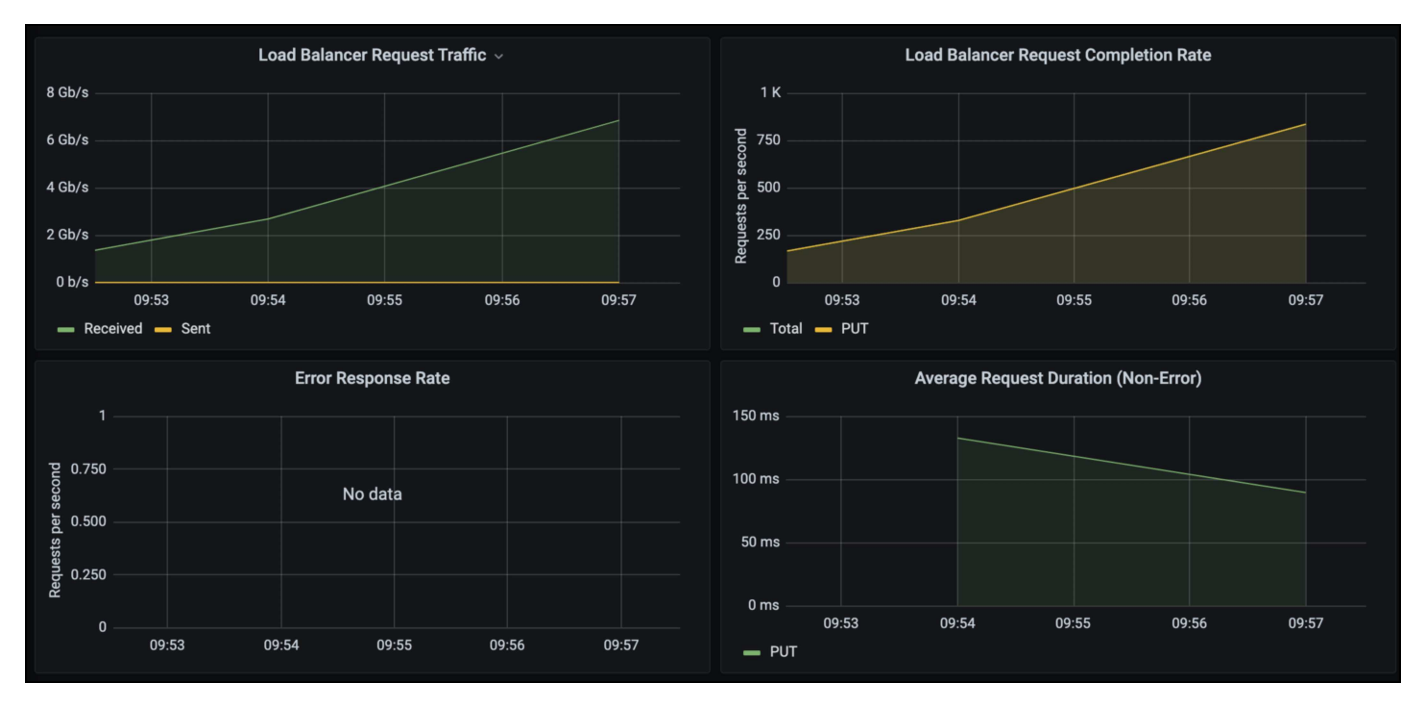

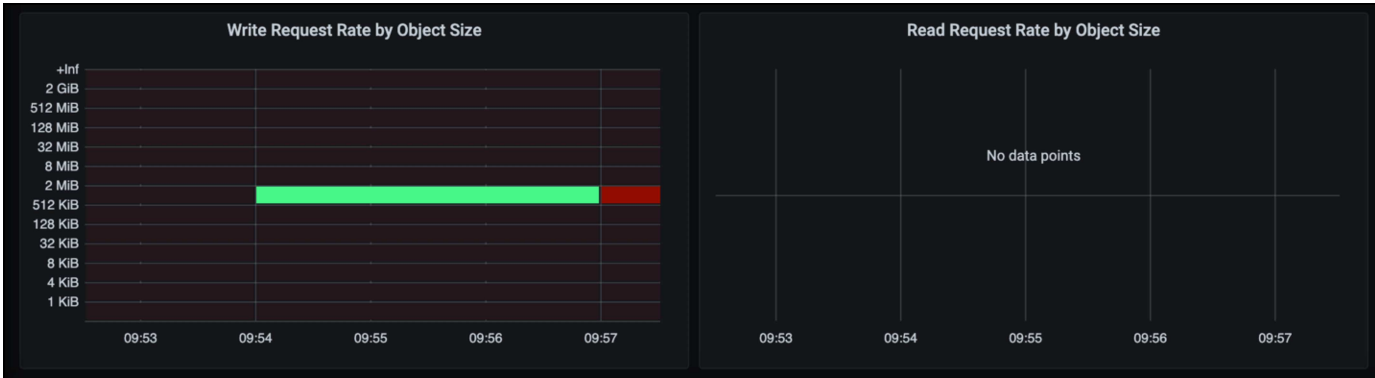

## 追加情報の参照先

このドキュメントに記載されている情報の詳細については、以下のドキュメントや Web サイトを参照してく ださい。

- ["NetApp StorageGRID 11.7](https://docs.netapp.com/us-en/storagegrid-117/)[製品](https://docs.netapp.com/us-en/storagegrid-117/)[ドキュメント](https://docs.netapp.com/us-en/storagegrid-117/)["](https://docs.netapp.com/us-en/storagegrid-117/)
- ["Veeam Backup Replication"](https://www.veeam.com/documentation-guides-datasheets.html?productId=8&version=product%3A8%2F221)

Oliver HaenselとAron Klein著

# **StorageGRID**を使用した**Dremio**データソースの設定

Dremioは、クラウドベースやオンプレミスのオブジェクトストレージなど、多様なデー タソースをサポートしています。 StorageGRIDをオブジェクトストレージデータソース として使用するようにDremioを設定できます。

# **Dremio**データソースの設定

前提条件

- StorageGRID S3エンドポイントURL、テナントs3アクセスキーID、シークレットアクセスキー。
- StorageGRID構成の推奨事項:圧縮を無効にします(デフォルトでは無効)。 [+] Dremioは、Byte range GETを使用して、クエリ中に同じオブジェクト内から異なるバイト範囲を同時に 取得します。 バイト範囲要求の一般的なサイズは1MBです。圧縮オブジェクトを使用すると、バイト範 囲GETのパフォーマンスが低下します。

**Dremio**ガイド

["Amazon S3](https://docs.dremio.com/current/sonar/data-sources/object/s3/)[への接続](https://docs.dremio.com/current/sonar/data-sources/object/s3/)[- S3](https://docs.dremio.com/current/sonar/data-sources/object/s3/)[互換](https://docs.dremio.com/current/sonar/data-sources/object/s3/)[ストレージの設定](https://docs.dremio.com/current/sonar/data-sources/object/s3/)["](https://docs.dremio.com/current/sonar/data-sources/object/s3/)。

指示

- 1. [Dremio Datasets]ページで、[+]をクリックしてソースを追加し、[Amazon S3]を選択します。
- 2. この新しいデータソースの名前(StorageGRID S3のテナントアクセスキーIDとシークレットアクセスキ ー)を入力します。
- 3. StorageGRID S3エンドポイントへの接続にhttpsを使用する場合は、[Encrypt connection]チェックボック スをオンにします。[+] このs3エンドポイントで自己署名CA証明書を使用する場合は、Dremioのガイド手順に従って、このCA証

明書をDremioサーバの<JAVA\_HOME>/jre/lib/security+に追加します。 サンプルスクリーンショット

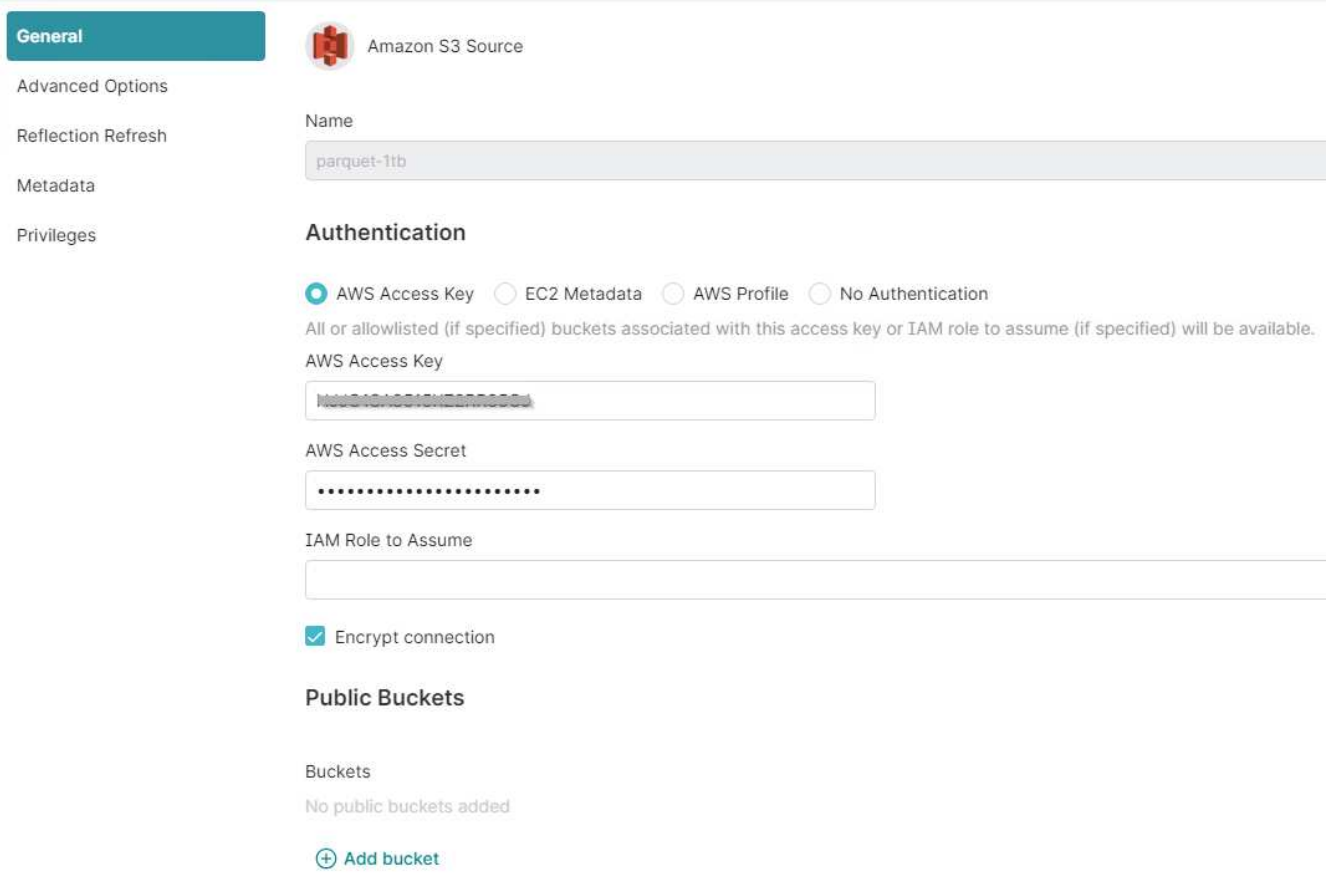

- 4. [詳細オプション]をクリックし、[互換モードを有効にする]をオンにします。
- 5. [Connection properties]で、[+ Add Properties]をクリックして、これらのs3aプロパティを追加します。
- 6. fs.s3a.connection.maximumデフォルトは100です。 s3データセットに100列以上の大きな寄木細工ファイ ルが含まれている場合は、100より大きい値を入力する必要があります。 この設定については、Dremioの ガイドを参照してください。

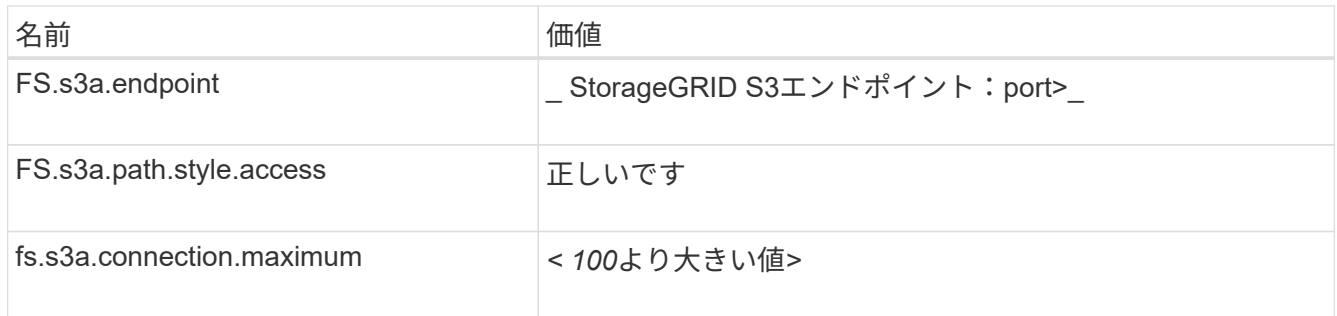

#### サンプルスクリーンショット

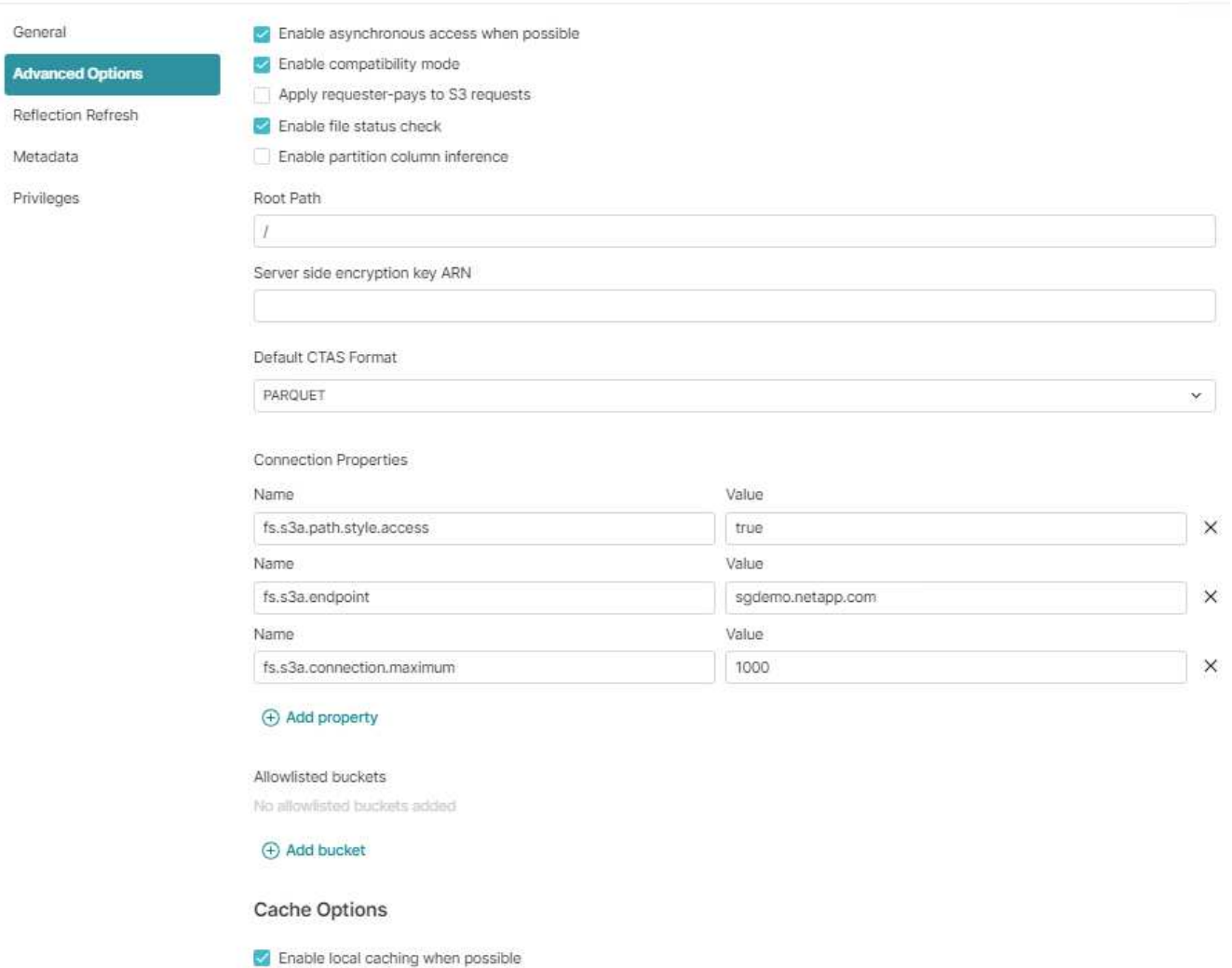

Max percent of total available cache space to use when possible

100

- 7. 組織またはアプリケーションの要件に応じて、その他のDremioオプションを設定します。
- 8. [Save]ボタンをクリックして新しいデータソースを作成します。
- 9. StorageGRIDデータソースが正常に追加されると、バケットのリストが左側のパネルに表示されます。[+] サンプルスクリーンショット

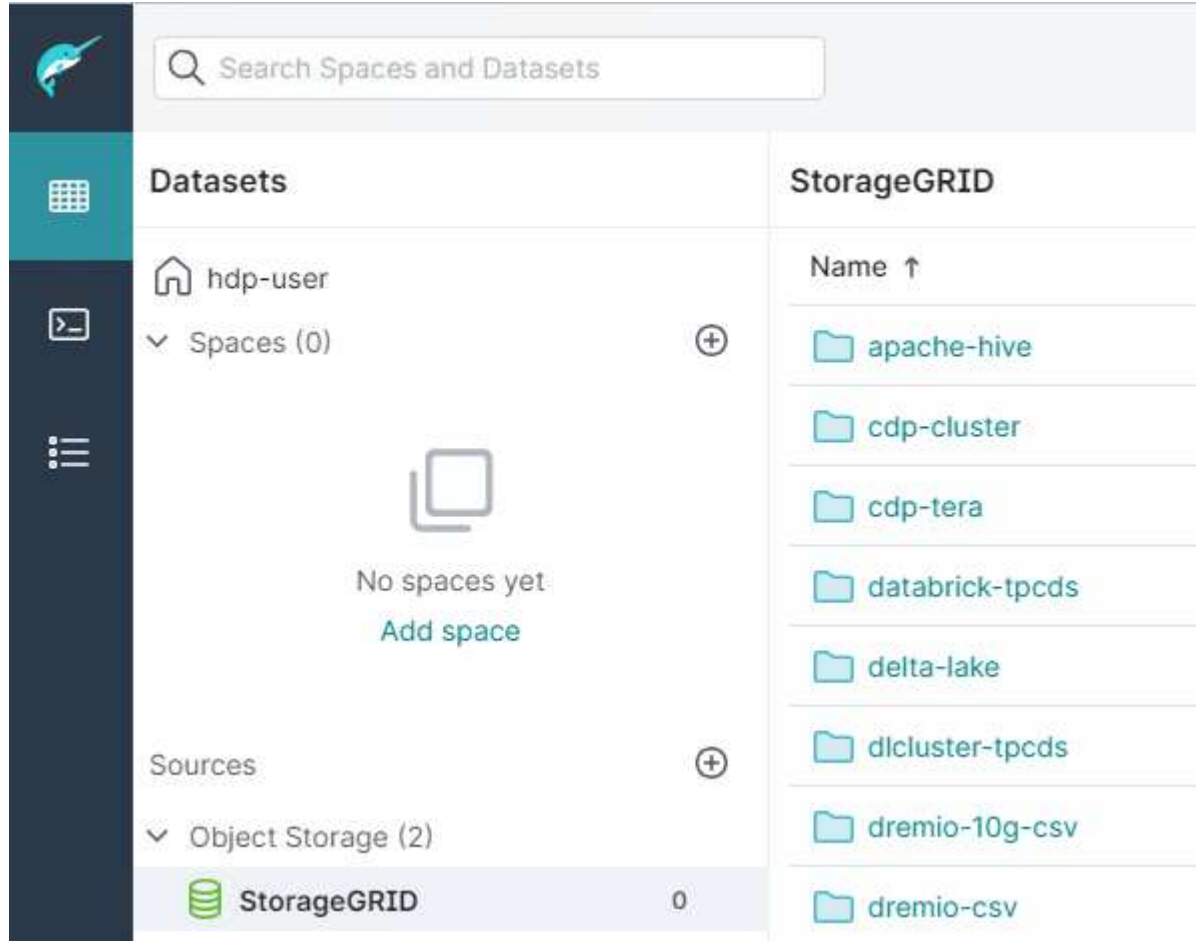

Angela Cheng著\_

# **NetApp StorageGRID**と**GitLab**

NetAppはStorageGRIDをGitLabでテストしました。以下のGitLabの設定例を参照してください。 を参照して ください ["GitLab](https://docs.gitlab.com/ee/administration/object_storage.html)[オブジェクトストレージ構成ガイド](https://docs.gitlab.com/ee/administration/object_storage.html)["](https://docs.gitlab.com/ee/administration/object_storage.html) を参照してください。

## オブジェクトストレージの接続例

Linuxパッケージのインストールの場合は、次の例を参照してください。 connection 統合フォームでの設 定。編集 /etc/gitlab/gitlab.rb 次の行を追加し、必要な値を置き換えます。

```
# Consolidated object storage configuration
gitlab_rails['object_store']['enabled'] = true
gitlab_rails['object_store']['proxy_download'] = true
qitlab rails['object store']['connection'] = {
  'provider' => 'AWS',
  'region' \Rightarrow 'us-east-1',
    'endpoint' => 'https://<storagegrid-s3-endpoint:port>',
  'path stype' => 'true',
  'aws access key id' => '<AWS ACCESS KEY ID>',
  'aws_secret_access_key' => '<AWS_SECRET_ACCESS_KEY>'
}
# OPTIONAL: The following lines are only needed if server side encryption
is required
gitlab_rails['object_store']['storage_options'] = {
  'server side encryption' => 'AES256'
}
gitlab_rails['object_store']['objects']['artifacts']['bucket'] = 'gitlab-
artifacts'
gitlab rails['object store']['objects']['external diffs']['bucket'] =
'gitlab-mr-diffs'
gitlab_rails['object_store']['objects']['lfs']['bucket'] = 'gitlab-lfs'
gitlab_rails['object_store']['objects']['uploads']['bucket'] = 'gitlab-
uploads'
gitlab_rails['object_store']['objects']['packages']['bucket'] = 'gitlab-
packages'
gitlab_rails['object_store']['objects']['dependency_proxy']['bucket'] =
'gitlab-dependency-proxy'
gitlab_rails['object_store']['objects']['terraform_state']['bucket'] =
'gitlab-terraform-state'
gitlab_rails['object_store']['objects']['pages']['bucket'] = 'gitlab-
pages'
```
Copyright © 2024 NetApp, Inc. All Rights Reserved. Printed in the U.S.このドキュメントは著作権によって保 護されています。著作権所有者の書面による事前承諾がある場合を除き、画像媒体、電子媒体、および写真複 写、記録媒体、テープ媒体、電子検索システムへの組み込みを含む機械媒体など、いかなる形式および方法に よる複製も禁止します。

ネットアップの著作物から派生したソフトウェアは、次に示す使用許諾条項および免責条項の対象となりま す。

このソフトウェアは、ネットアップによって「現状のまま」提供されています。ネットアップは明示的な保 証、または商品性および特定目的に対する適合性の暗示的保証を含み、かつこれに限定されないいかなる暗示 的な保証も行いません。ネットアップは、代替品または代替サービスの調達、使用不能、データ損失、利益損 失、業務中断を含み、かつこれに限定されない、このソフトウェアの使用により生じたすべての直接的損害、 間接的損害、偶発的損害、特別損害、懲罰的損害、必然的損害の発生に対して、損失の発生の可能性が通知さ れていたとしても、その発生理由、根拠とする責任論、契約の有無、厳格責任、不法行為(過失またはそうで ない場合を含む)にかかわらず、一切の責任を負いません。

ネットアップは、ここに記載されているすべての製品に対する変更を随時、予告なく行う権利を保有します。 ネットアップによる明示的な書面による合意がある場合を除き、ここに記載されている製品の使用により生じ る責任および義務に対して、ネットアップは責任を負いません。この製品の使用または購入は、ネットアップ の特許権、商標権、または他の知的所有権に基づくライセンスの供与とはみなされません。

このマニュアルに記載されている製品は、1つ以上の米国特許、その他の国の特許、および出願中の特許によ って保護されている場合があります。

権利の制限について:政府による使用、複製、開示は、DFARS 252.227-7013(2014年2月)およびFAR 5252.227-19(2007年12月)のRights in Technical Data -Noncommercial Items(技術データ - 非商用品目に関 する諸権利)条項の(b)(3)項、に規定された制限が適用されます。

本書に含まれるデータは商用製品および / または商用サービス(FAR 2.101の定義に基づく)に関係し、デー タの所有権はNetApp, Inc.にあります。本契約に基づき提供されるすべてのネットアップの技術データおよび コンピュータ ソフトウェアは、商用目的であり、私費のみで開発されたものです。米国政府は本データに対 し、非独占的かつ移転およびサブライセンス不可で、全世界を対象とする取り消し不能の制限付き使用権を有 し、本データの提供の根拠となった米国政府契約に関連し、当該契約の裏付けとする場合にのみ本データを使 用できます。前述の場合を除き、NetApp, Inc.の書面による許可を事前に得ることなく、本データを使用、開 示、転載、改変するほか、上演または展示することはできません。国防総省にかかる米国政府のデータ使用権 については、DFARS 252.227-7015(b)項(2014年2月)で定められた権利のみが認められます。

#### 商標に関する情報

NetApp、NetAppのロゴ、<http://www.netapp.com/TM>に記載されているマークは、NetApp, Inc.の商標です。そ の他の会社名と製品名は、それを所有する各社の商標である場合があります。